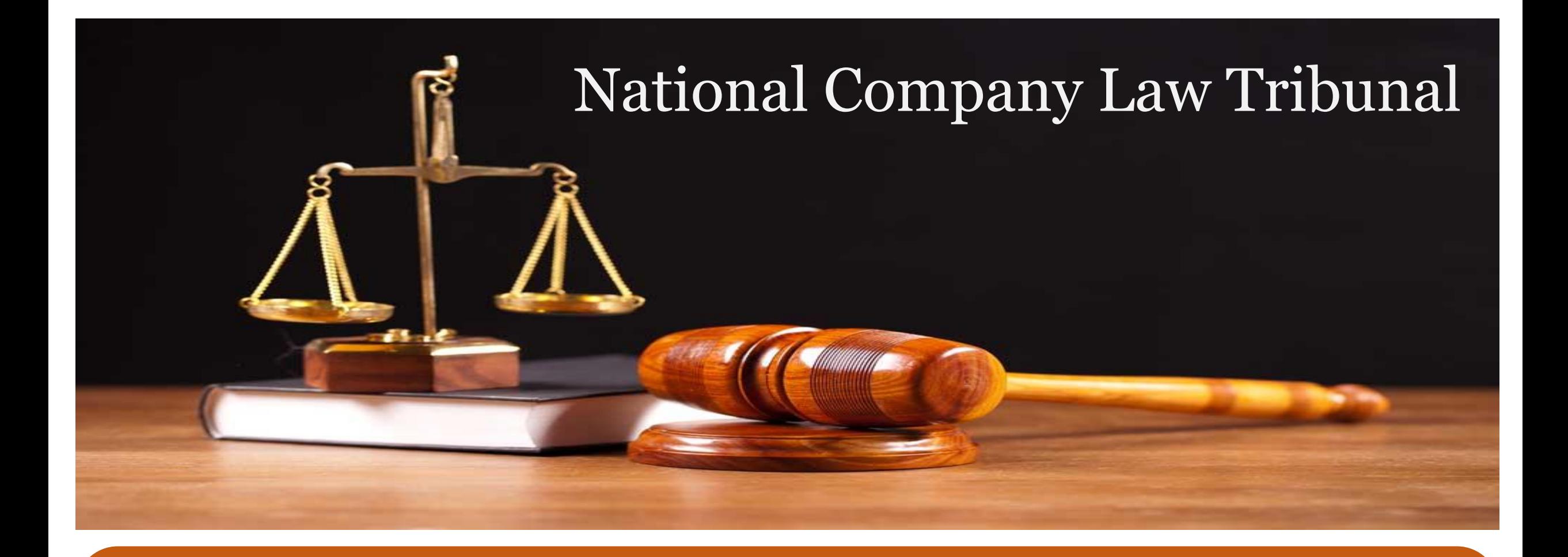

#### User Manual – e-Filing Module of e-Courts (NCLT) application

#### INDEX

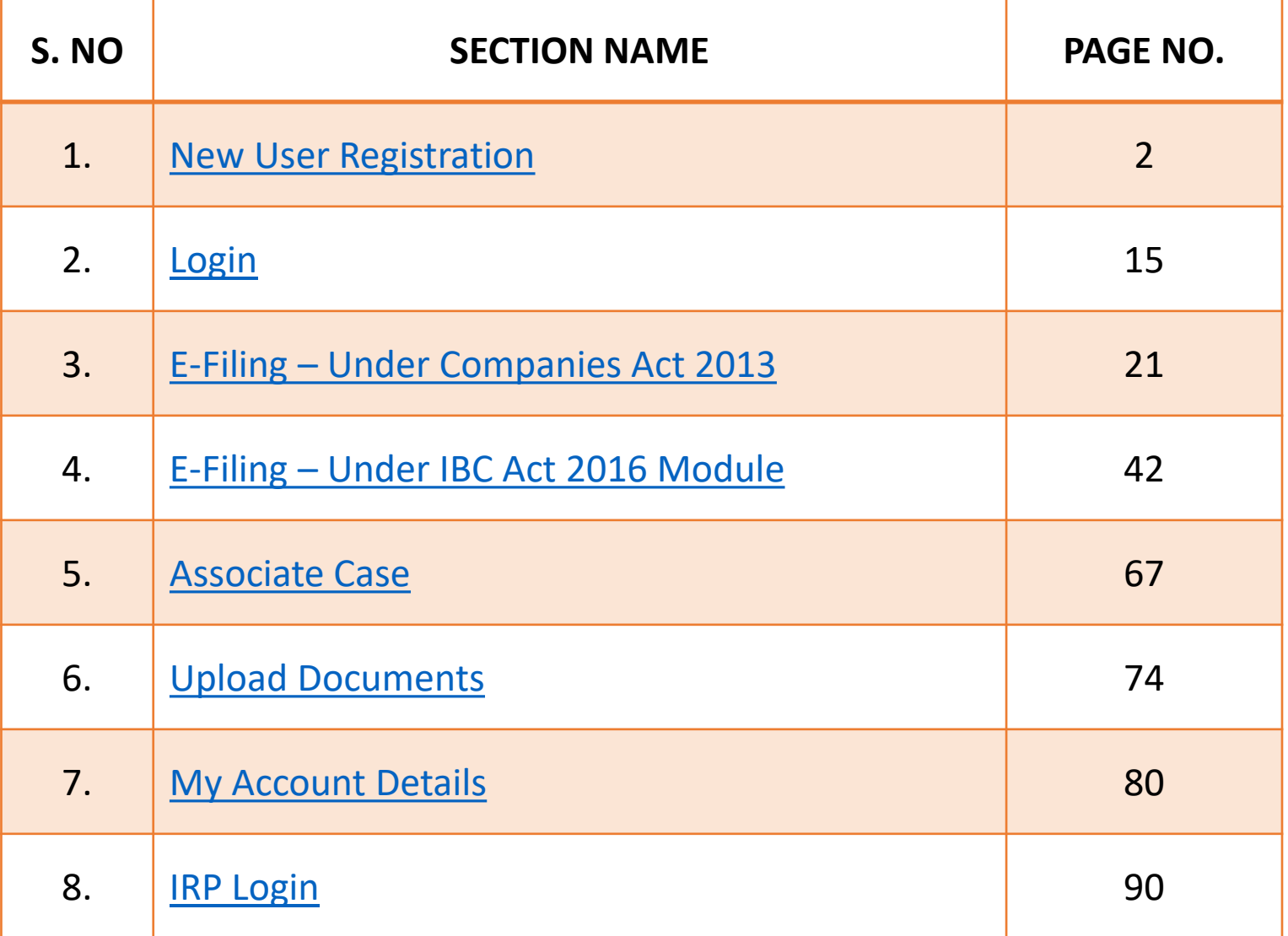

# <span id="page-2-0"></span>User Manual – e-Filing Module of e-Courts (NCLT) application

New Users Registration Module

#### Logon to NCLT e-Filing website

#### URL **https://efiling.nclt.gov.in**

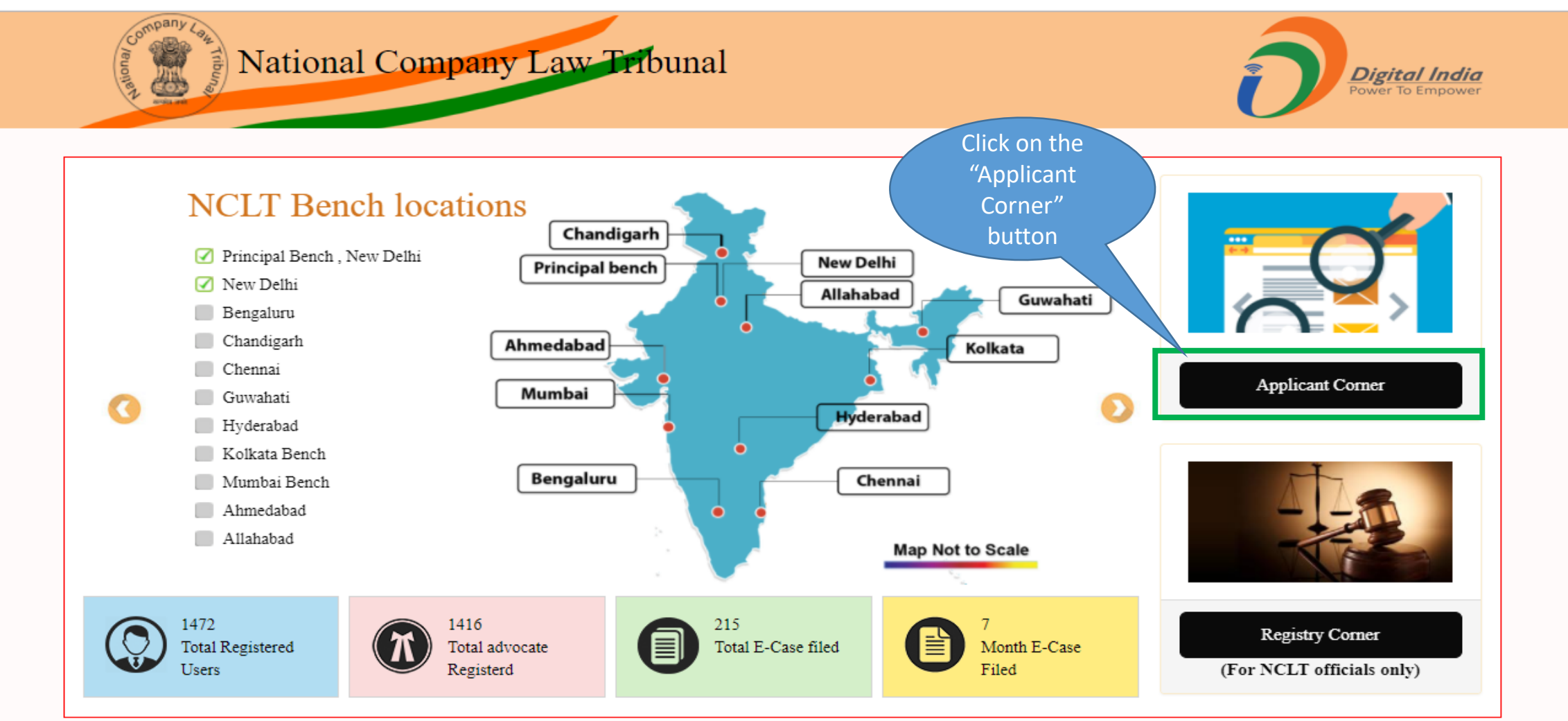

#### New User Signup

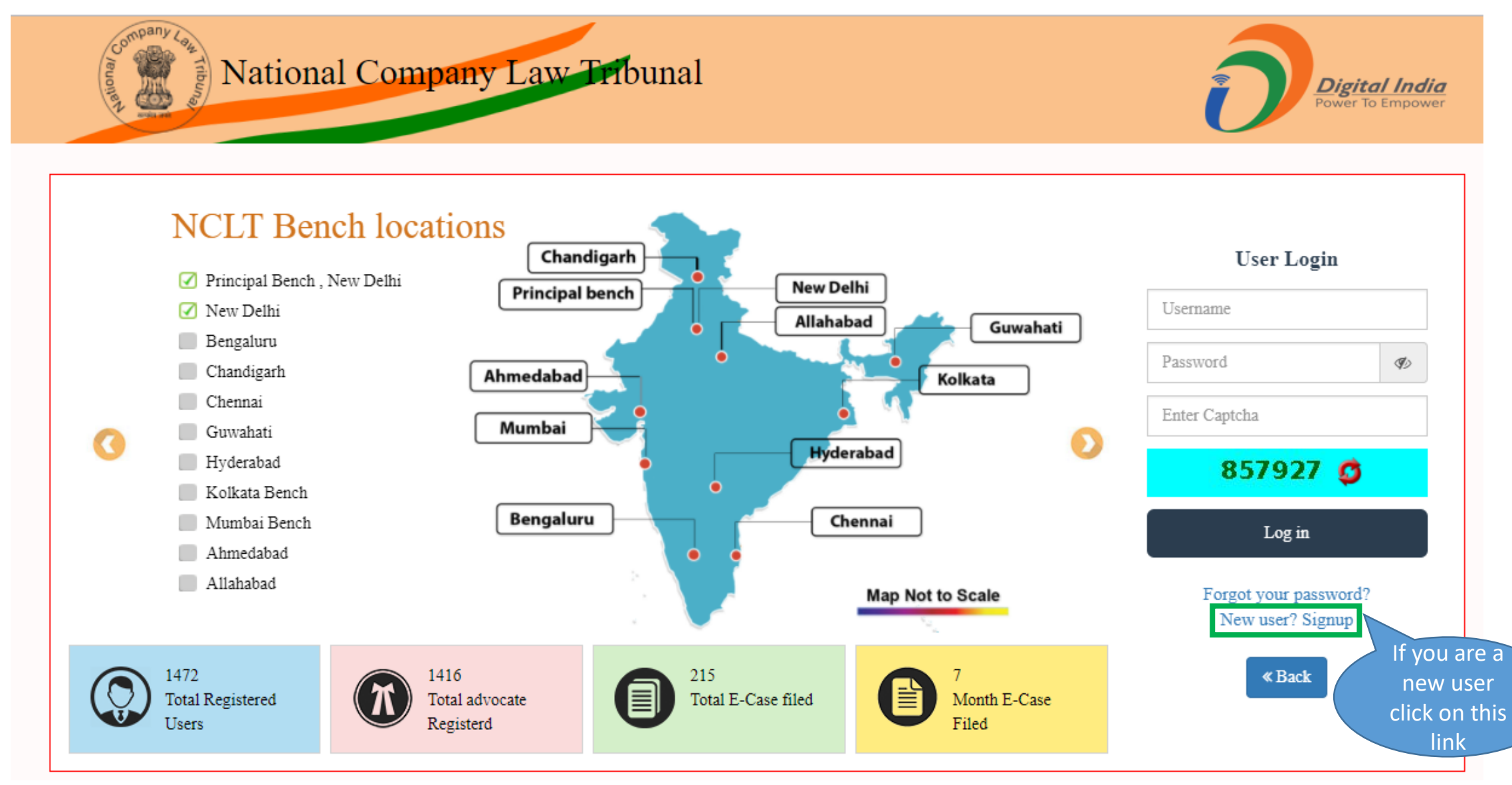

#### New User Registration

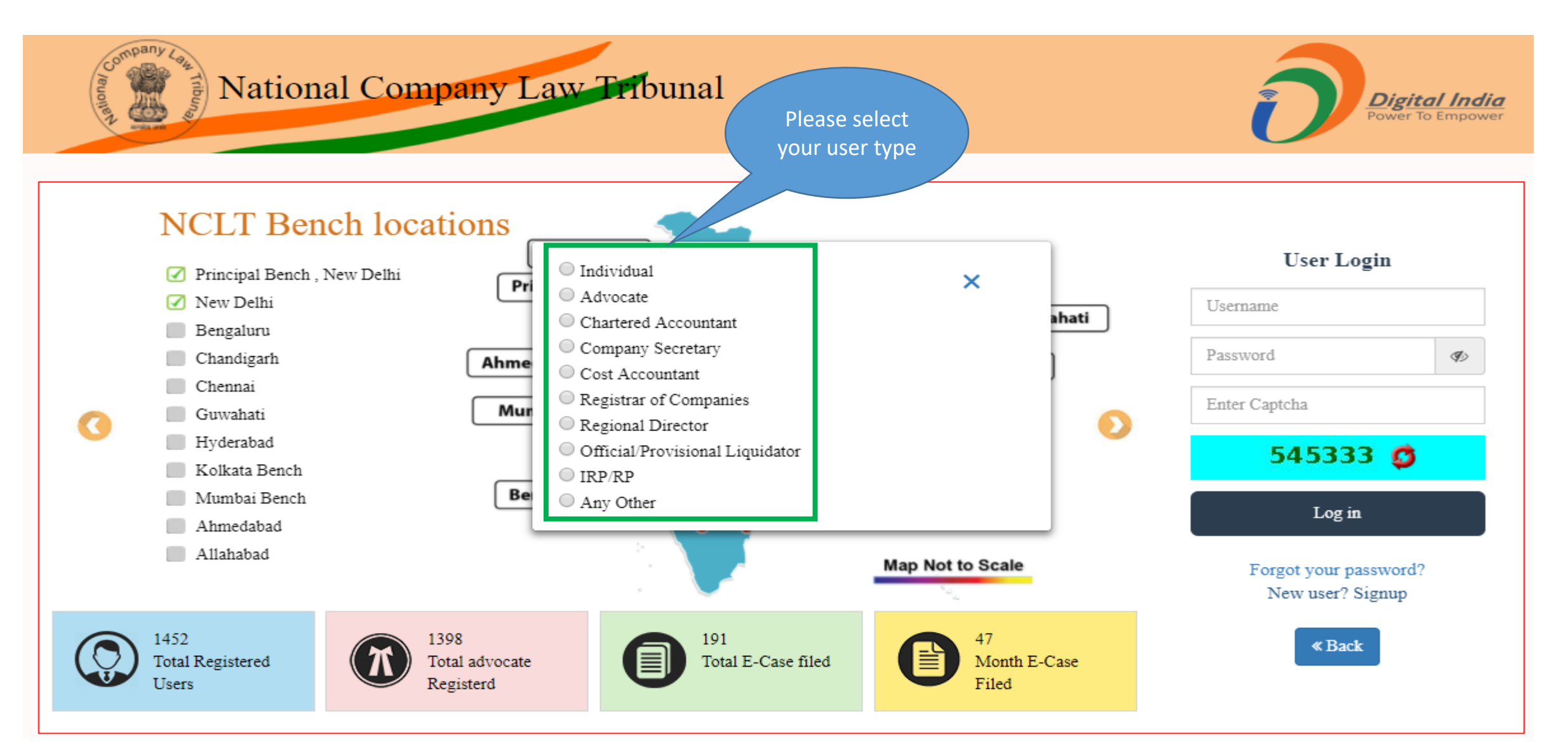

#### User Registration (Individual)

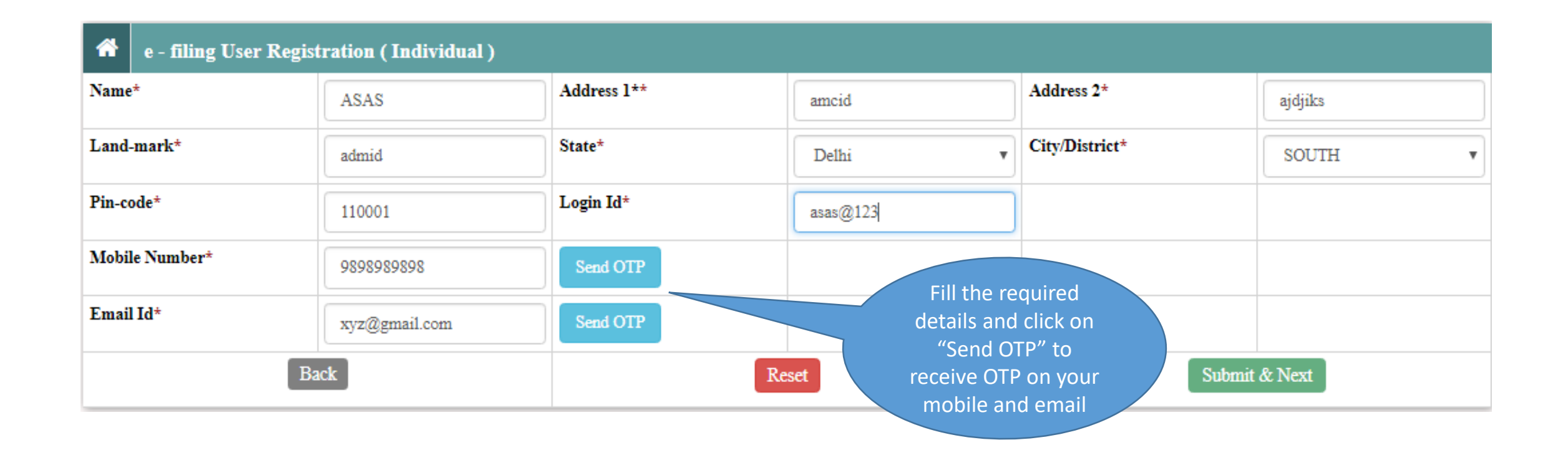

#### User Registration (Individual) – Verification

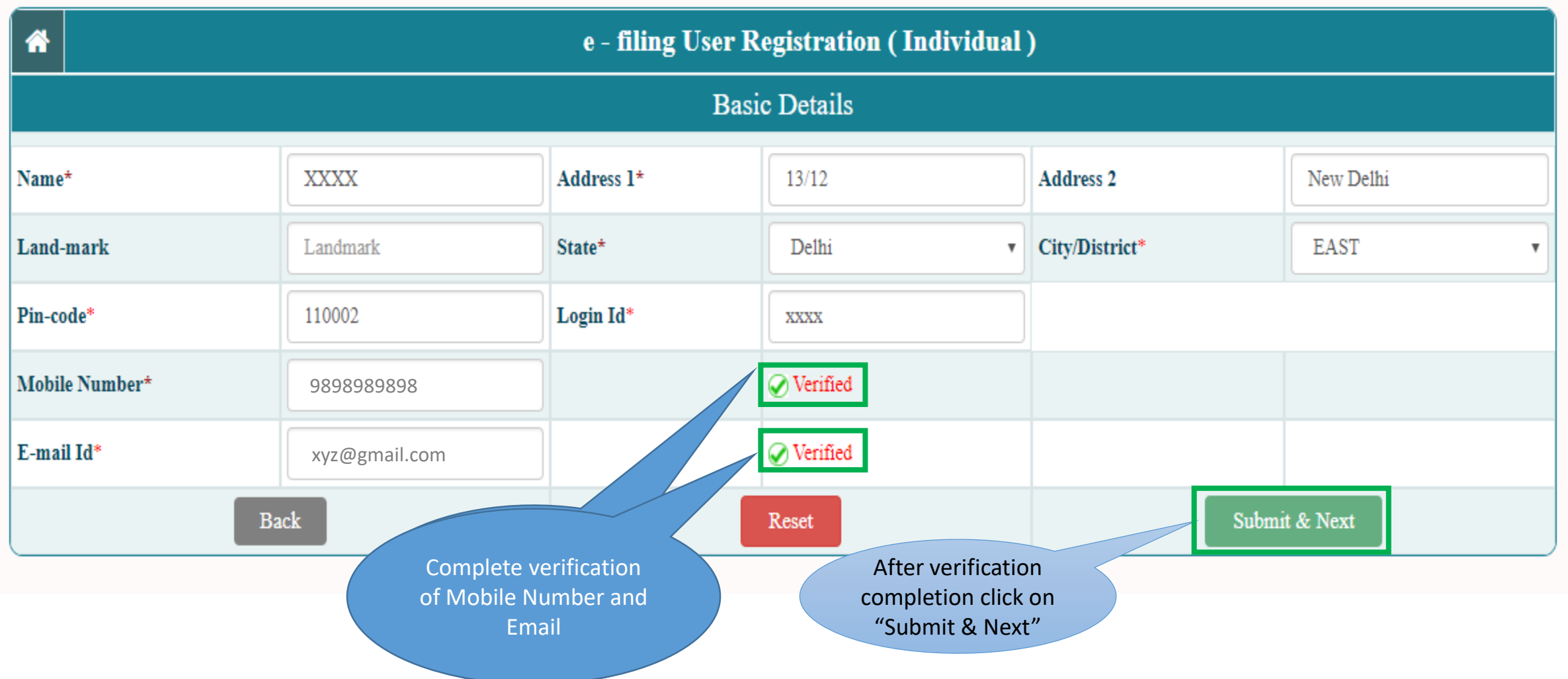

## User Registration (Other Than Individual Users)

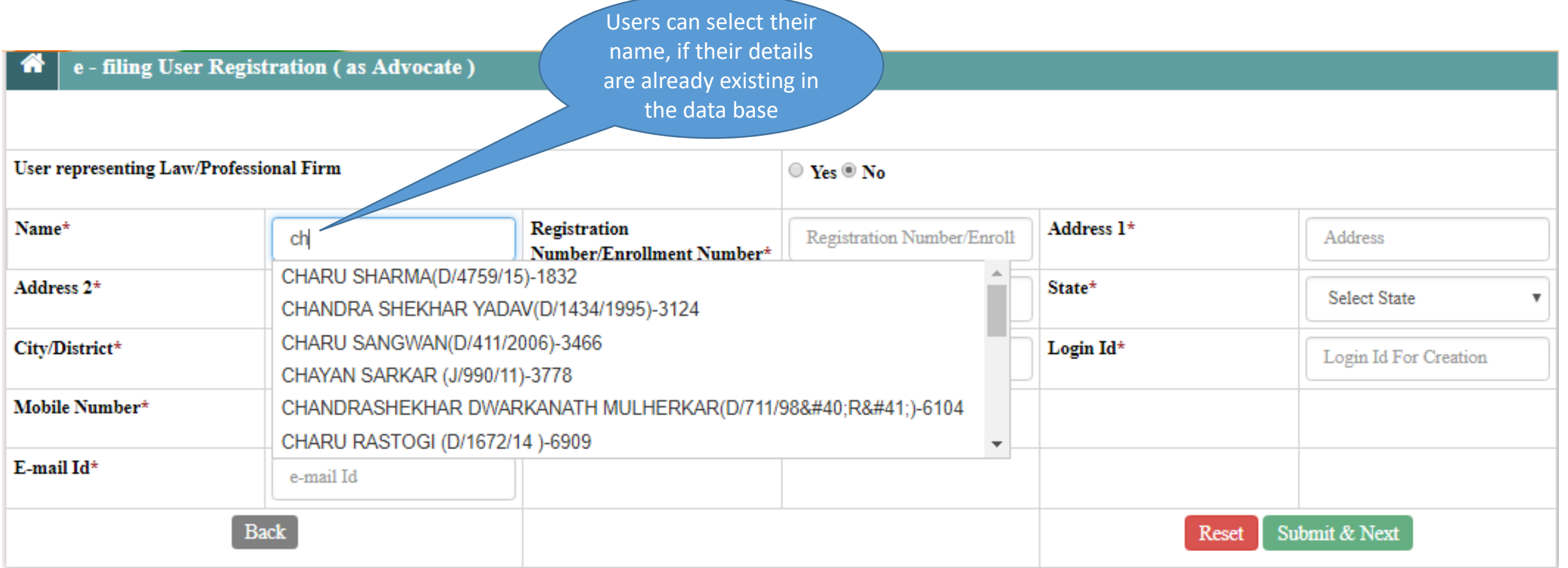

#### User Registration (Other Than Individual Users)

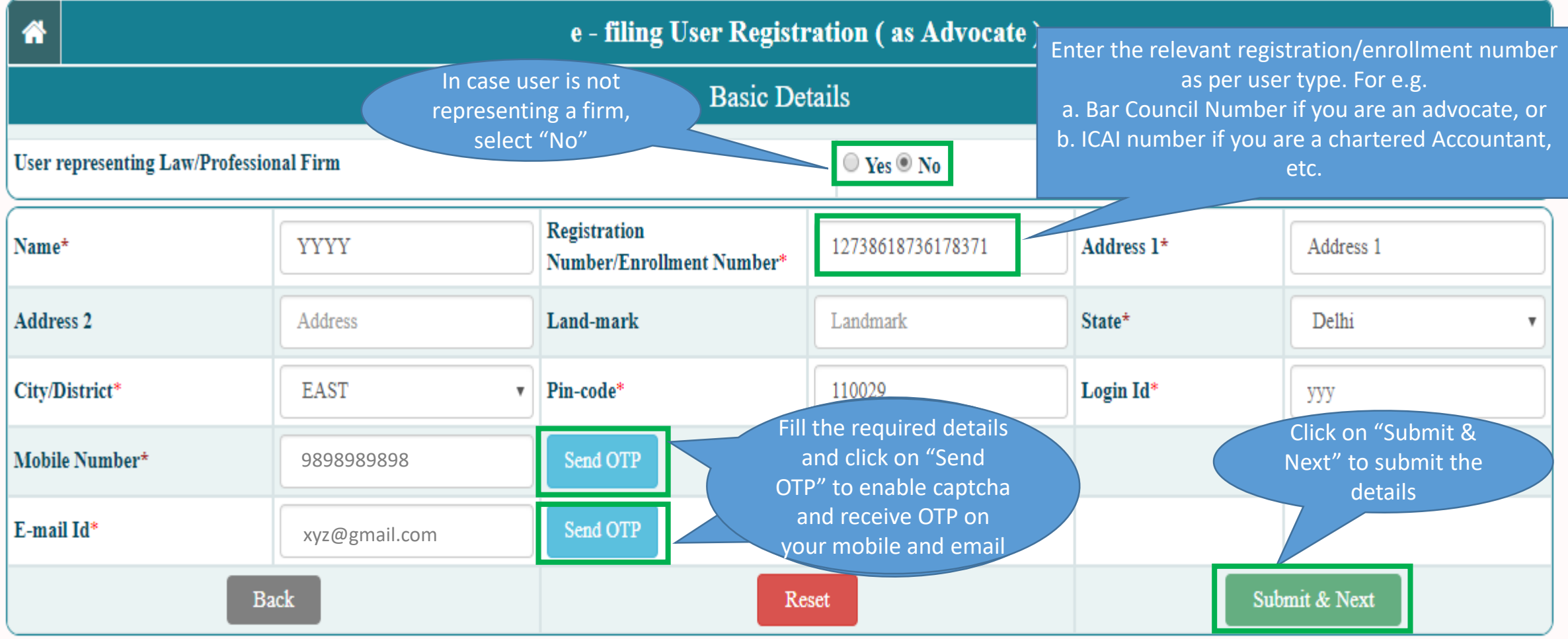

#### User Registration (Other Than Individual Users)

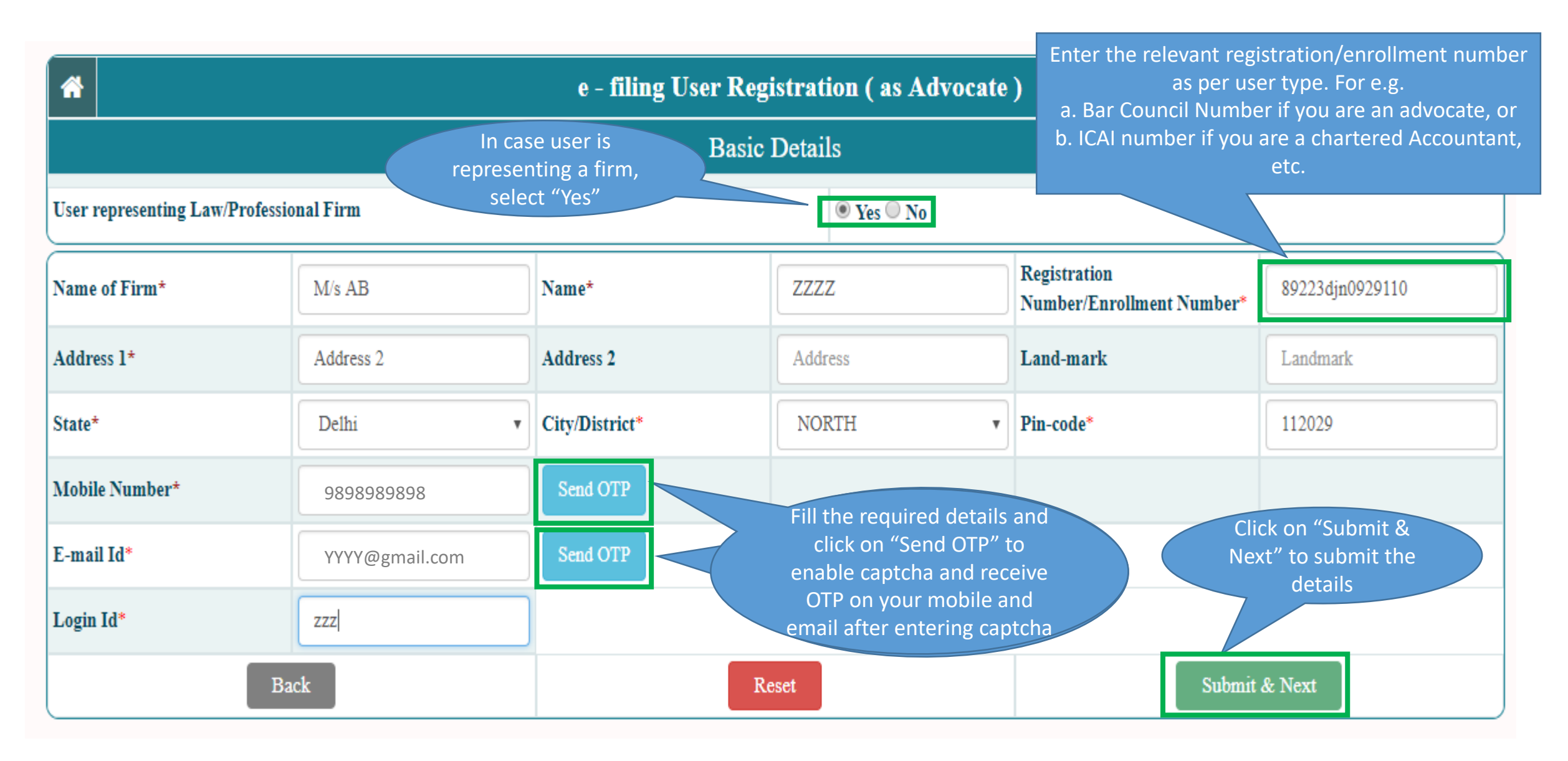

#### User Registration (Document Upload)

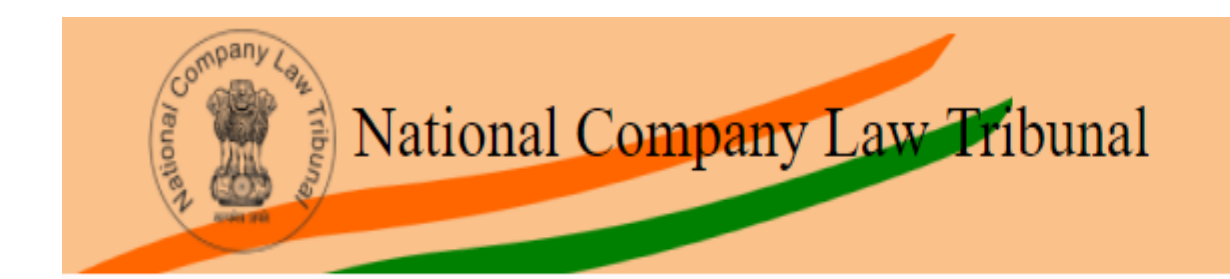

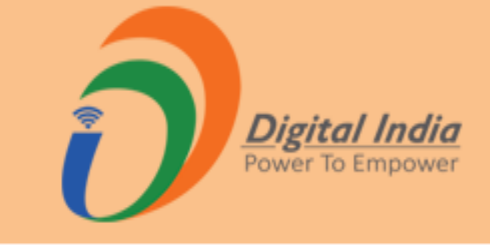

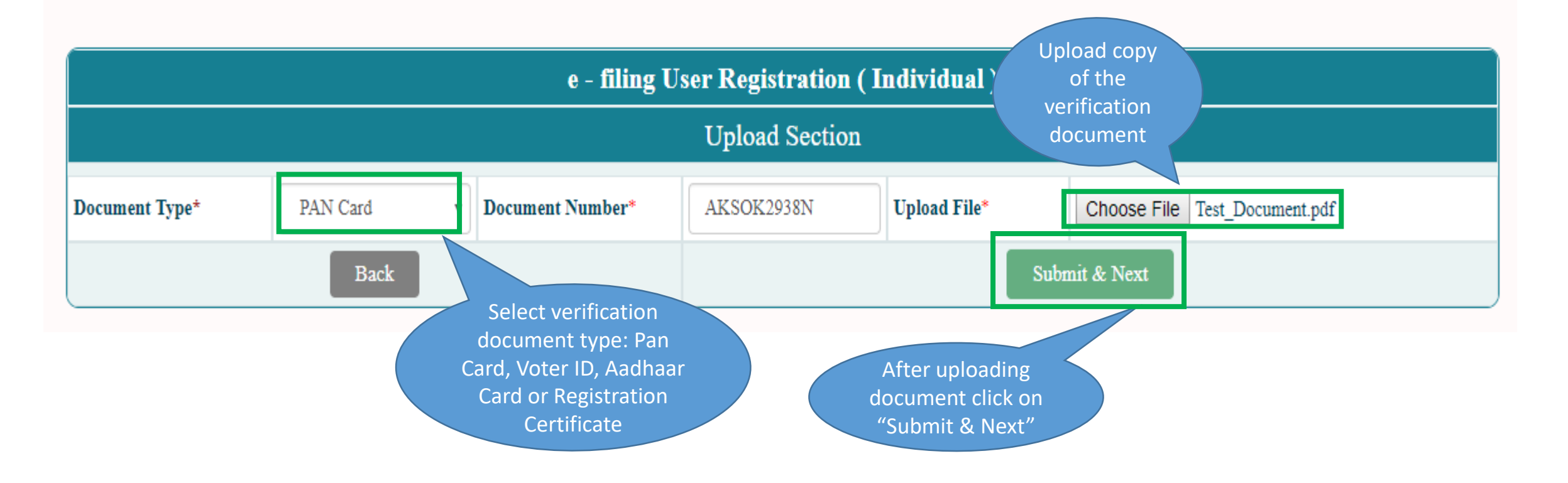

#### User Registration – Successful Registration

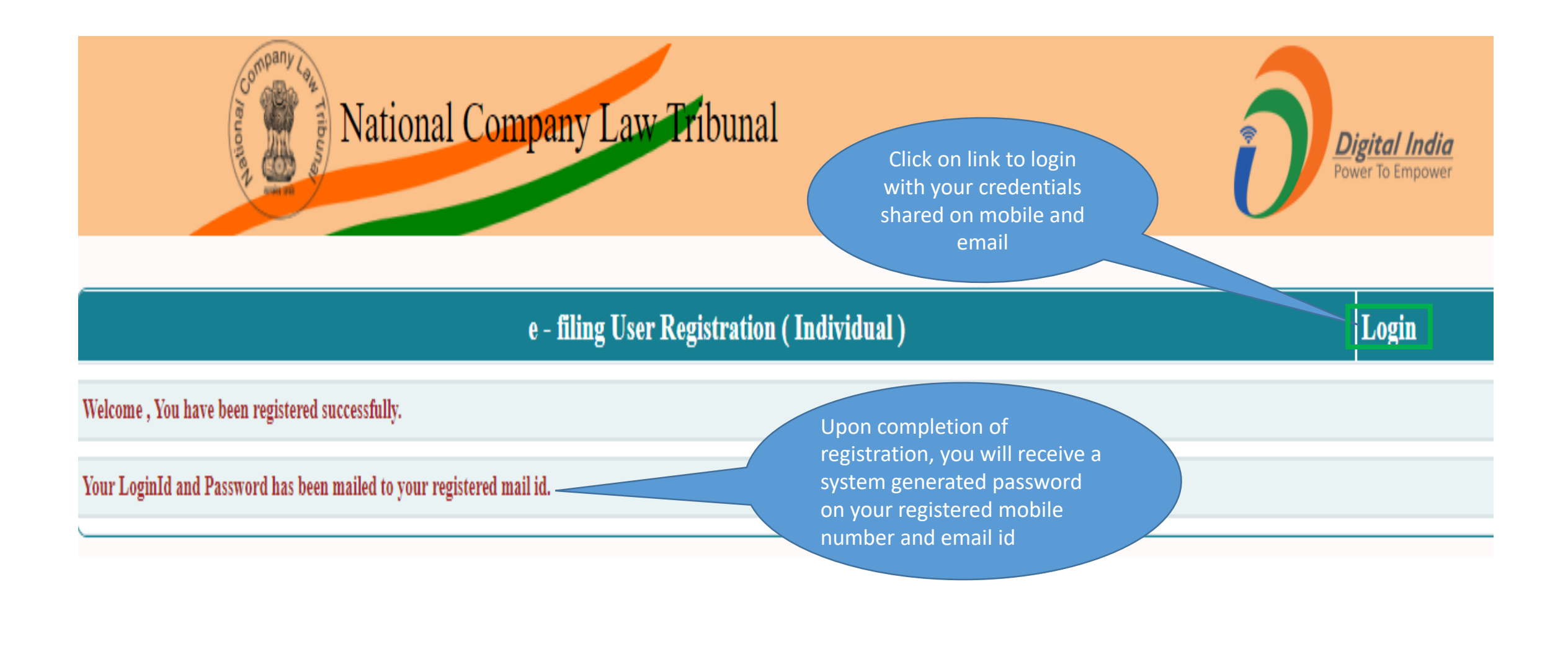

#### Change Password

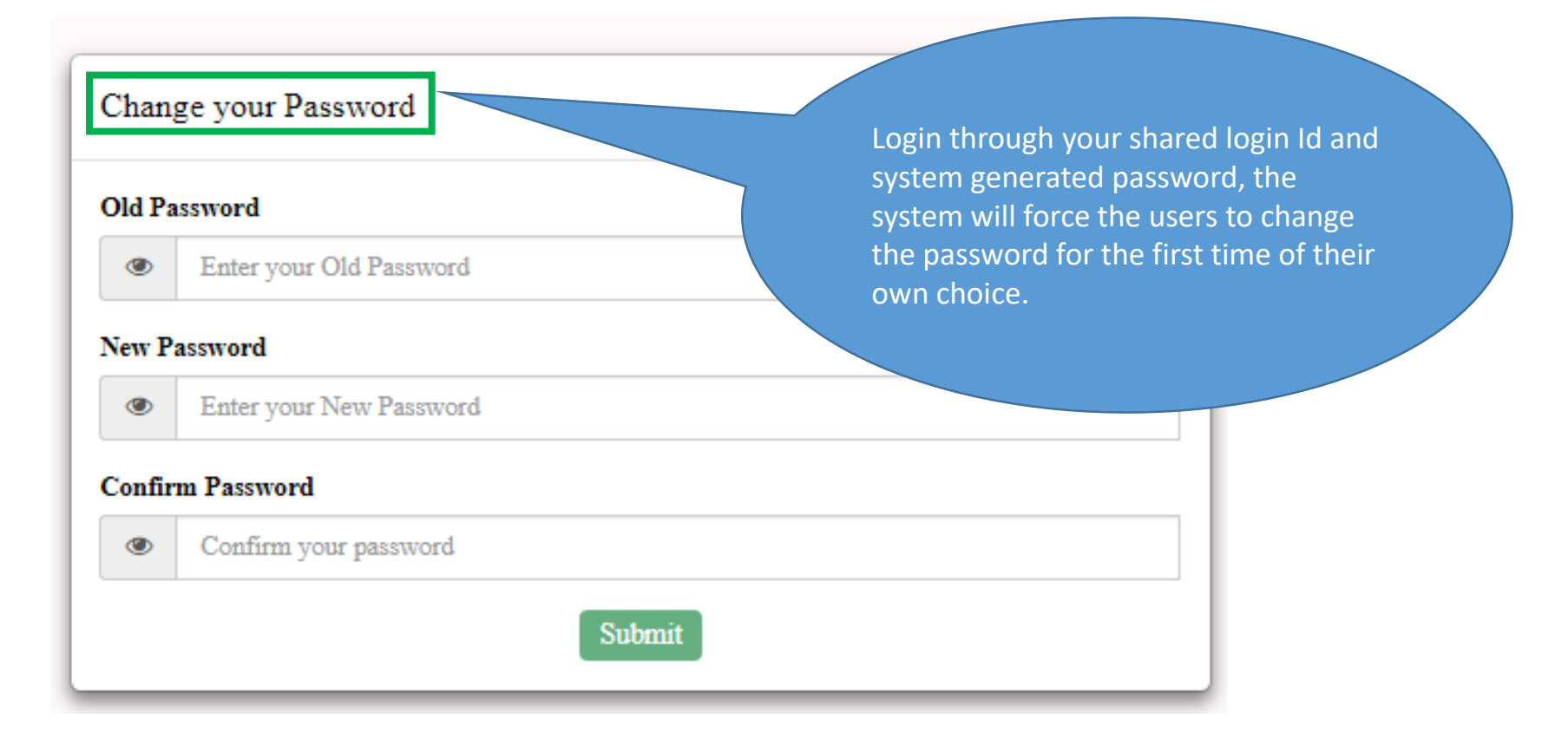

# <span id="page-14-0"></span>User Manual – e-Filing Module of e-Courts (NCLT) application

E-Filing – Log in

#### Logon to NCLT e-Filing website

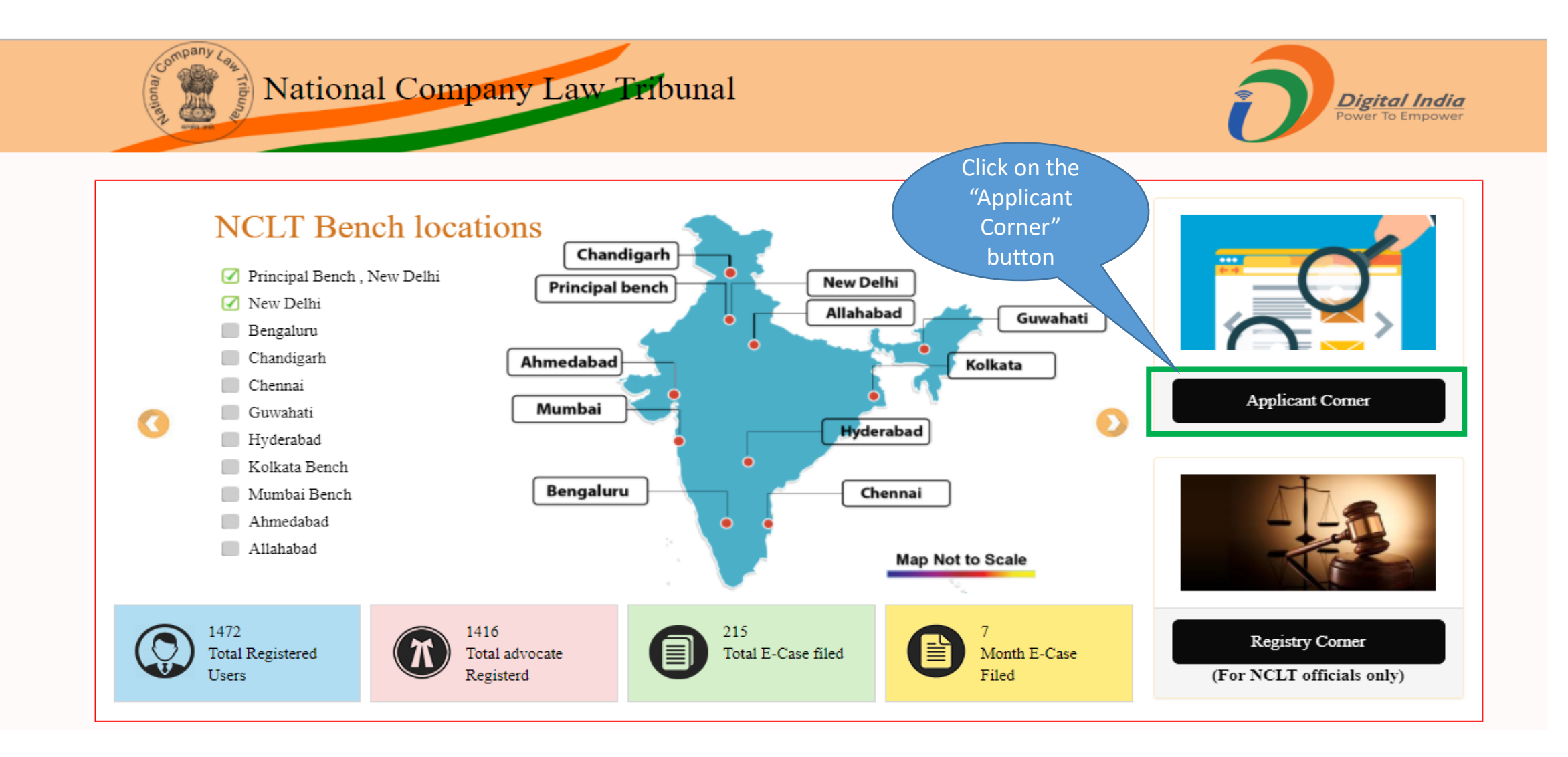

#### Login to e-Filing Application

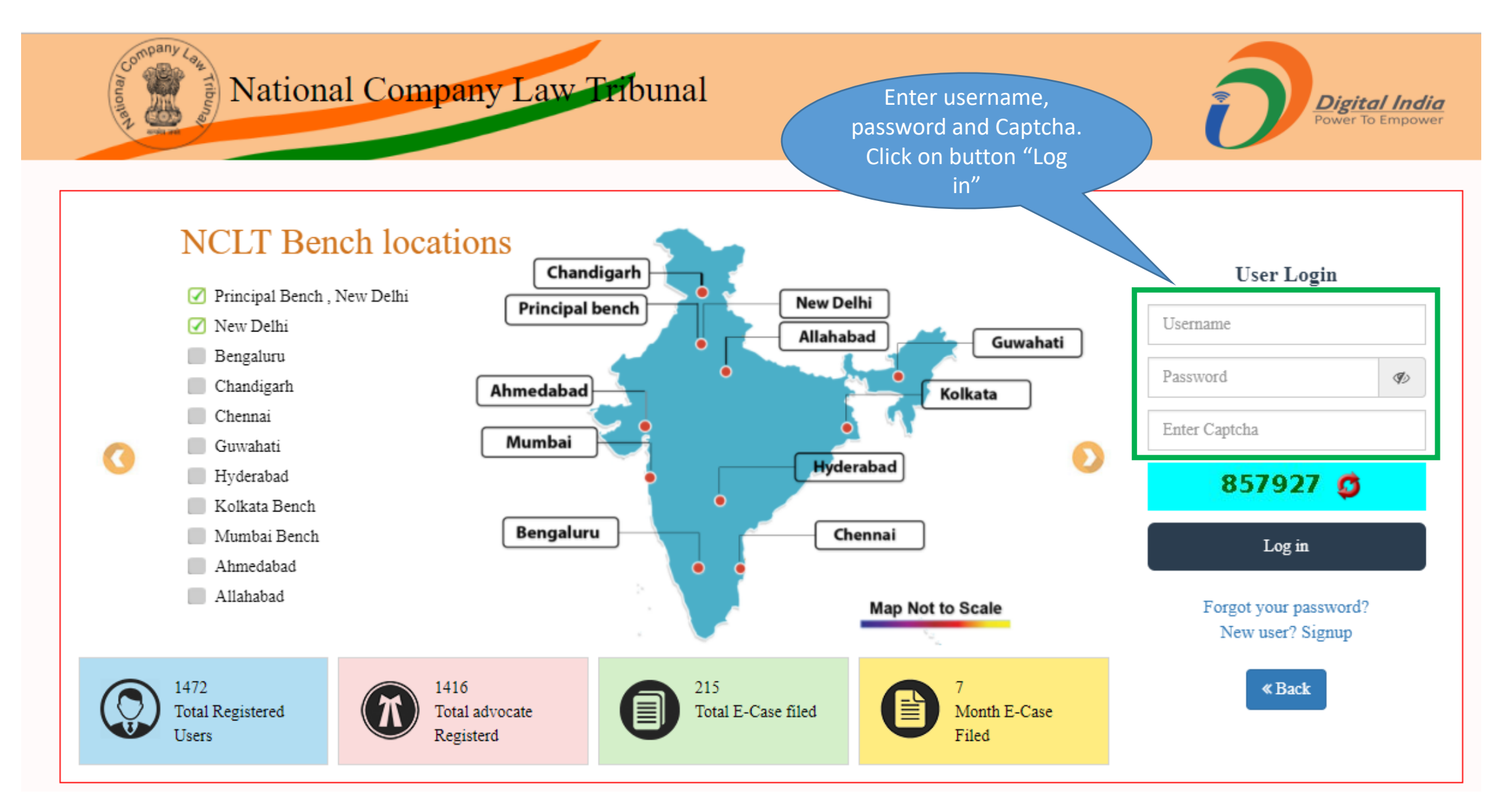

#### Select NCLT or NCLAT Account

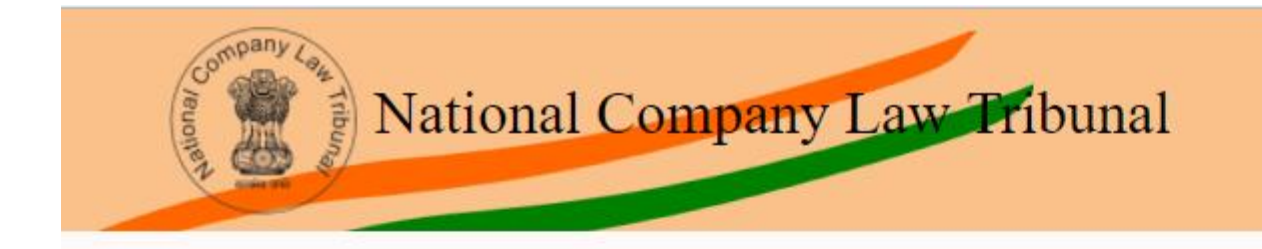

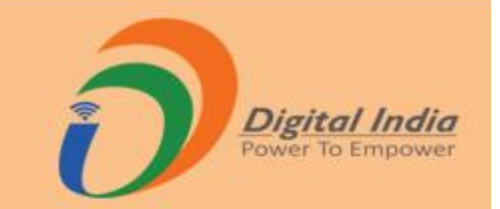

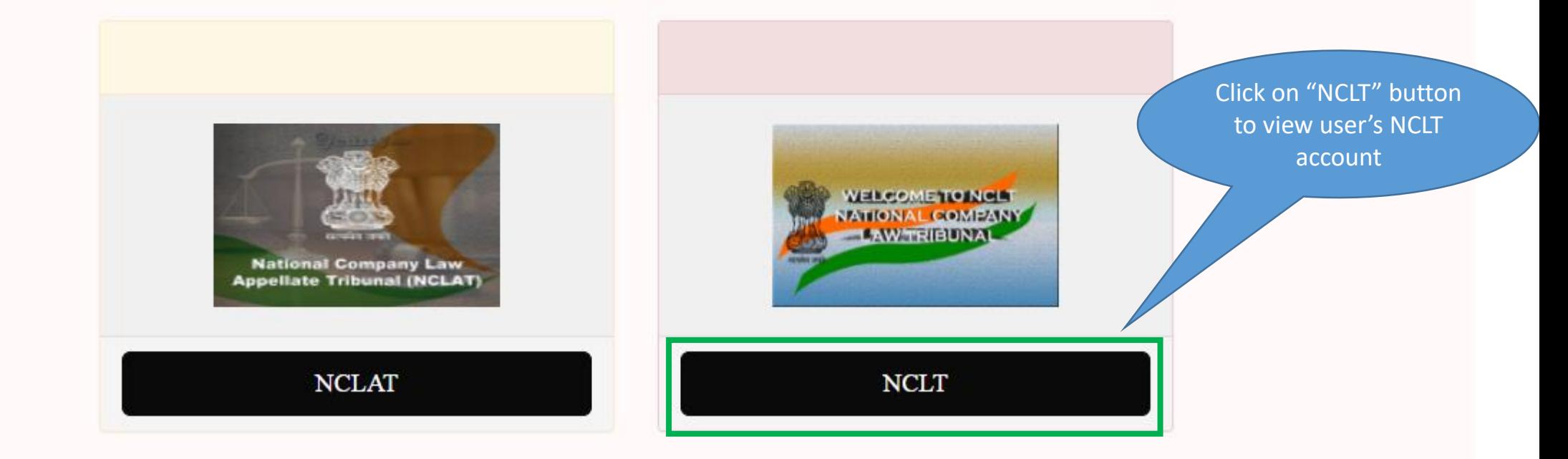

#### Disclaimer

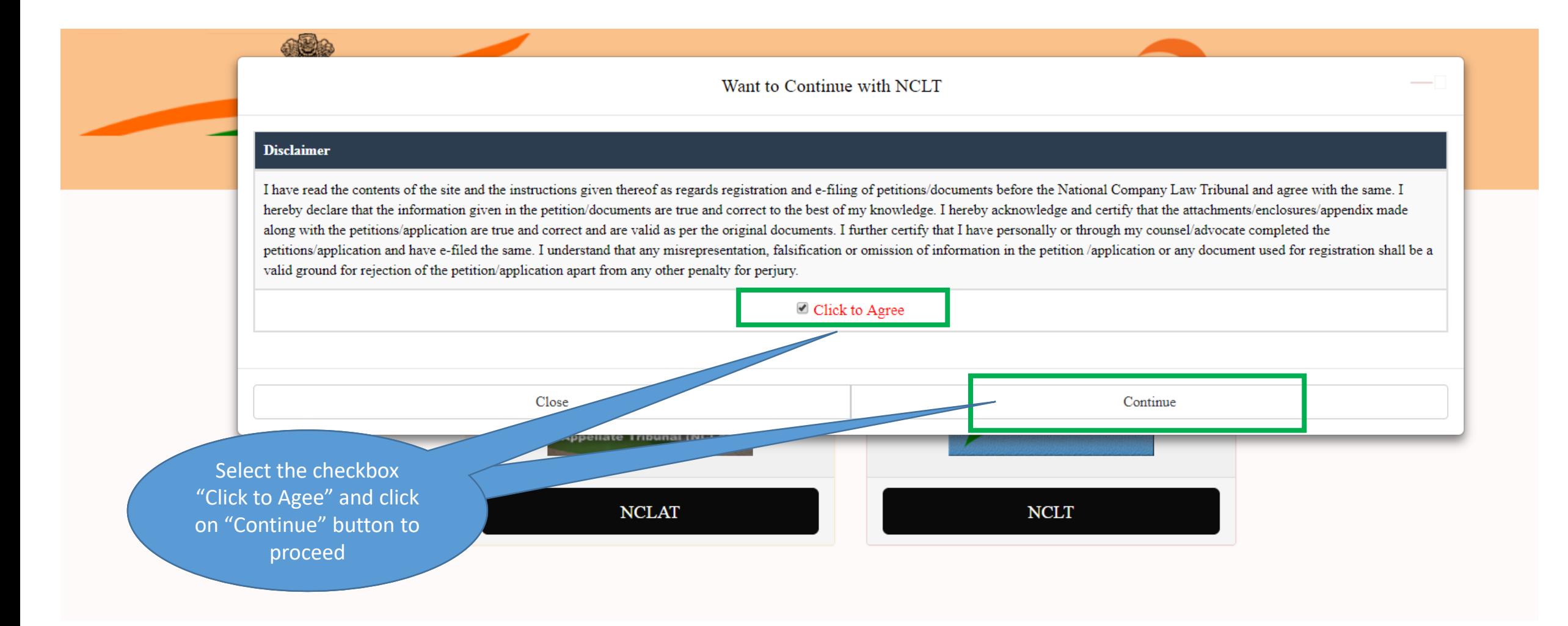

#### User Account Home Page

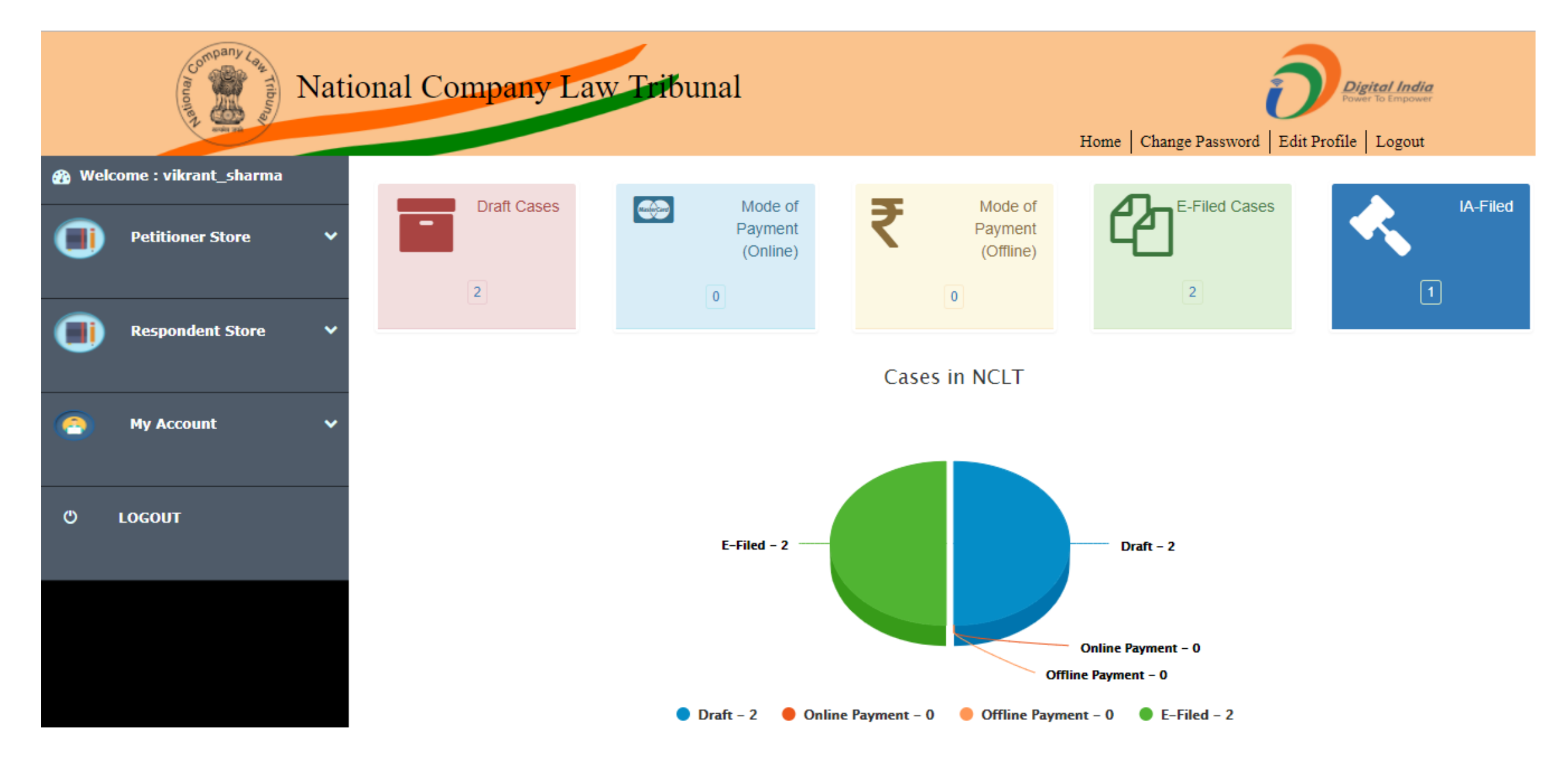

## <span id="page-20-0"></span>User Manual – e-Filing Module of e-Courts (NCLT) application

E-Filing – Under Companies Act 2013 Module

#### User Account Home Page – Petitioner Store

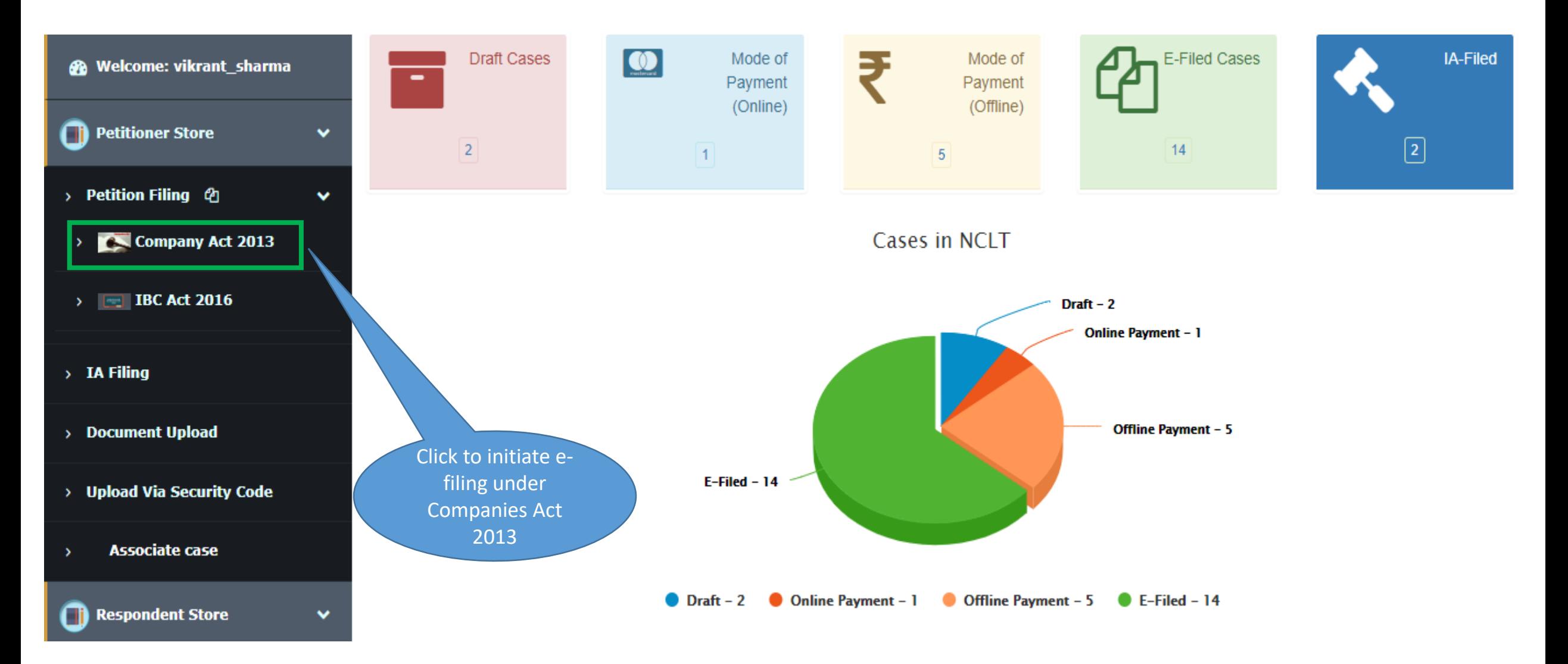

#### e-Filing -> Basic Details

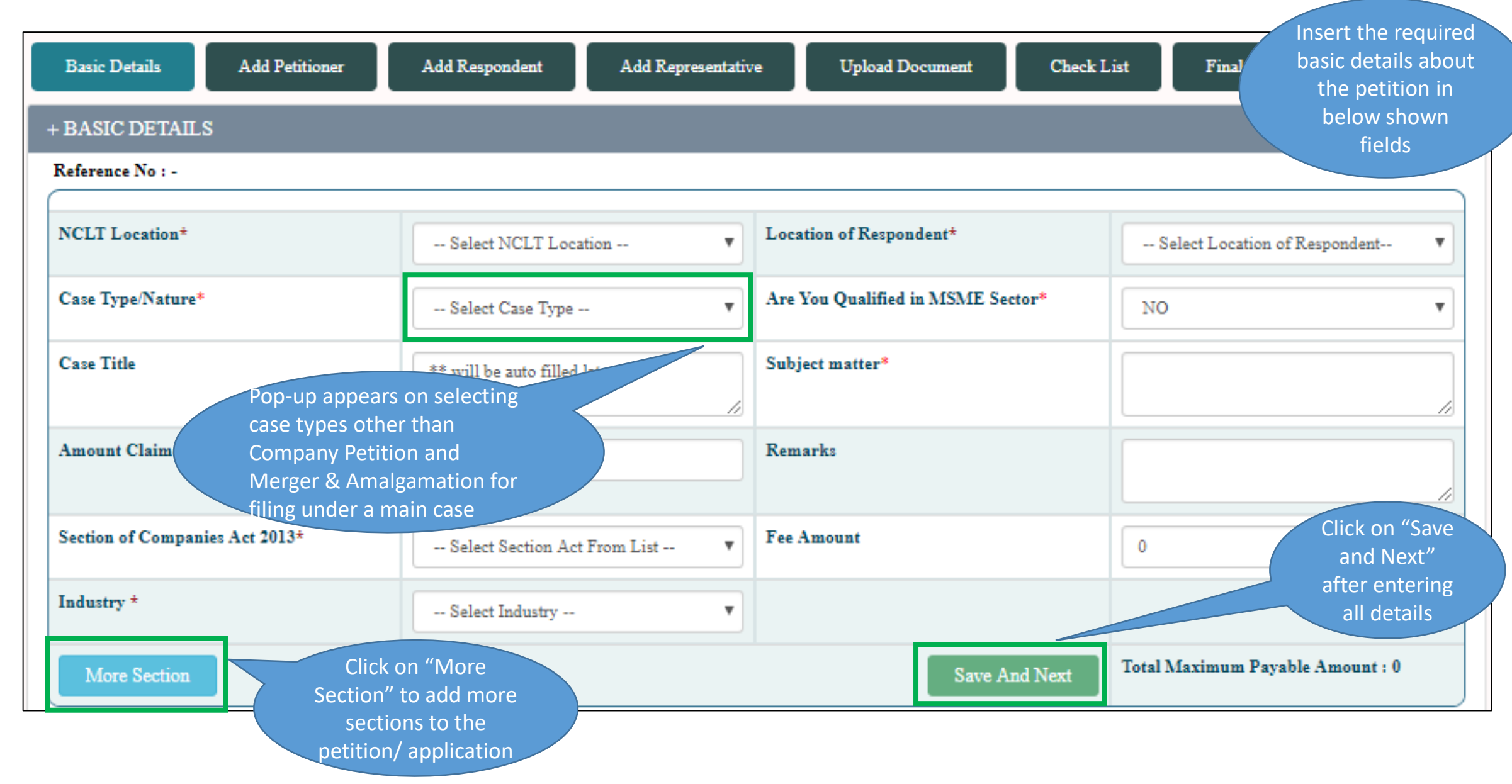

## e-Filing -> Basic Details

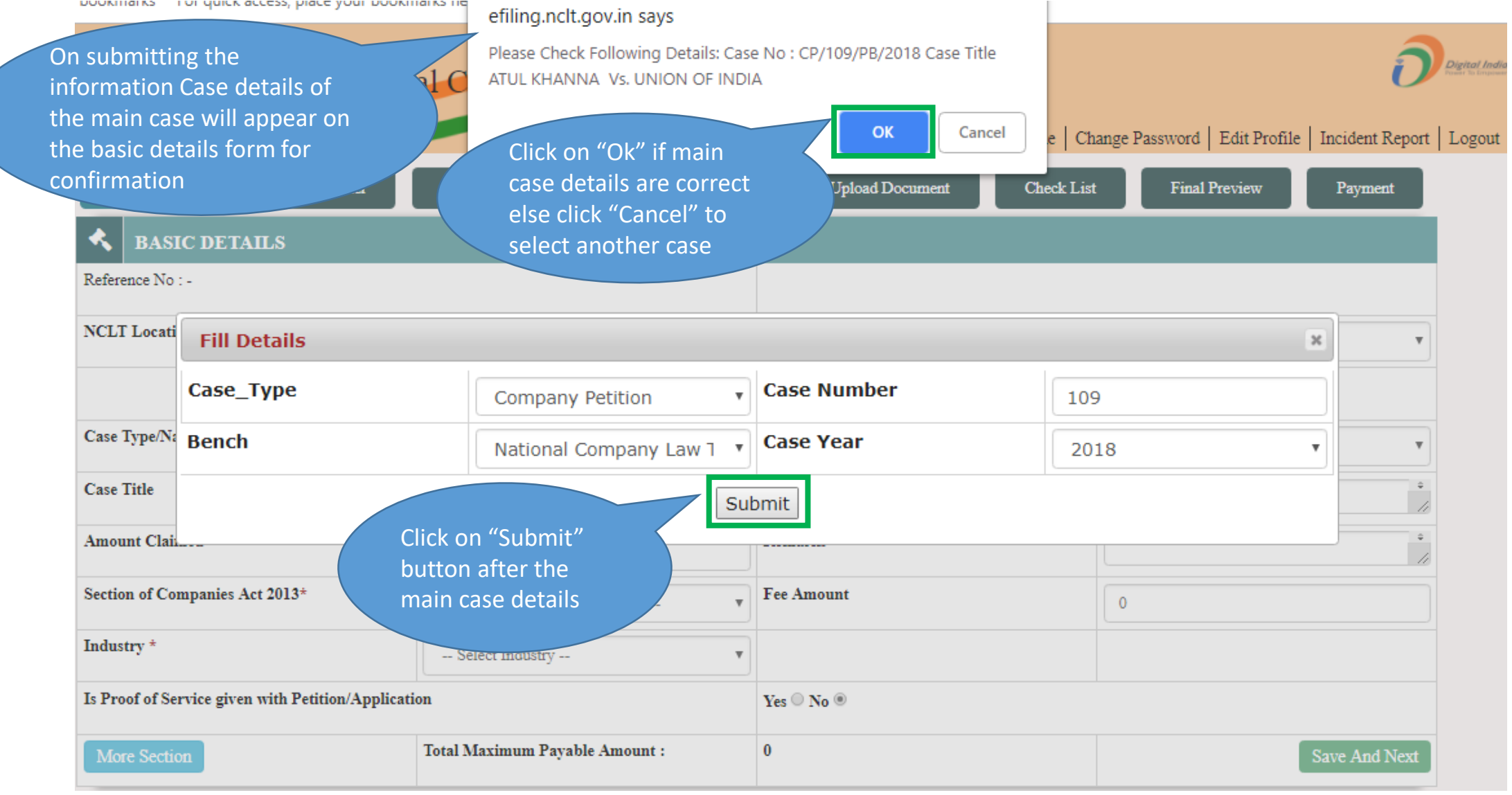

#### e-Filing -> Add Petitioner (1/3)

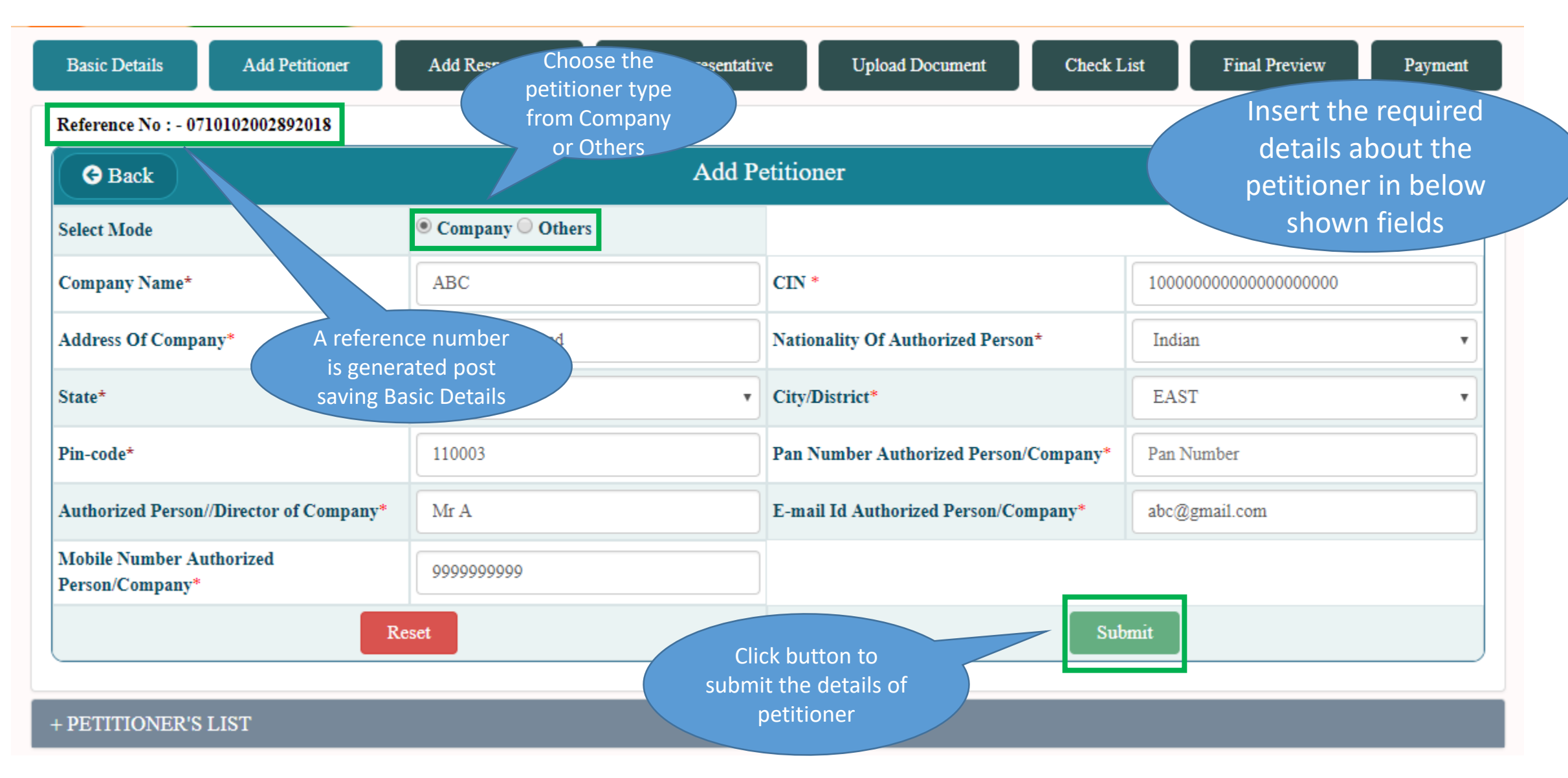

## e-Filing -> Add Petitioner (2/3)

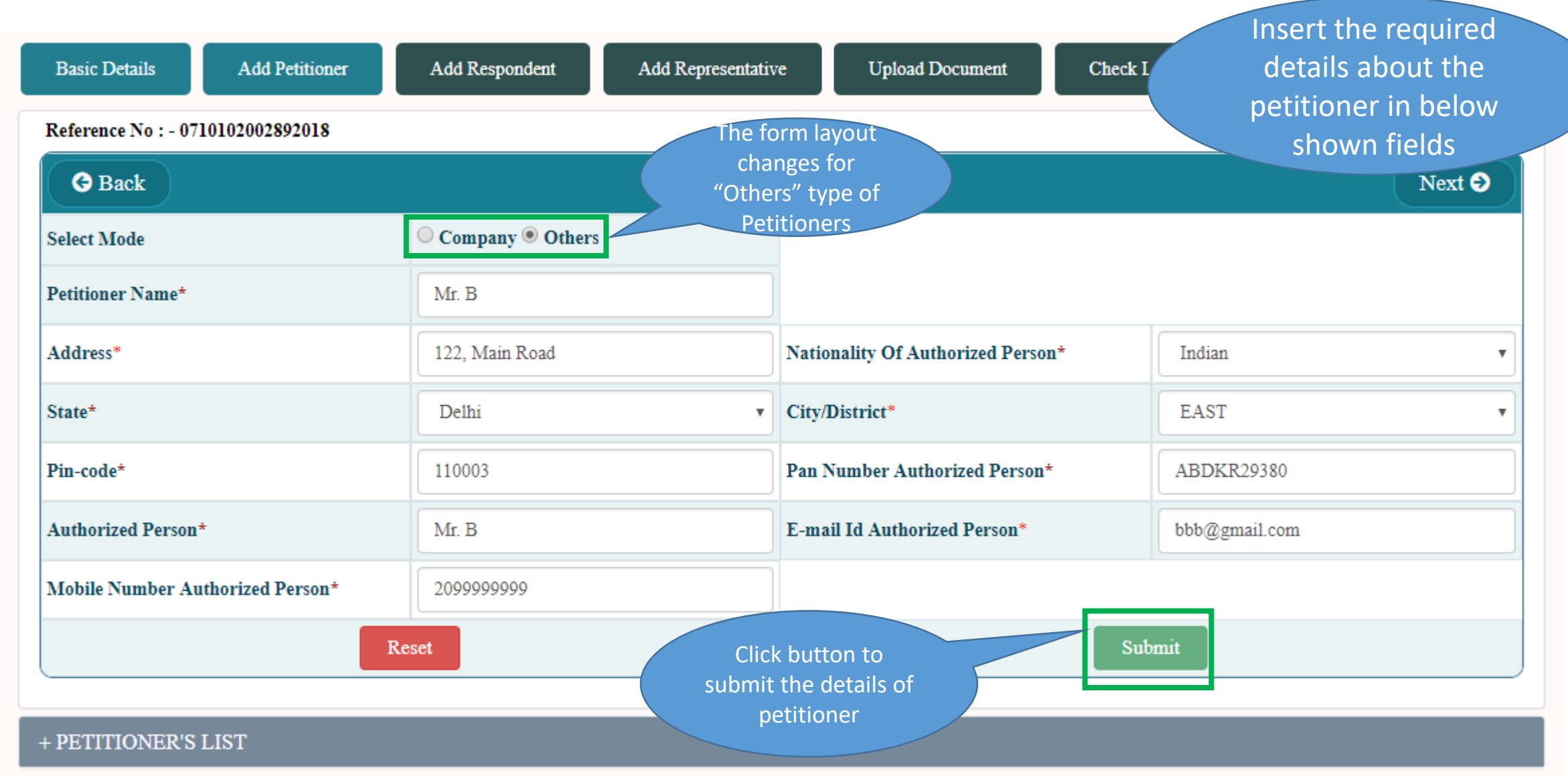

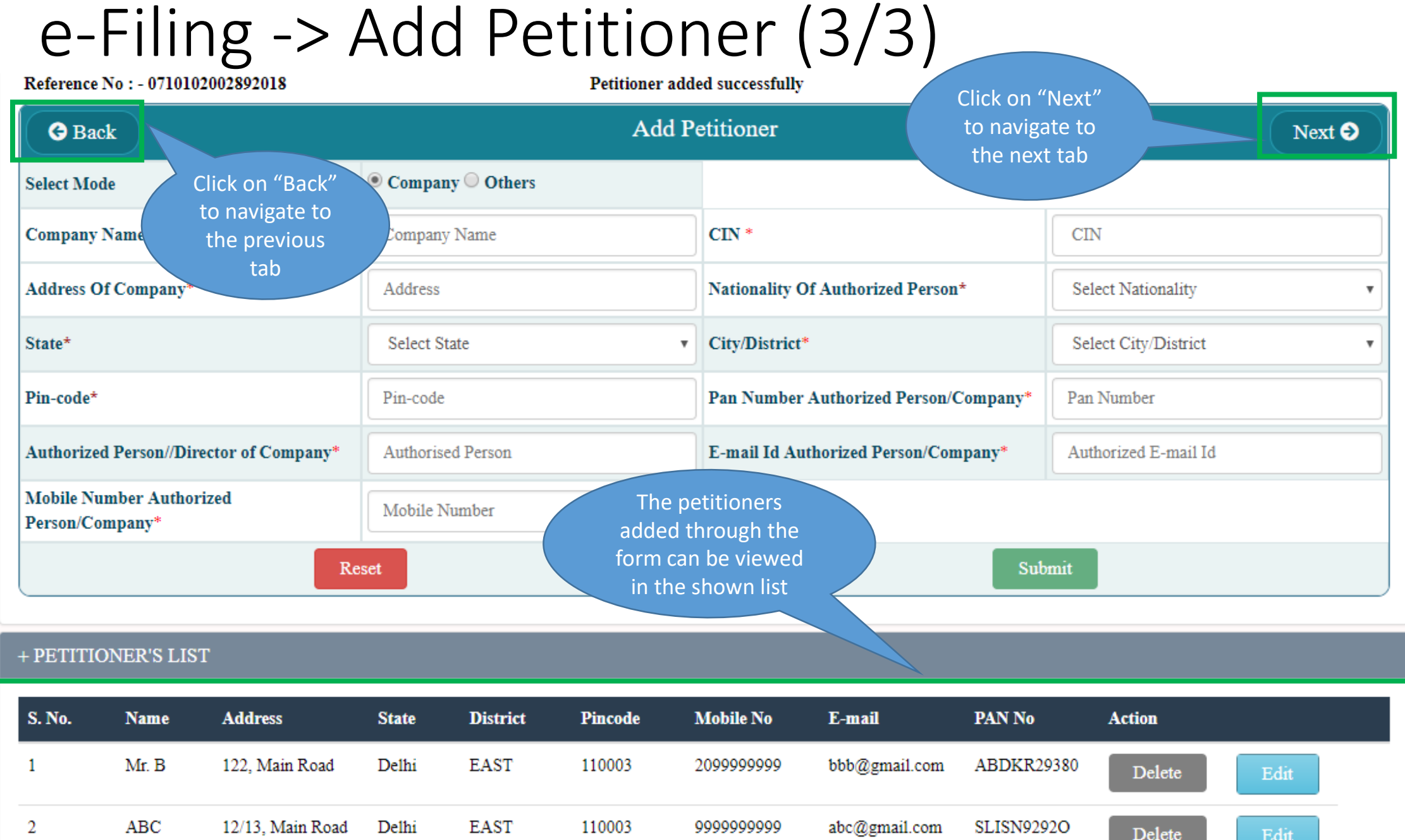

## e-Filing -> Add Respondent (1/3)

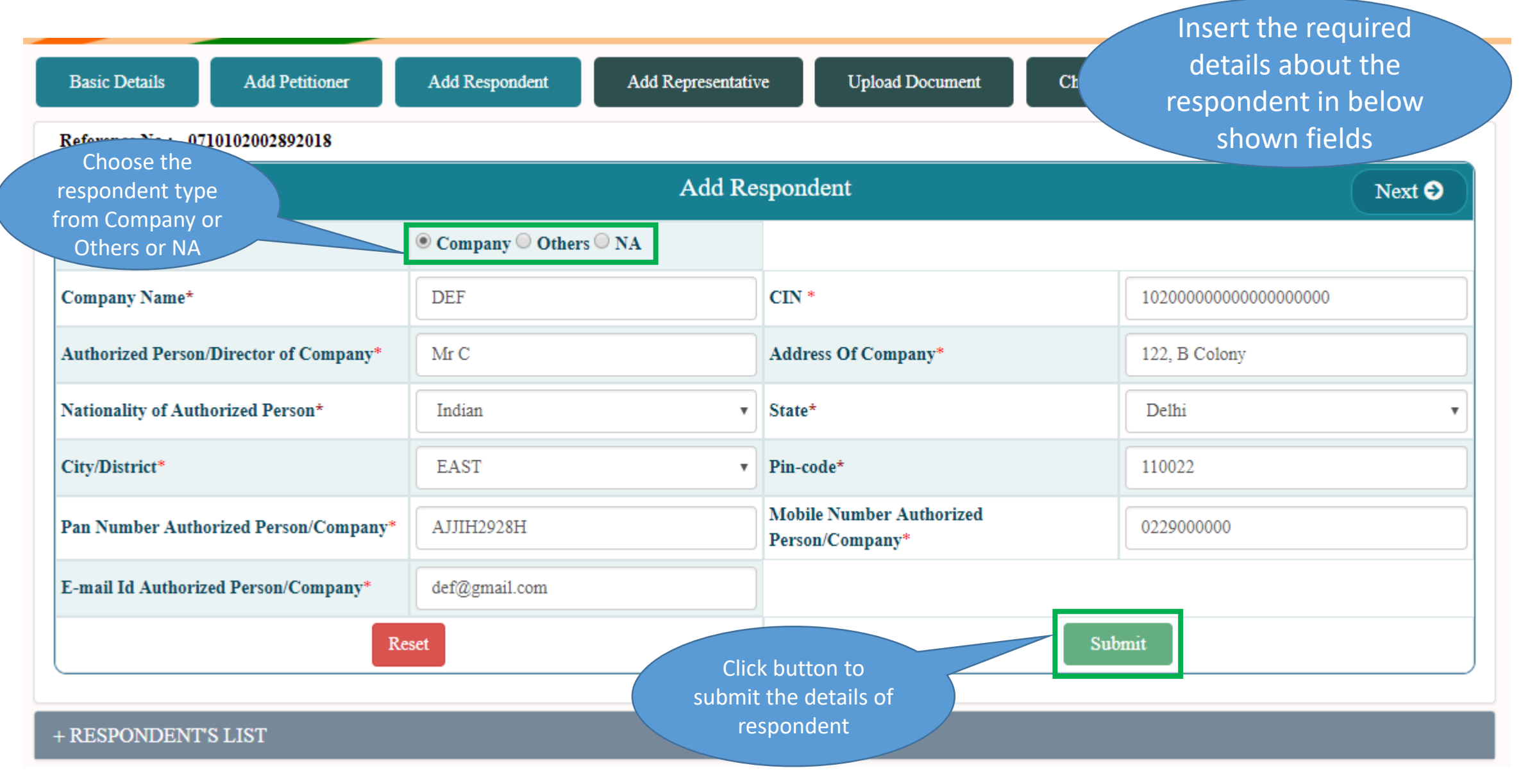

#### e-Filing -> Add Respondent (2/3)

details about the Check Li **Basic Details Add Petitioner Add Respondent Add Representative Upload Document** respondent in below shown fields Reference No: - 0710102002892018 **Respondent added successfully Add Respondent G** Back  $Next ③$  $\odot$  Company  $\odot$  Others  $\odot$  NA **Select Mode** Mr D Address\* 122. Road The form layout changes for "Others" type of Respondents or Indian  $\boldsymbol{\mathrm{v}}$ State\* Delhi select "NA" if there are **NORTH** Pin-code\* 110003  $\mathbf{v}$ no respondents Pan Number Authorized Person\* AKSO2029J Mobile Number Authorized Person\* 0912222222 **E-mail Id Authorized Person\*** ddd@gmail.com Submit Reset Click button to submit the details of + RESPONDENT'S LIST respondent**S. No. Address District Mobile No** PAN<sub>No</sub> **Name State Pincode** E-mail **Action**  $\mathbf{1}$ **DEF** 122, B Colony Delhi **EAST** 110022 0229000000 def@gmail.com A J J H 2928 H Delete Edit

Insert the required

#### e-Filing -> Add Respondent (3/3)

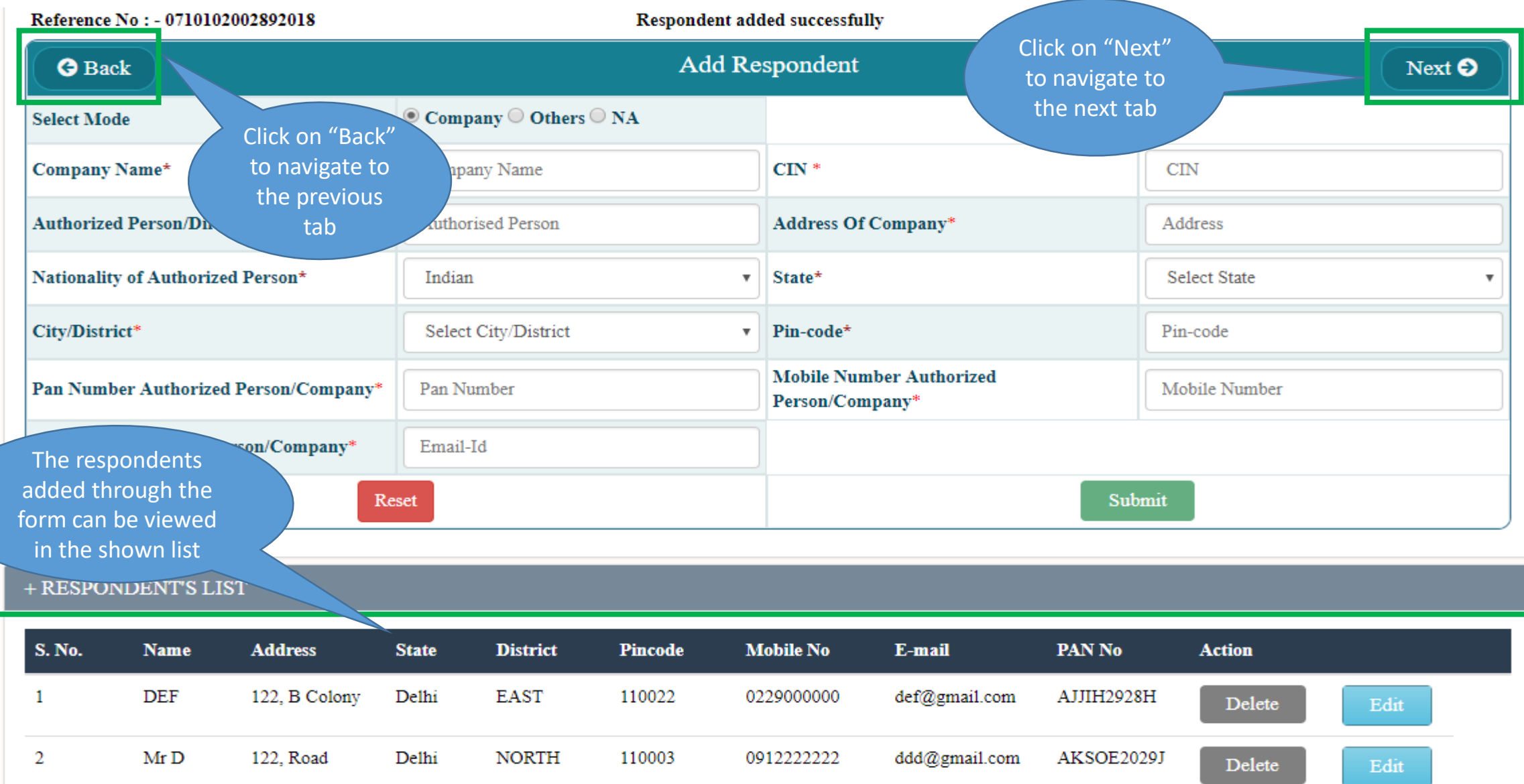

#### e-Filing -> Add Representative

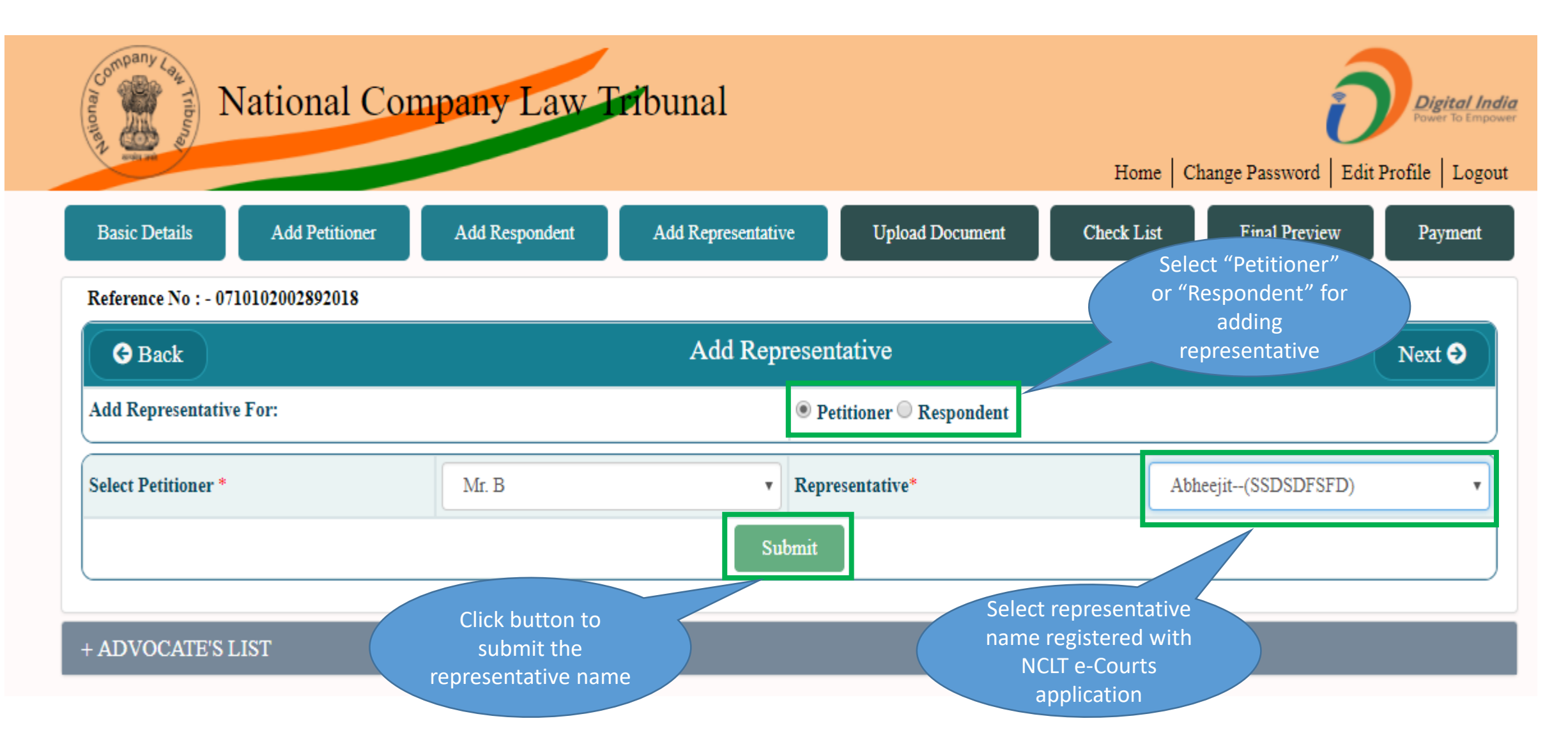

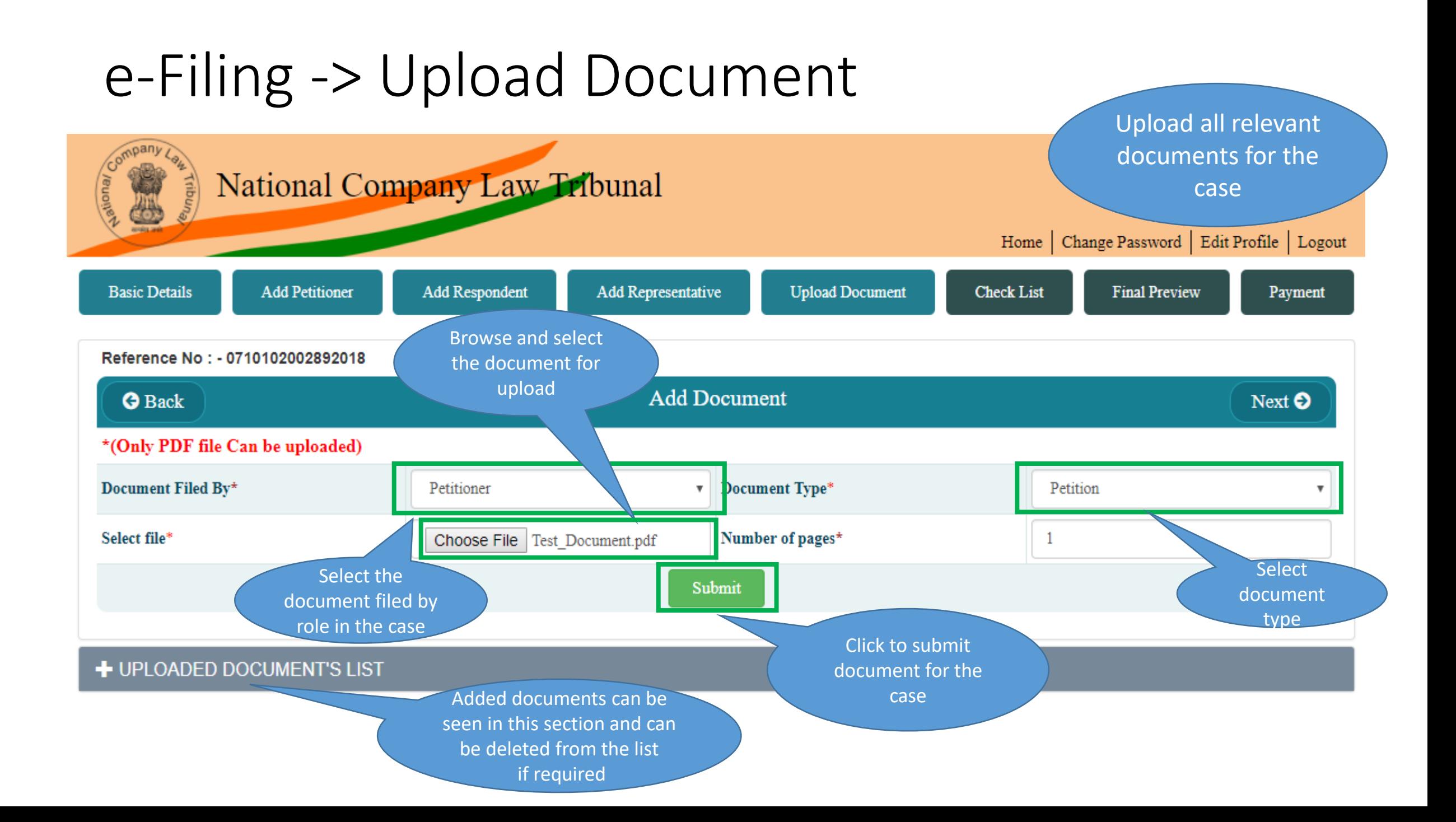

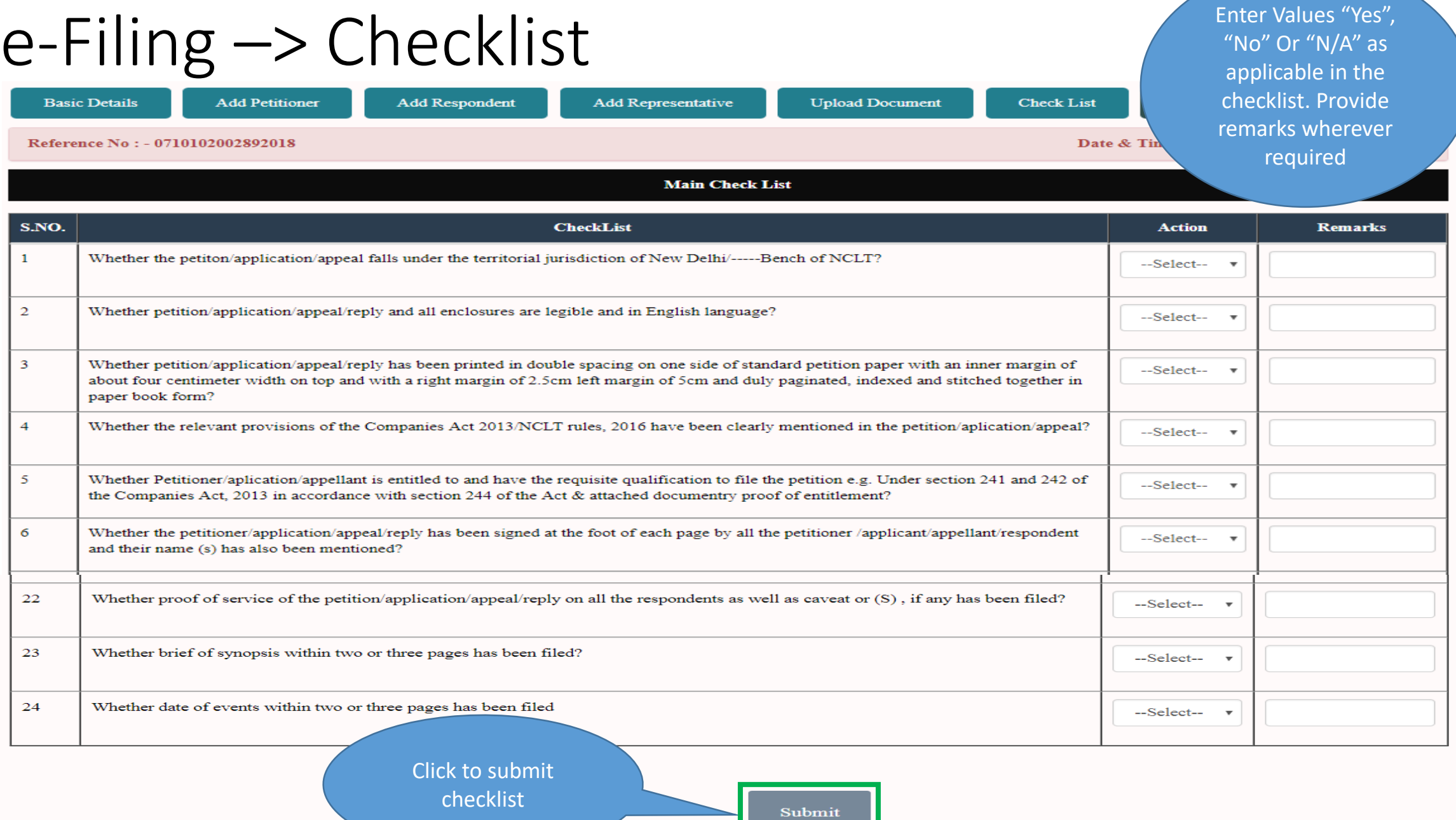

#### e-Filing –> Final Preview

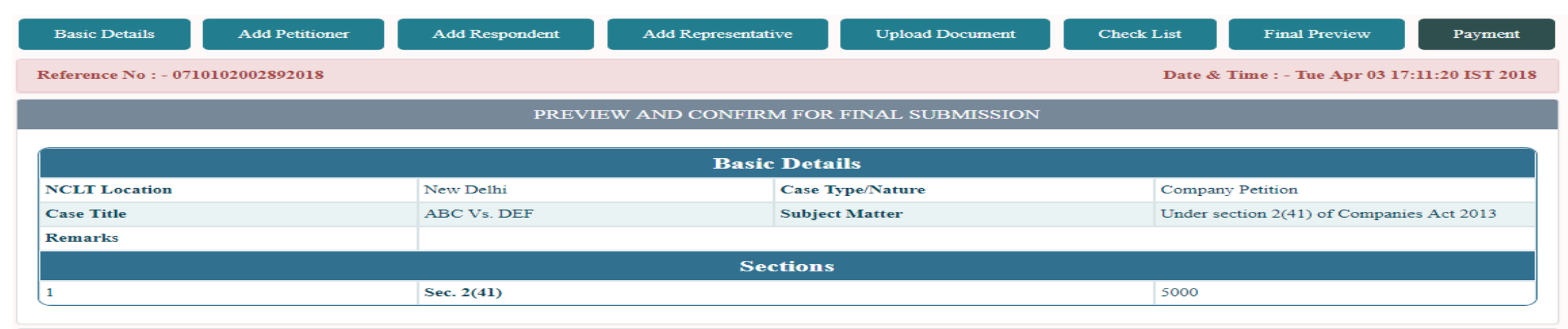

#### + PETITIONER'S LIST

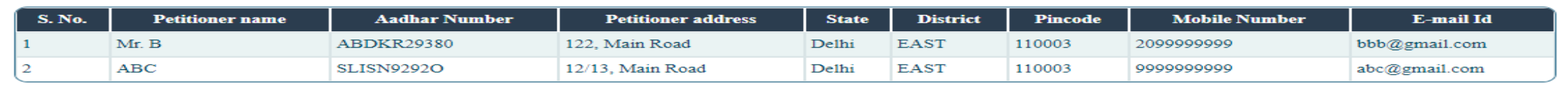

```
+ RESPONDENT'S LIST
```
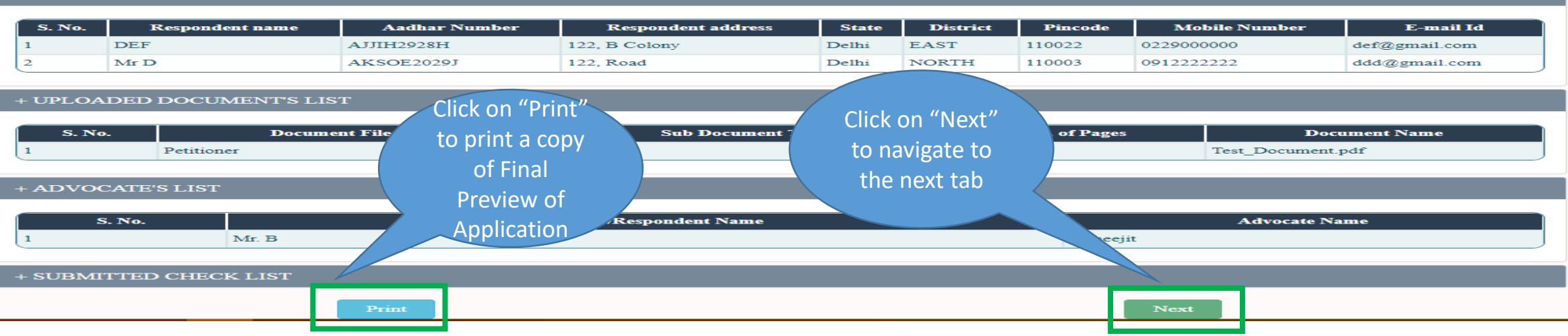

#### e-Filing -> Payment

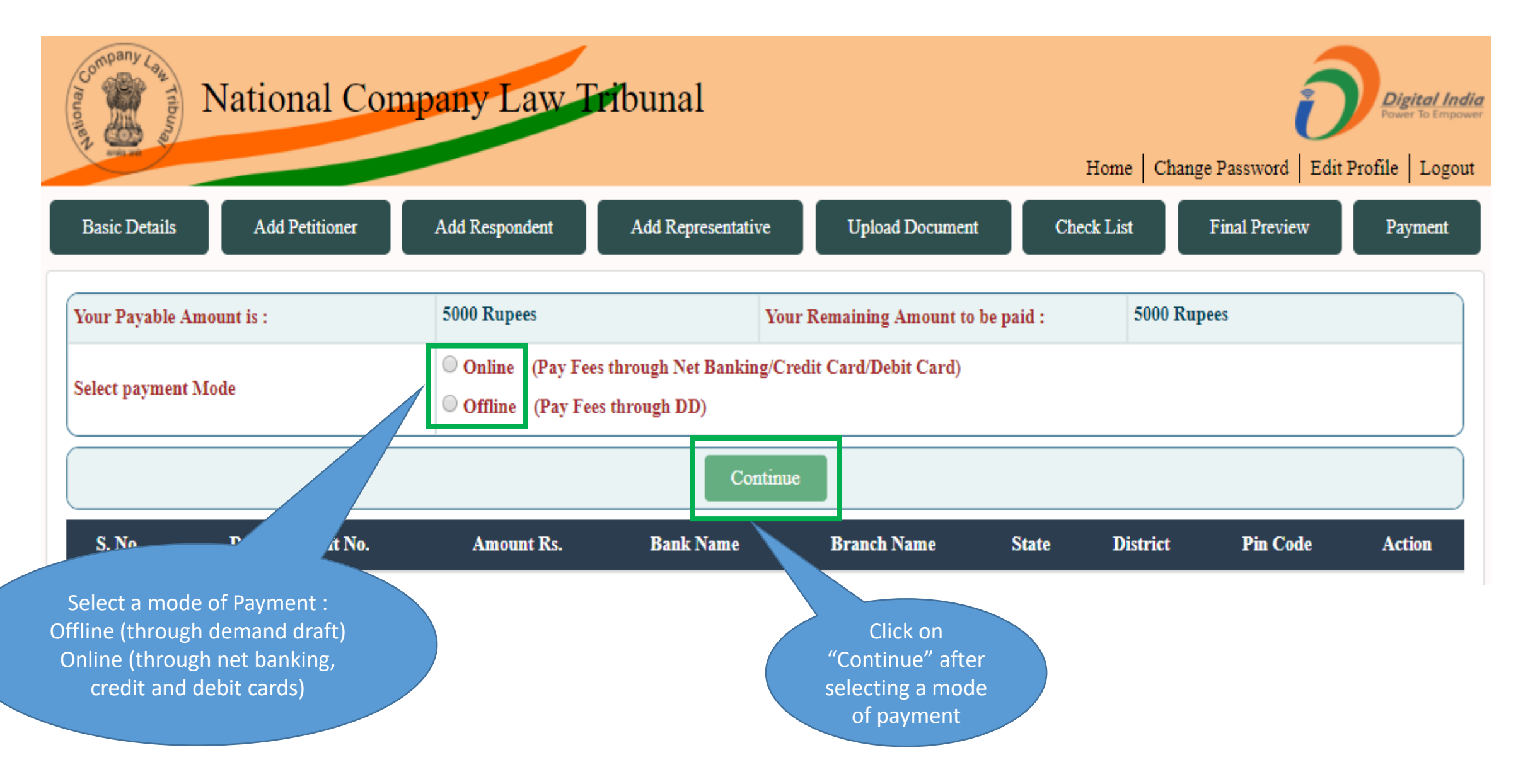

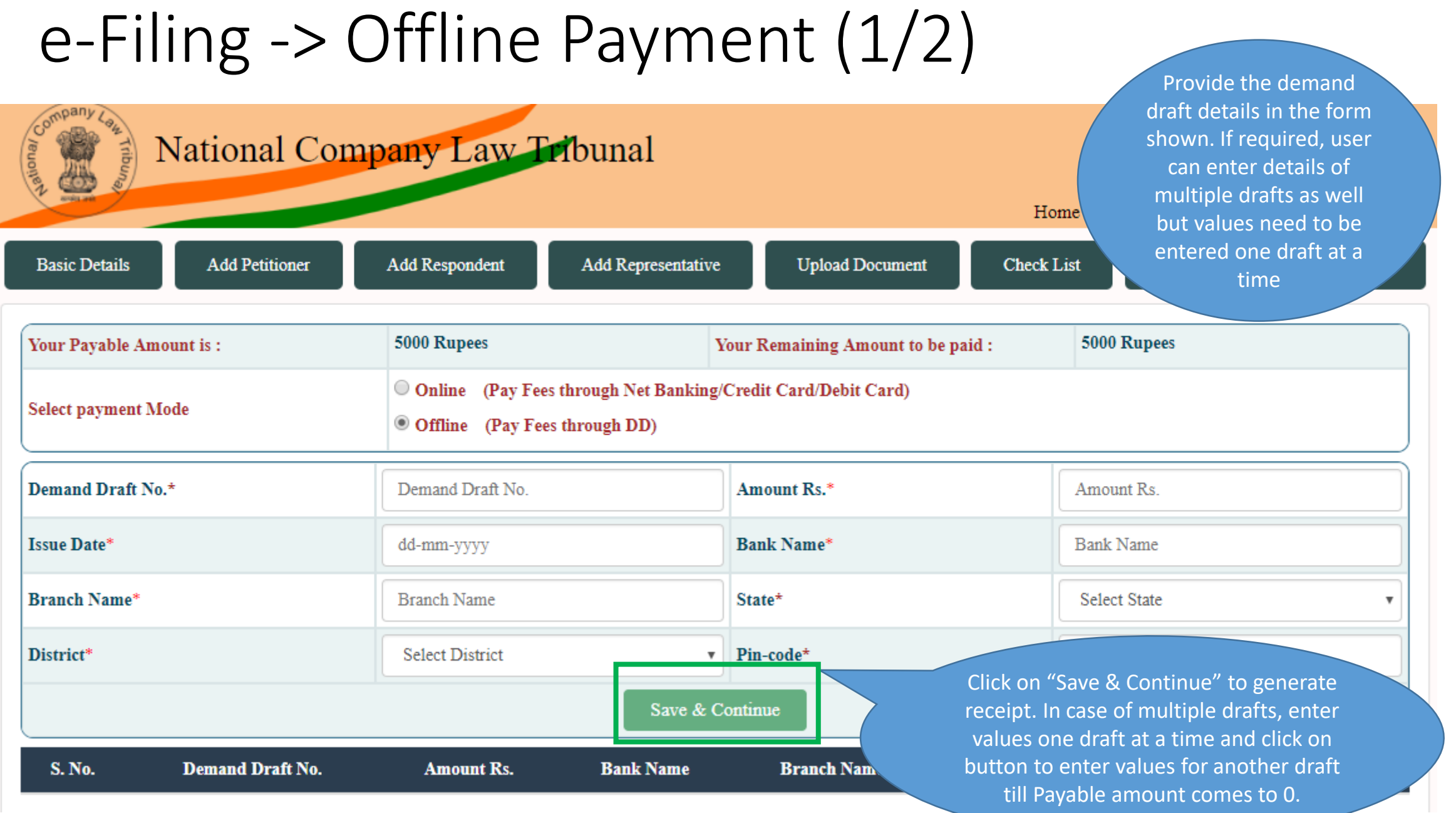
# e-Filing -> Offline Payment (2/2)

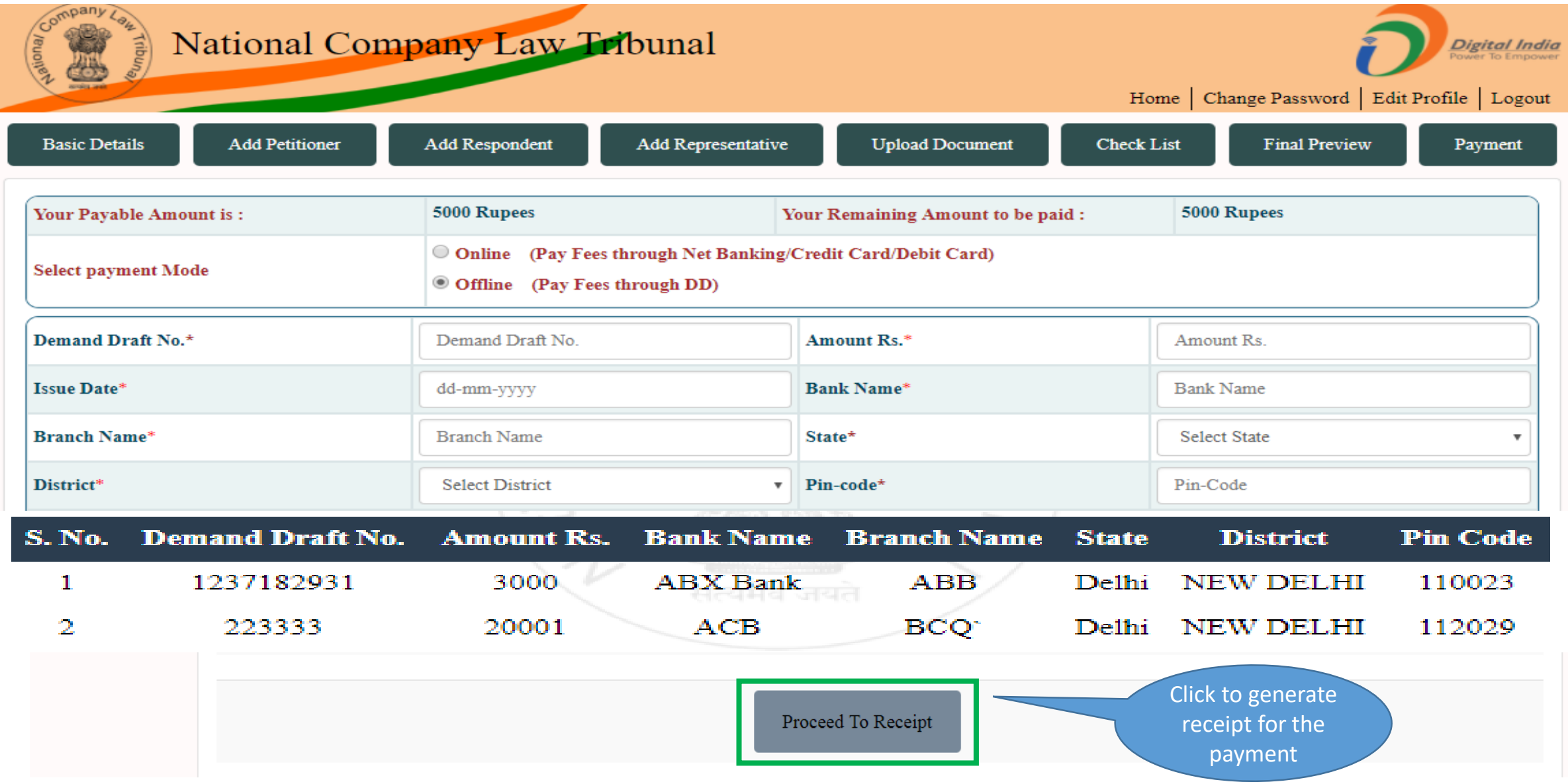

# e-Filing -> Offline Payment (Receipt

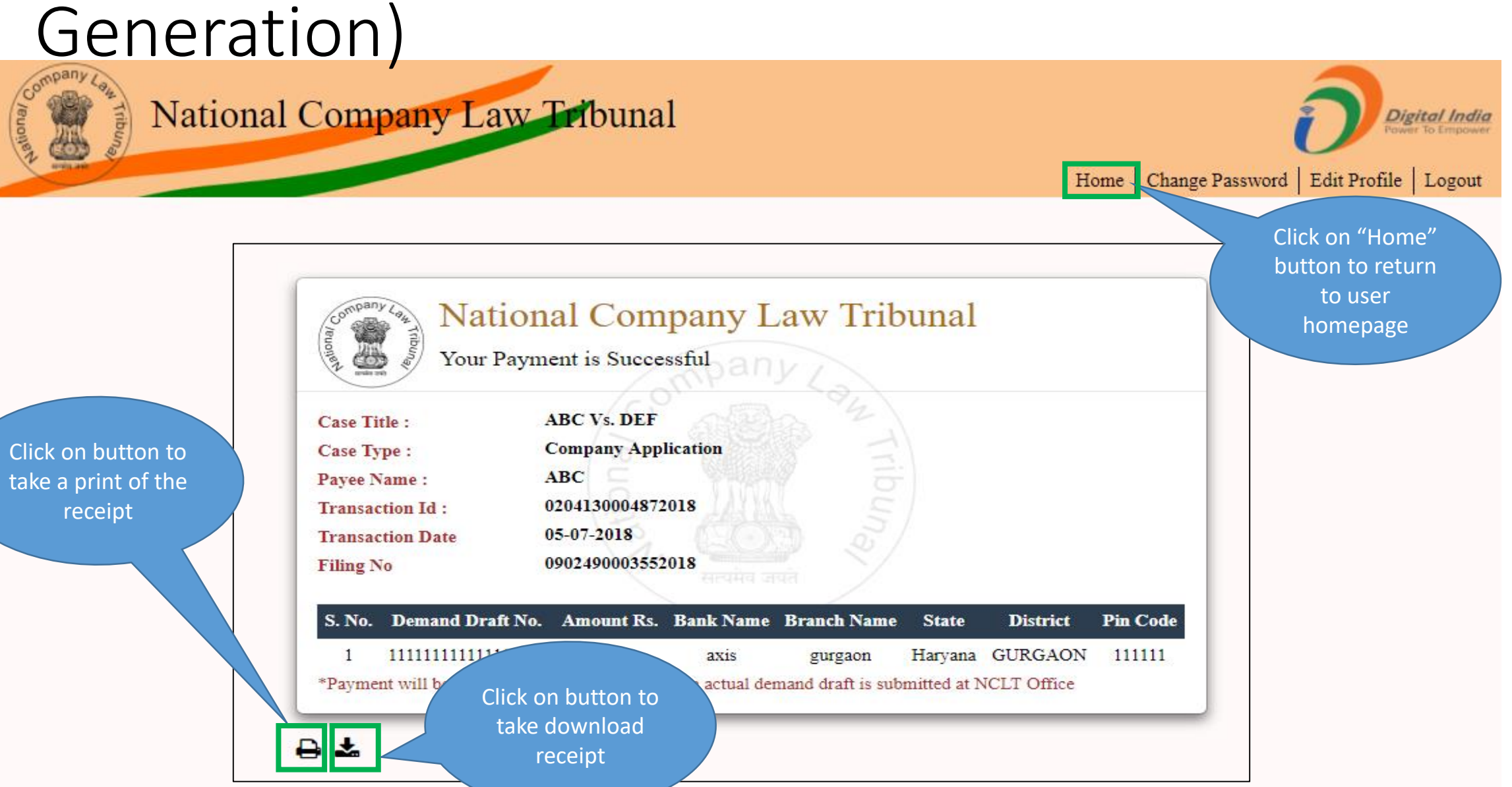

### e-Filing -> Online Payment (1/2)

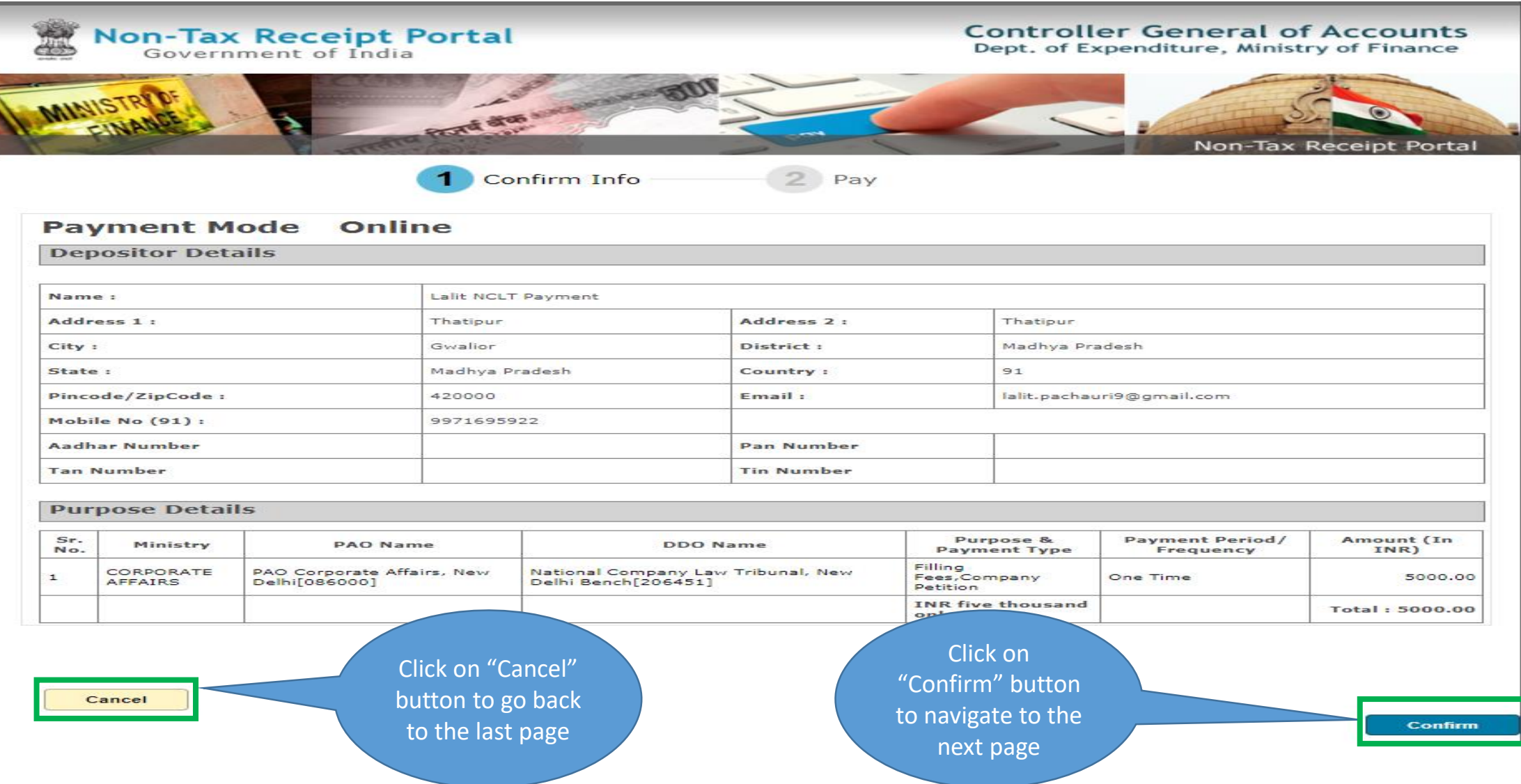

e-Filing -> Online Payment (2/2)

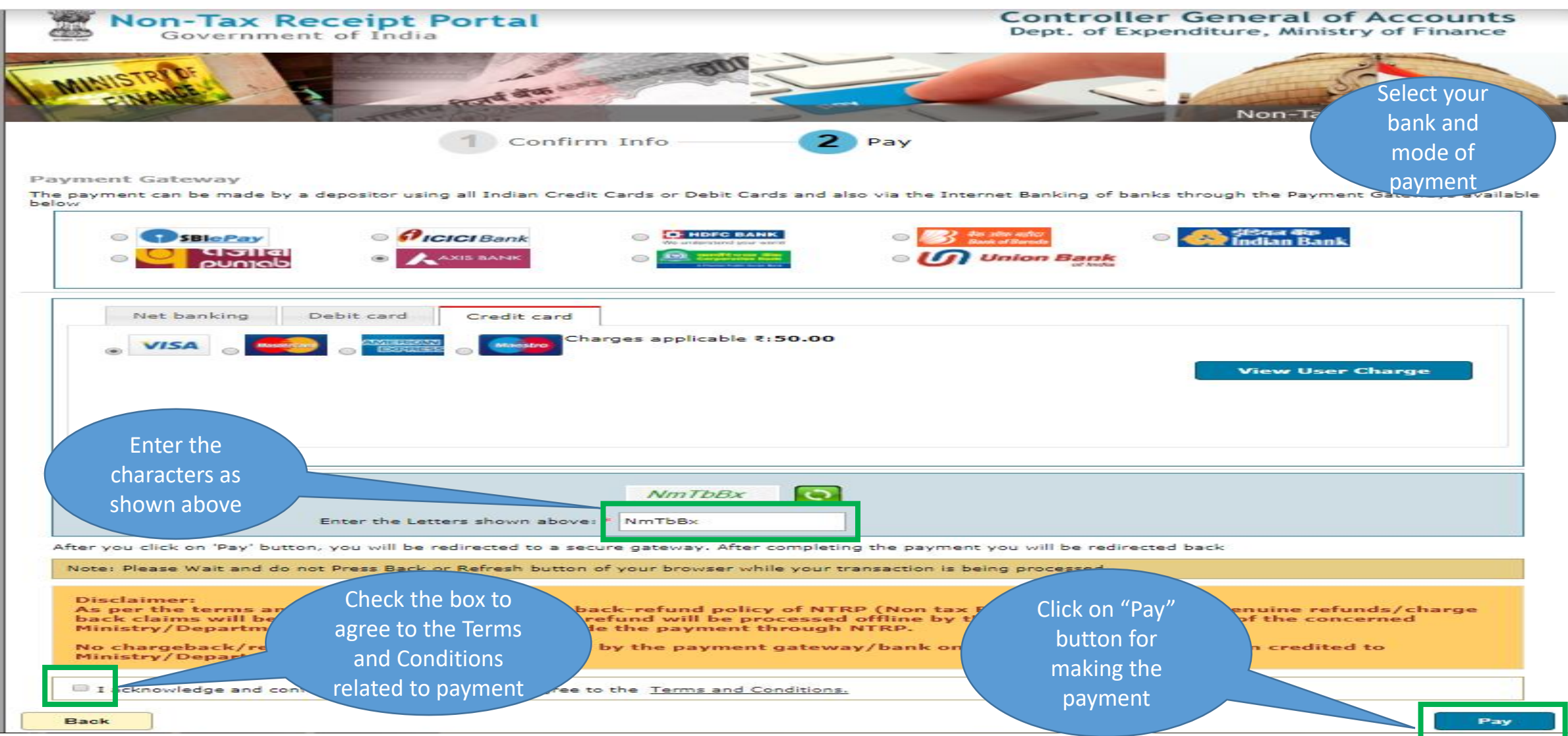

# e-Filing – Online Payment (Receipt Generation)

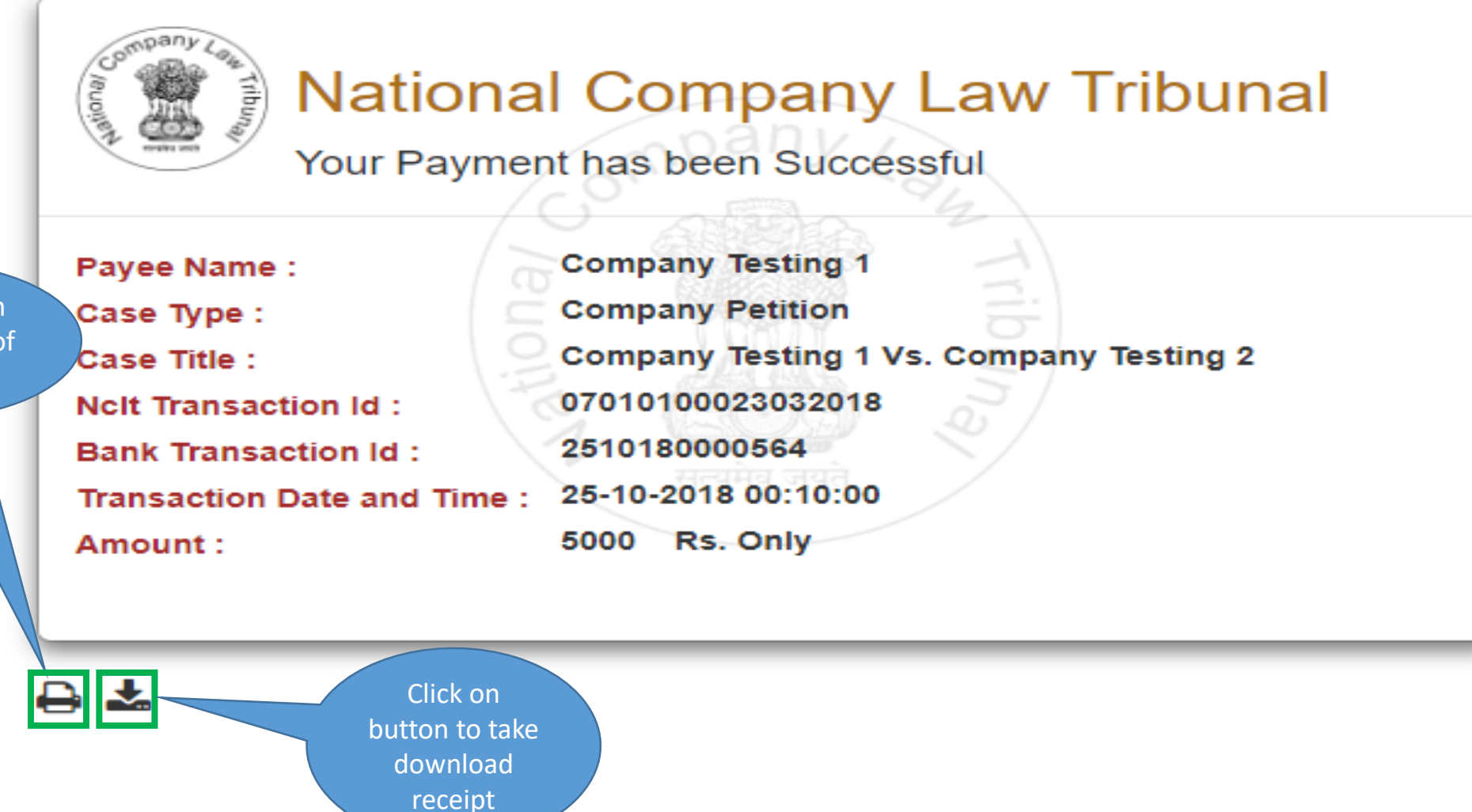

Click on button to take a print of the receipt

# User Manual – e-Filing Module of e-Courts (NCLT) application

e-Filing under IBC Act 2016

### User Account Home Page – Petitioner Store

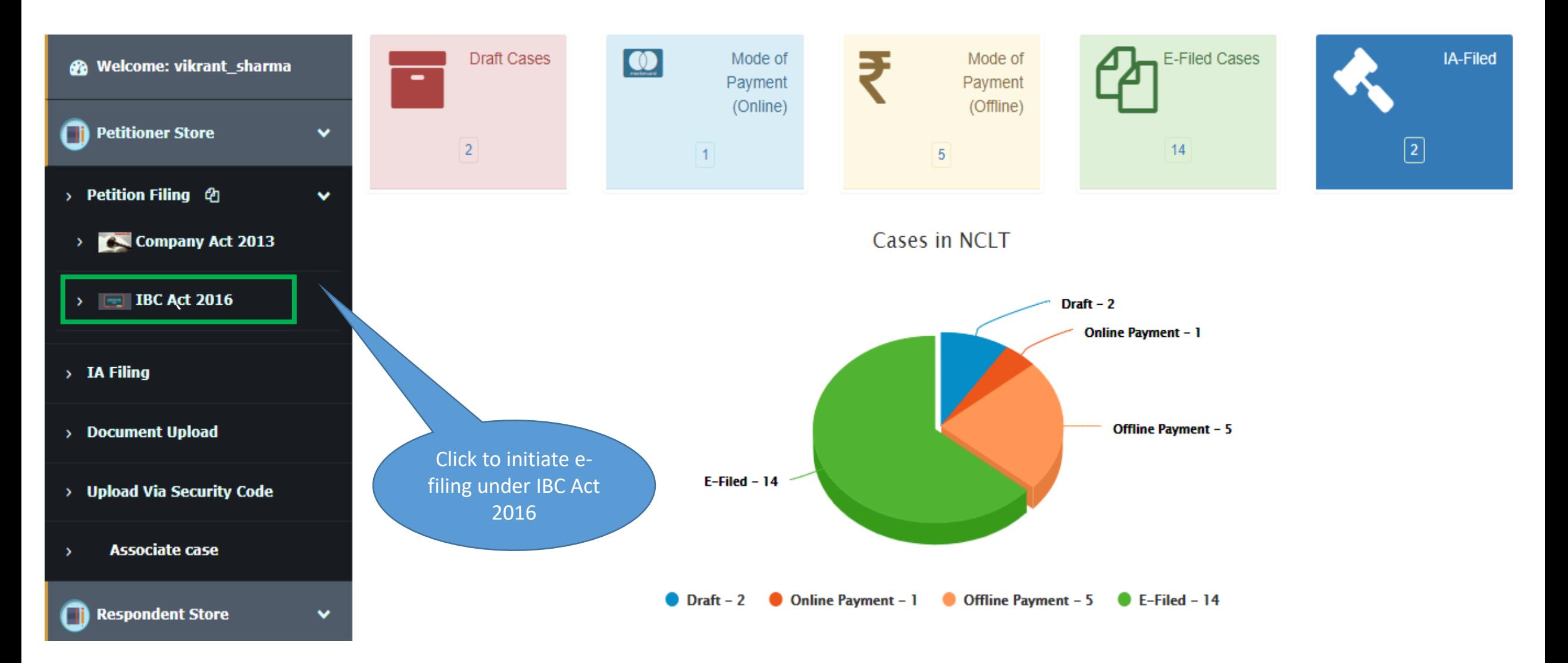

### e-Filing -> Basic Details

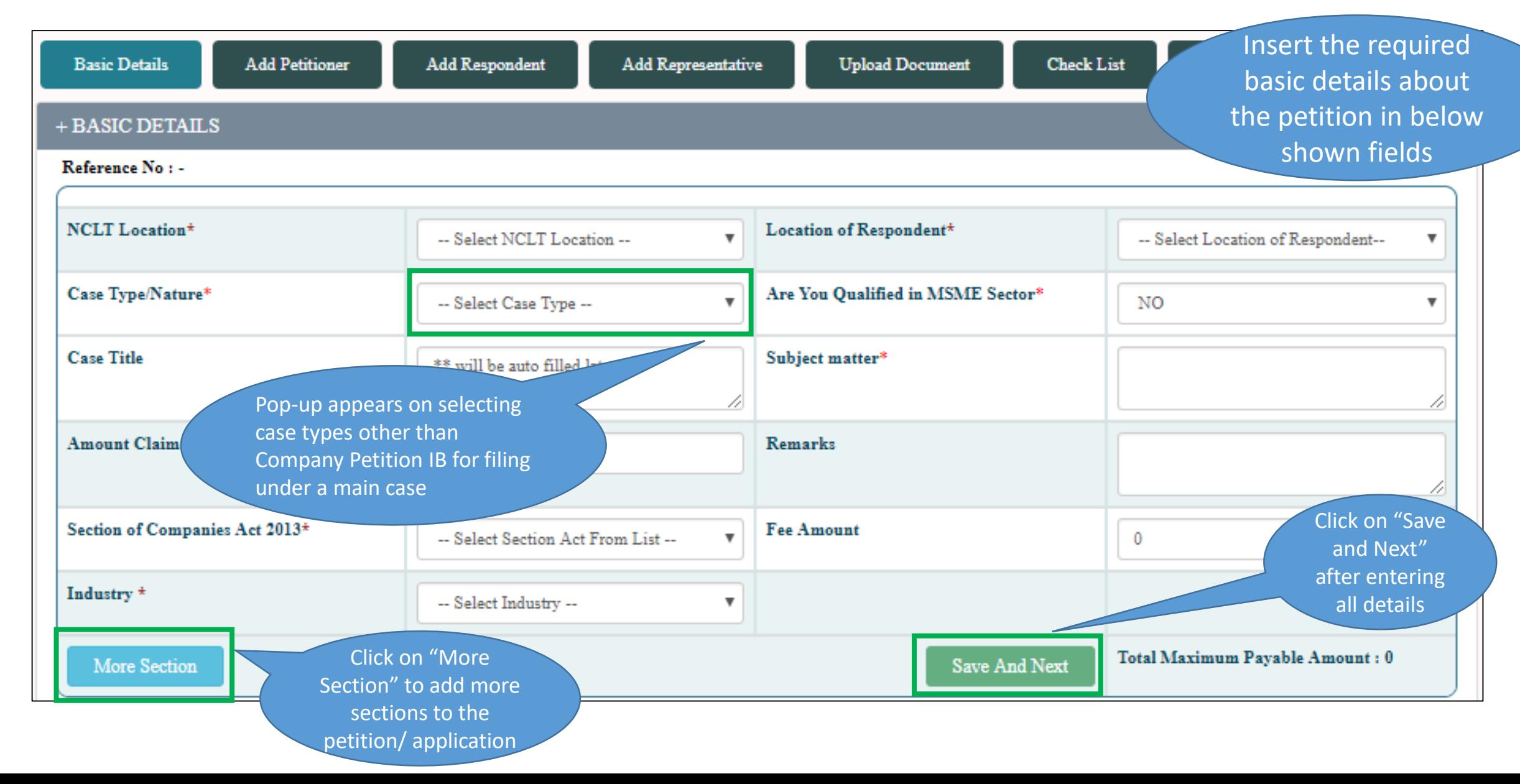

# e-Filing -> Basic Details

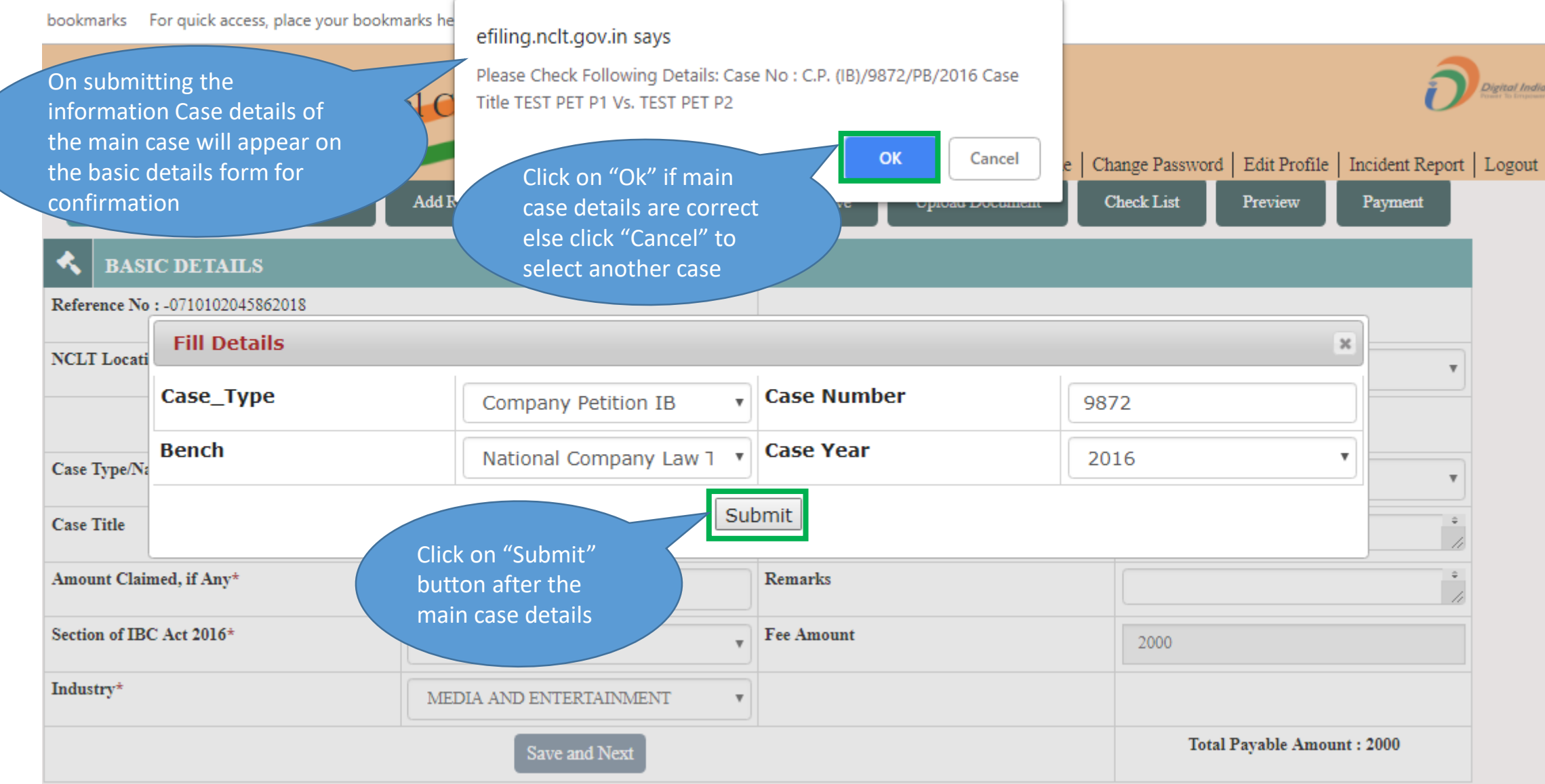

## e-Filing – IBC Act 2016 – Basic Details

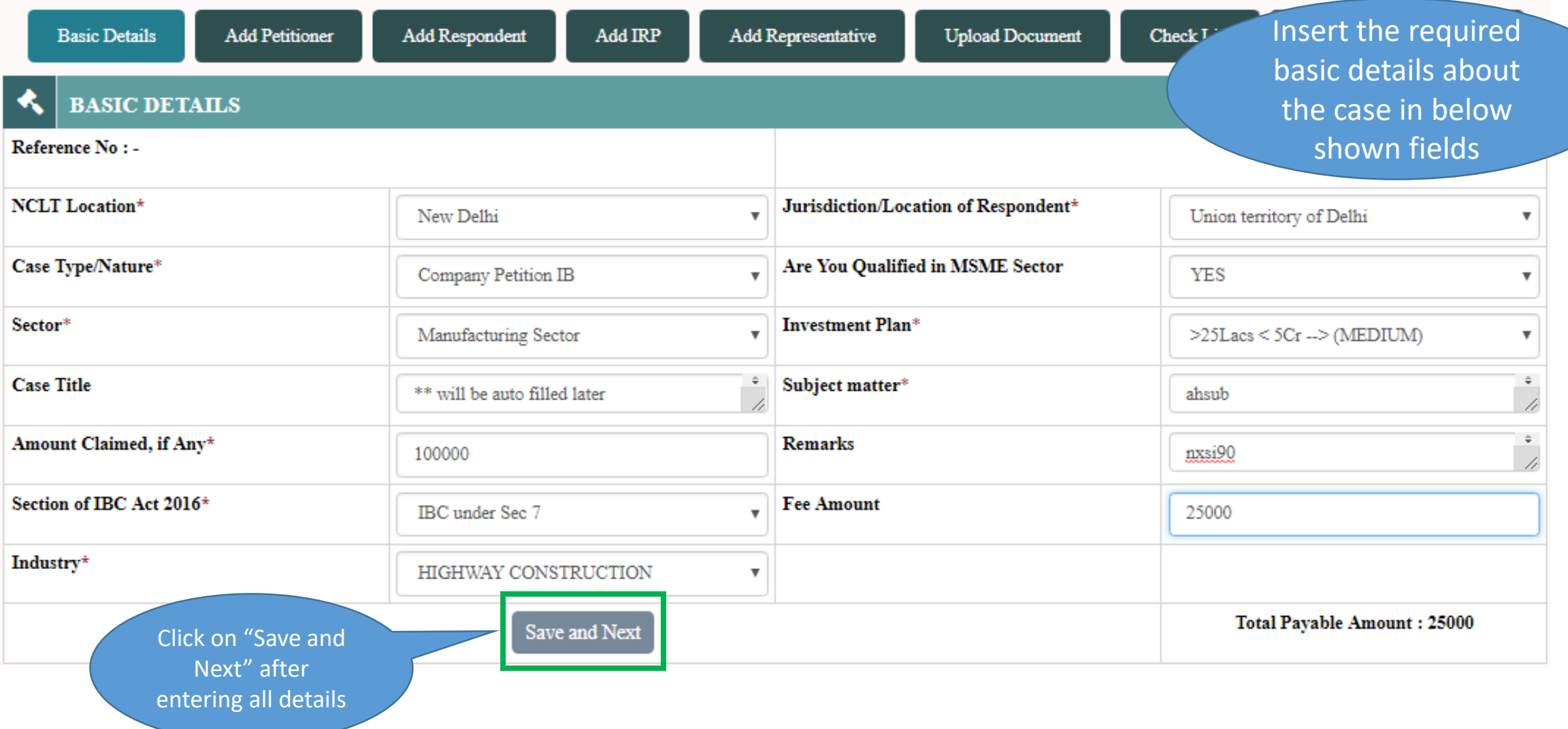

# e-Filing – Add Petitioner (1/3)

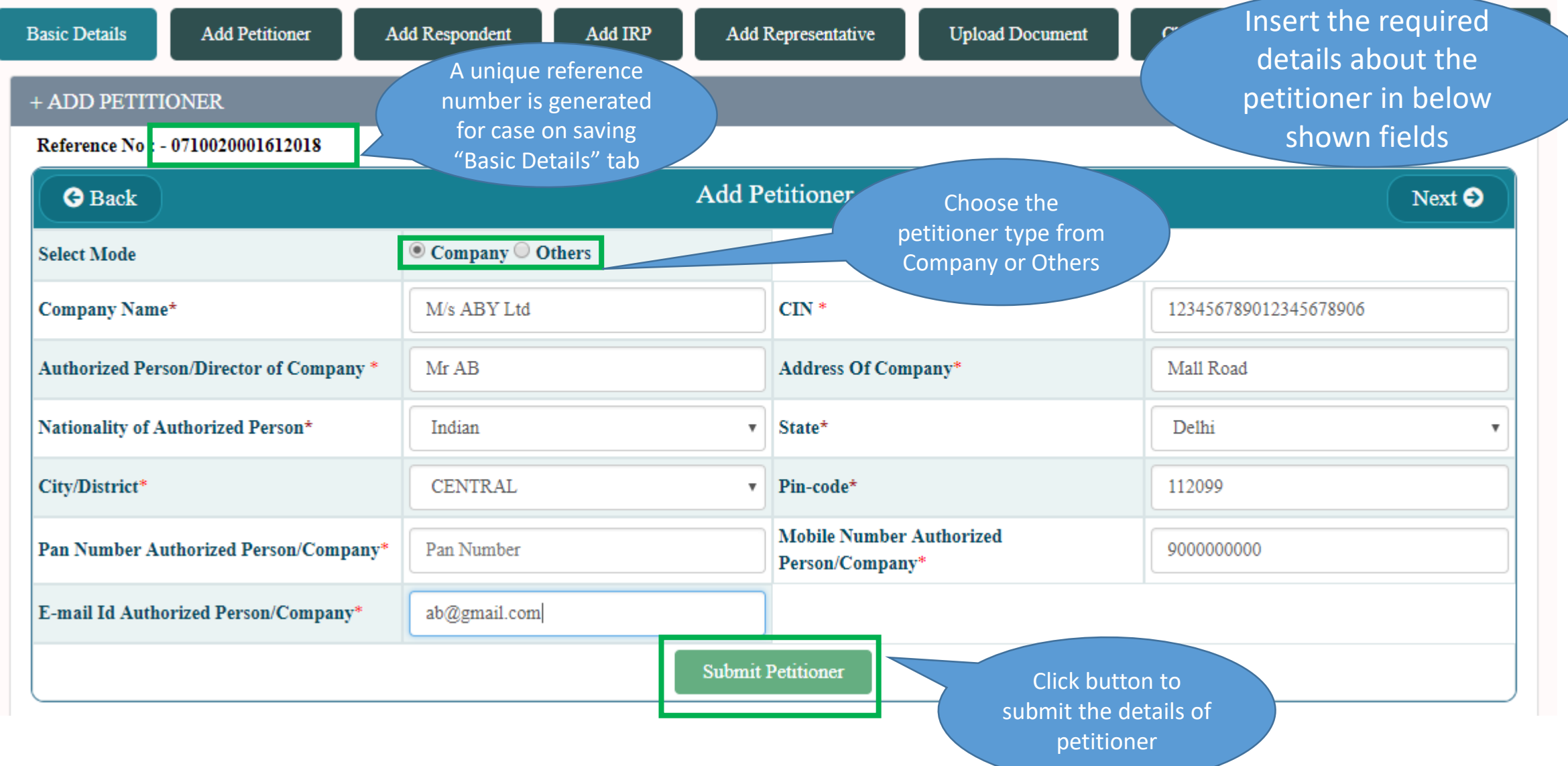

# e-Filing – Add Petitioner (2/3)

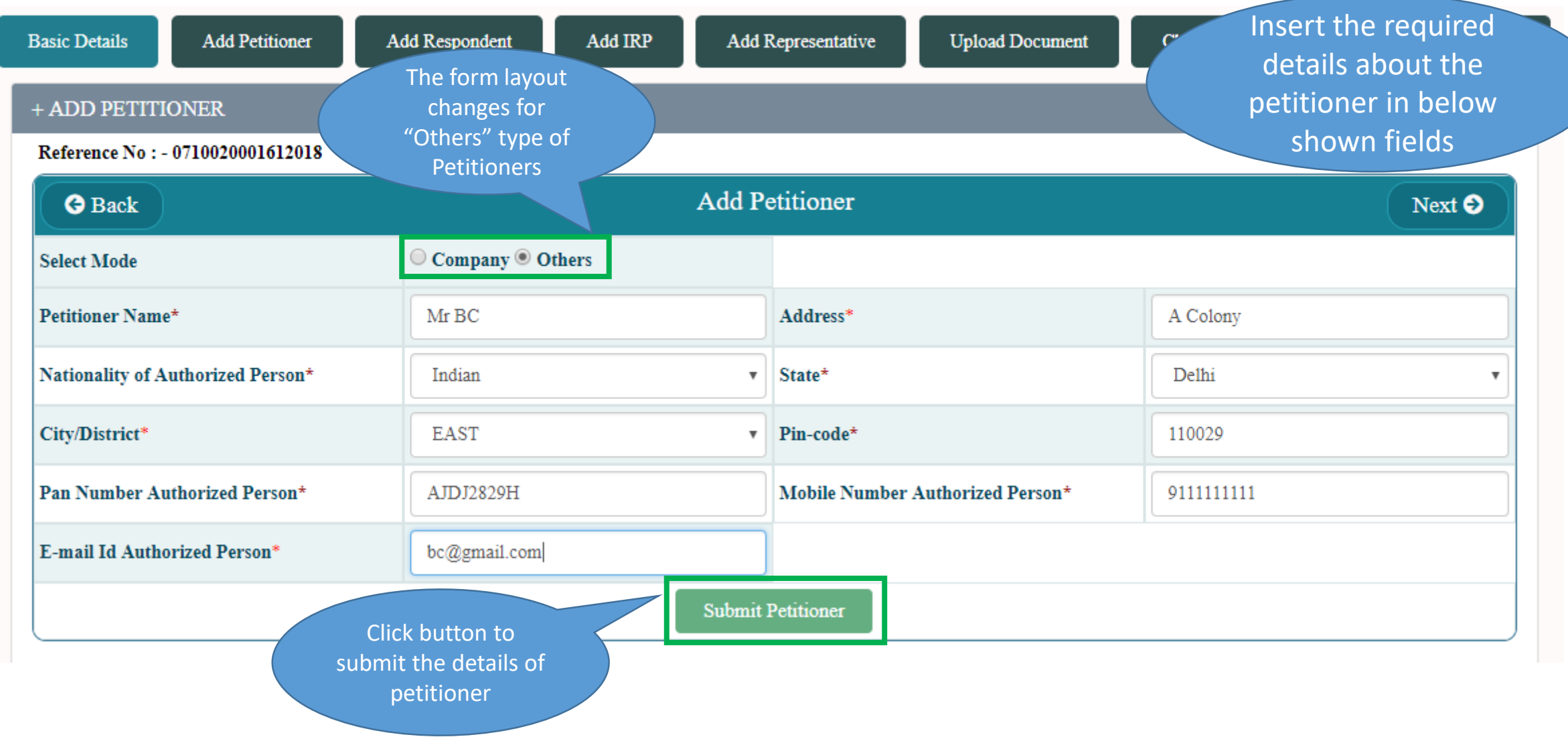

# e-Filing – Add Petitioner (3/3)

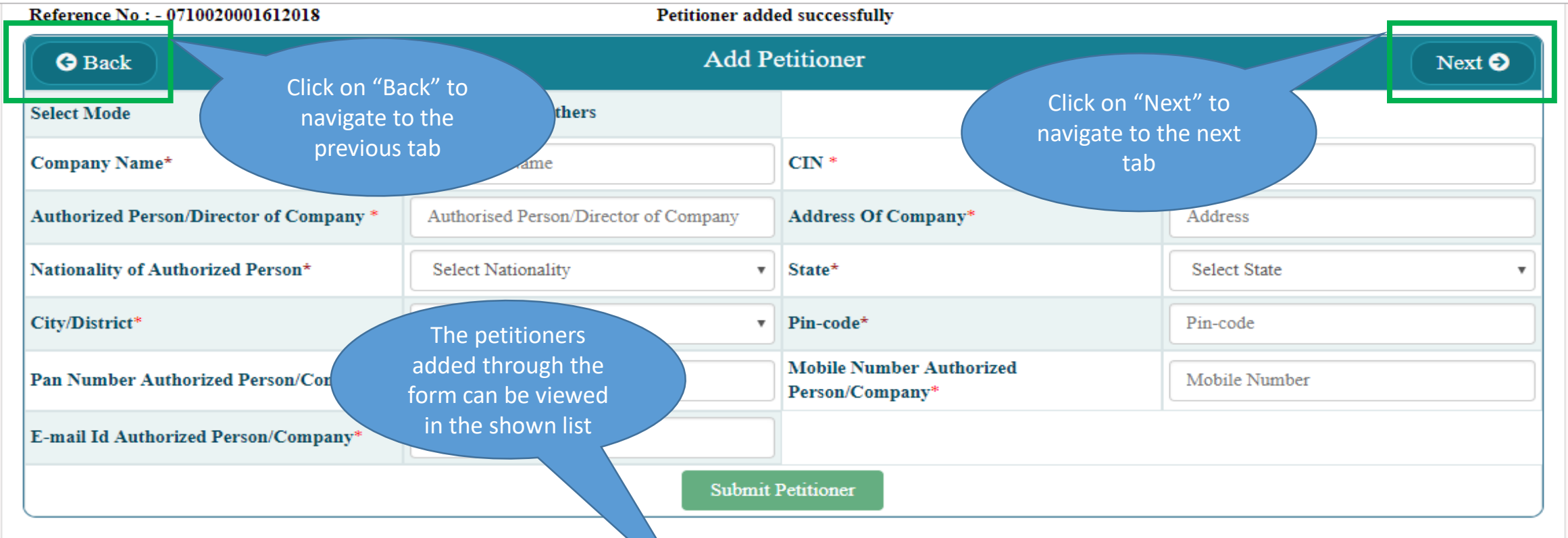

#### + PETITIONER'S LIST

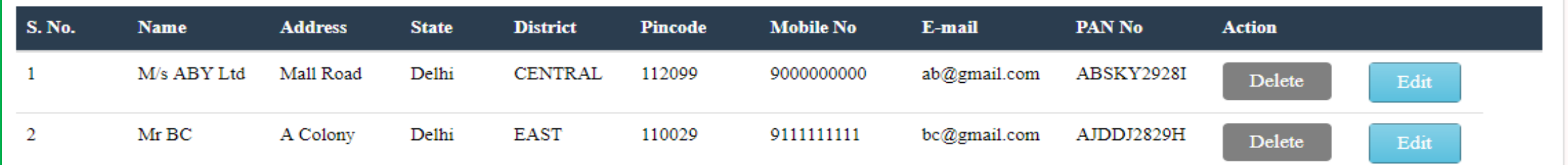

# e-Filing – Add Respondent (1/3)

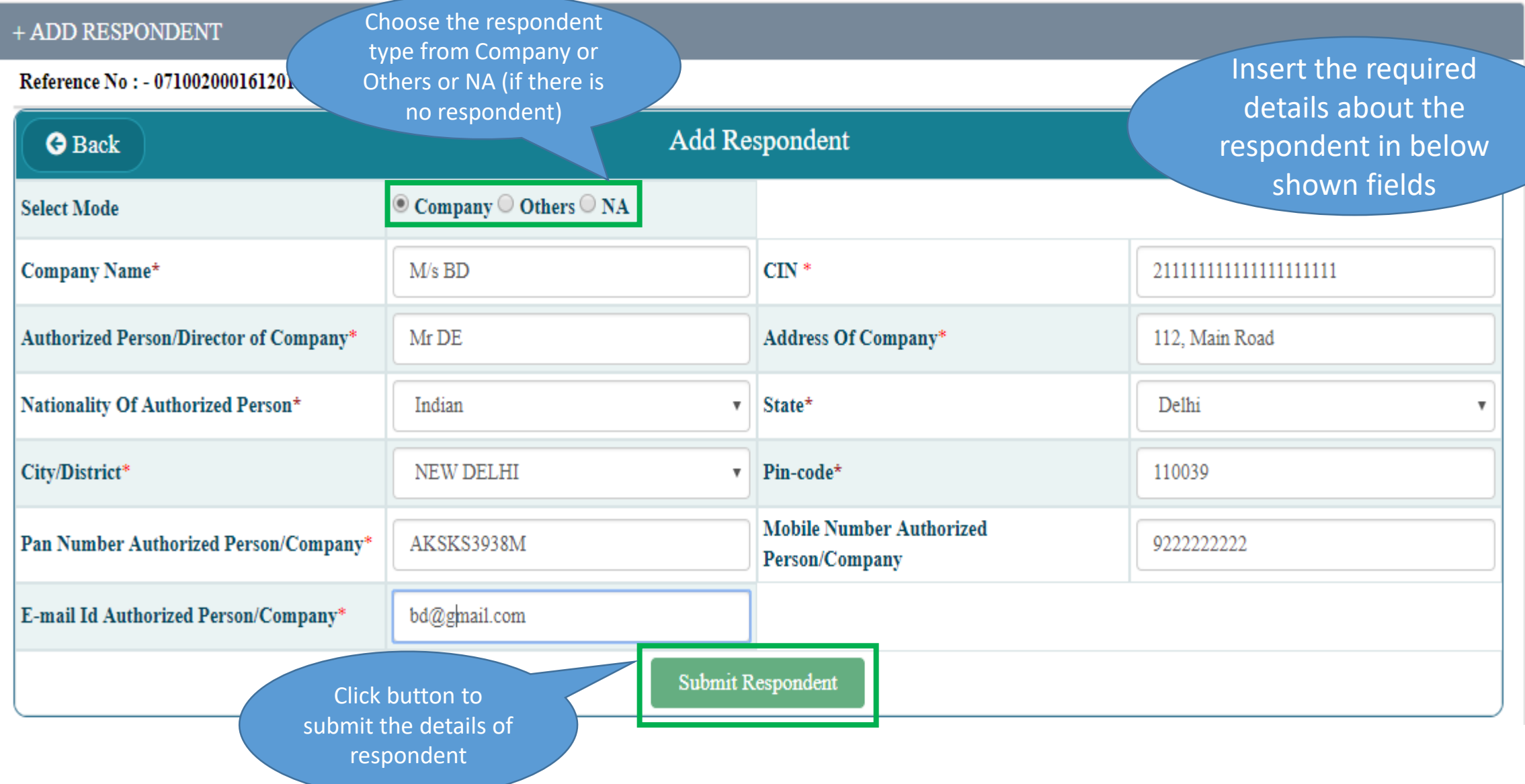

# e-Filing – Add Respondent (2/3)

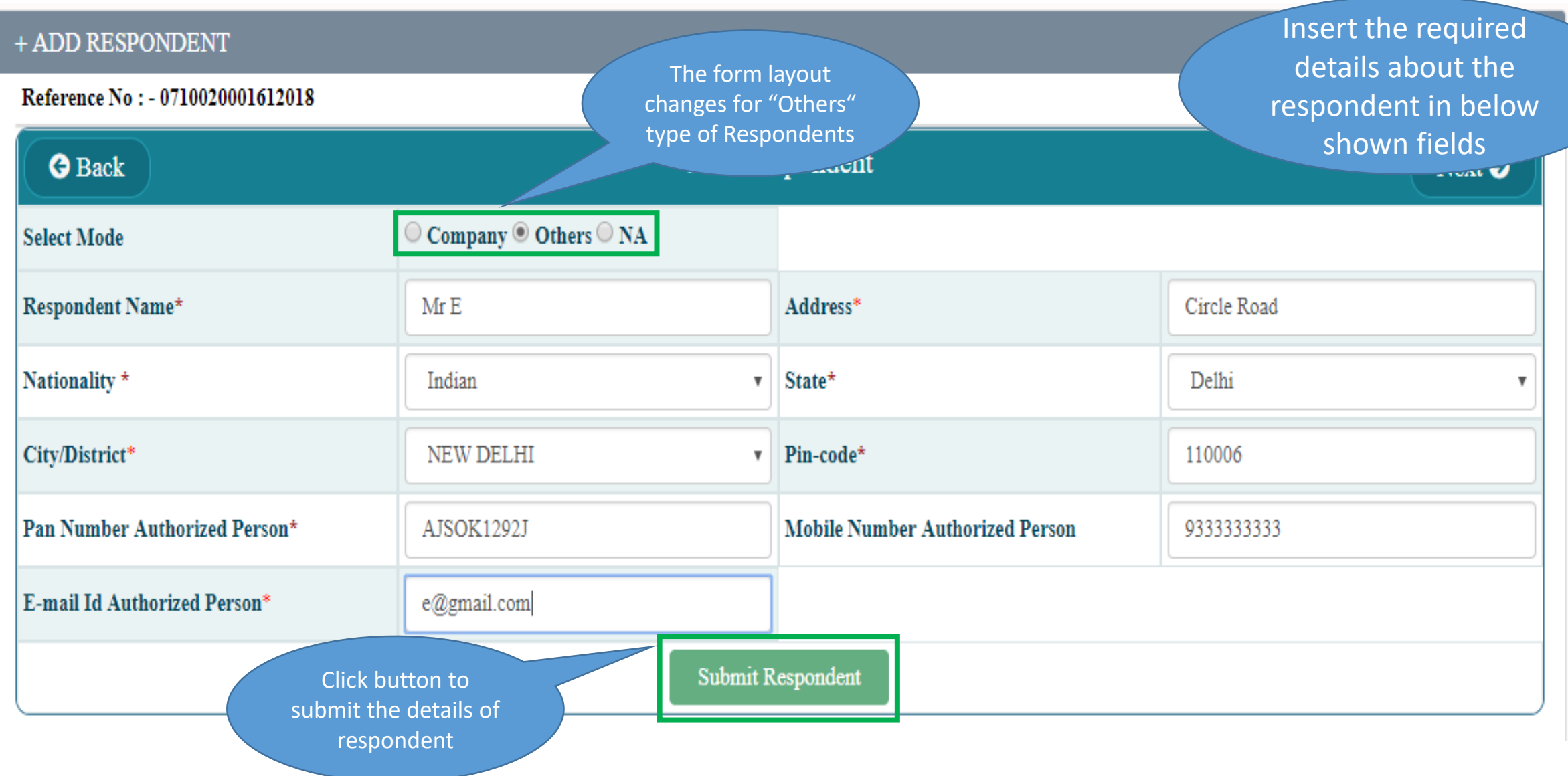

# e-Filing – Add Respondent (3/3)

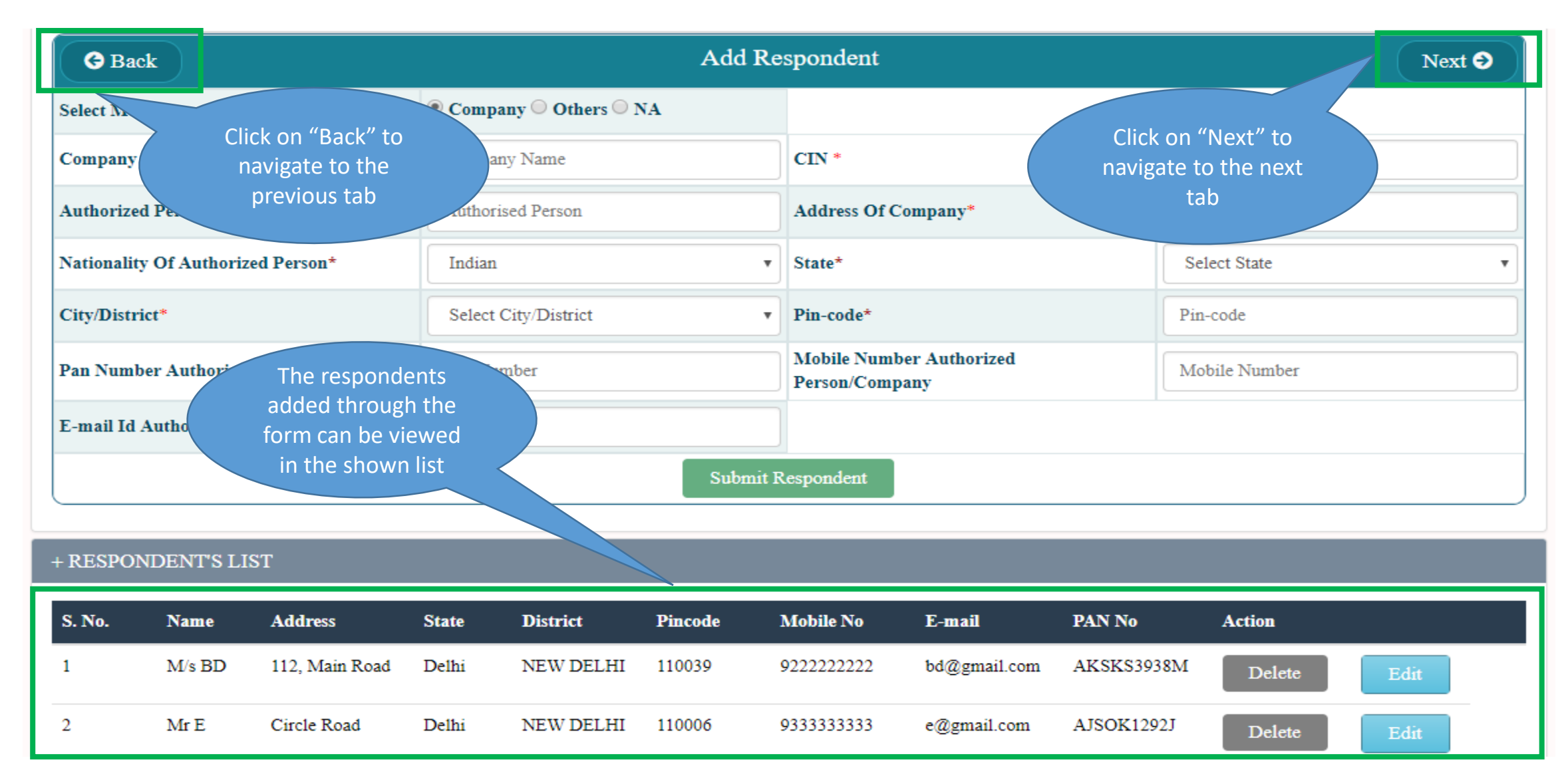

# e-Filing – Add IRP  $(1/2)$

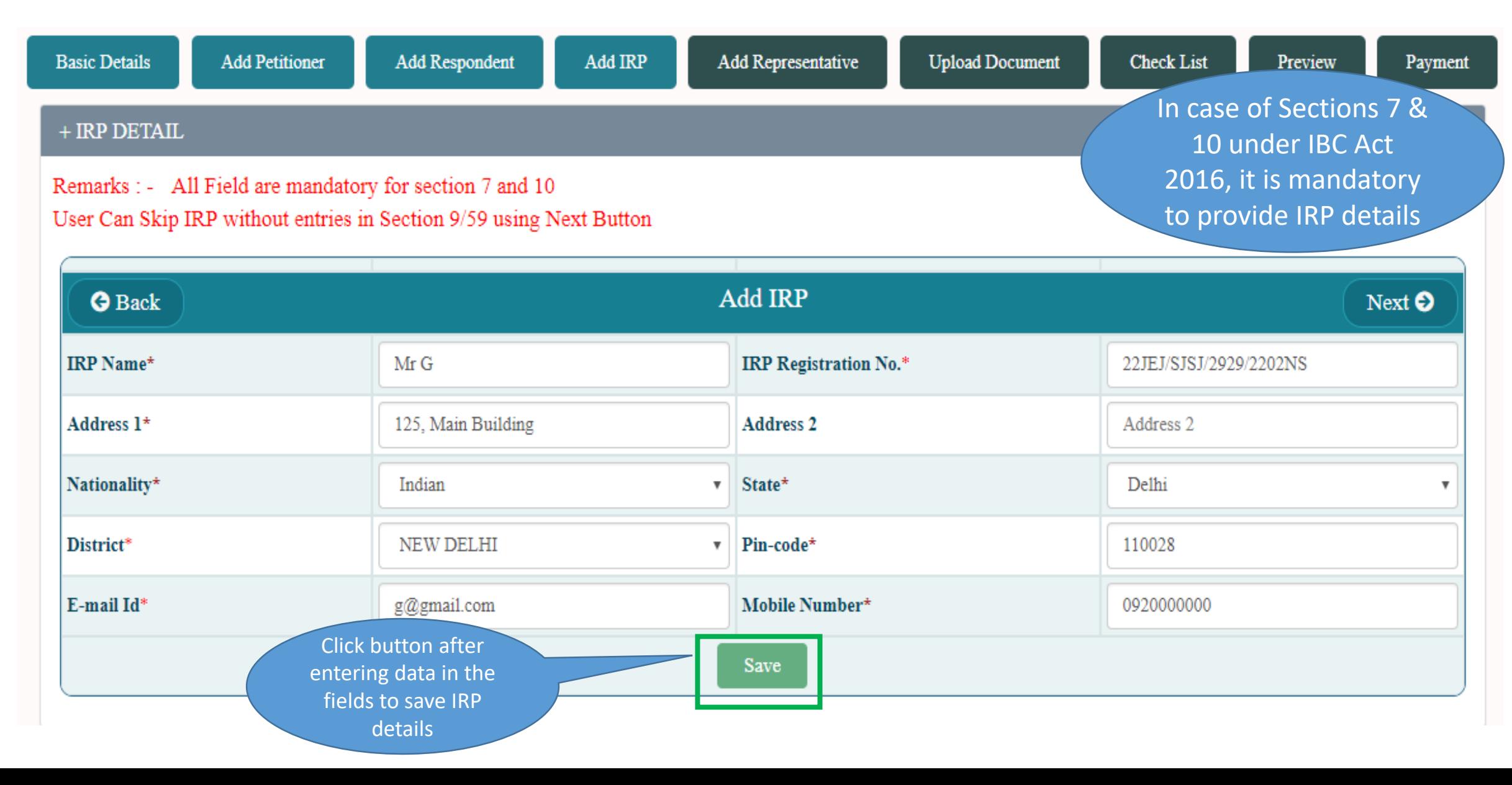

e-Filing – Add IRP (2/2)

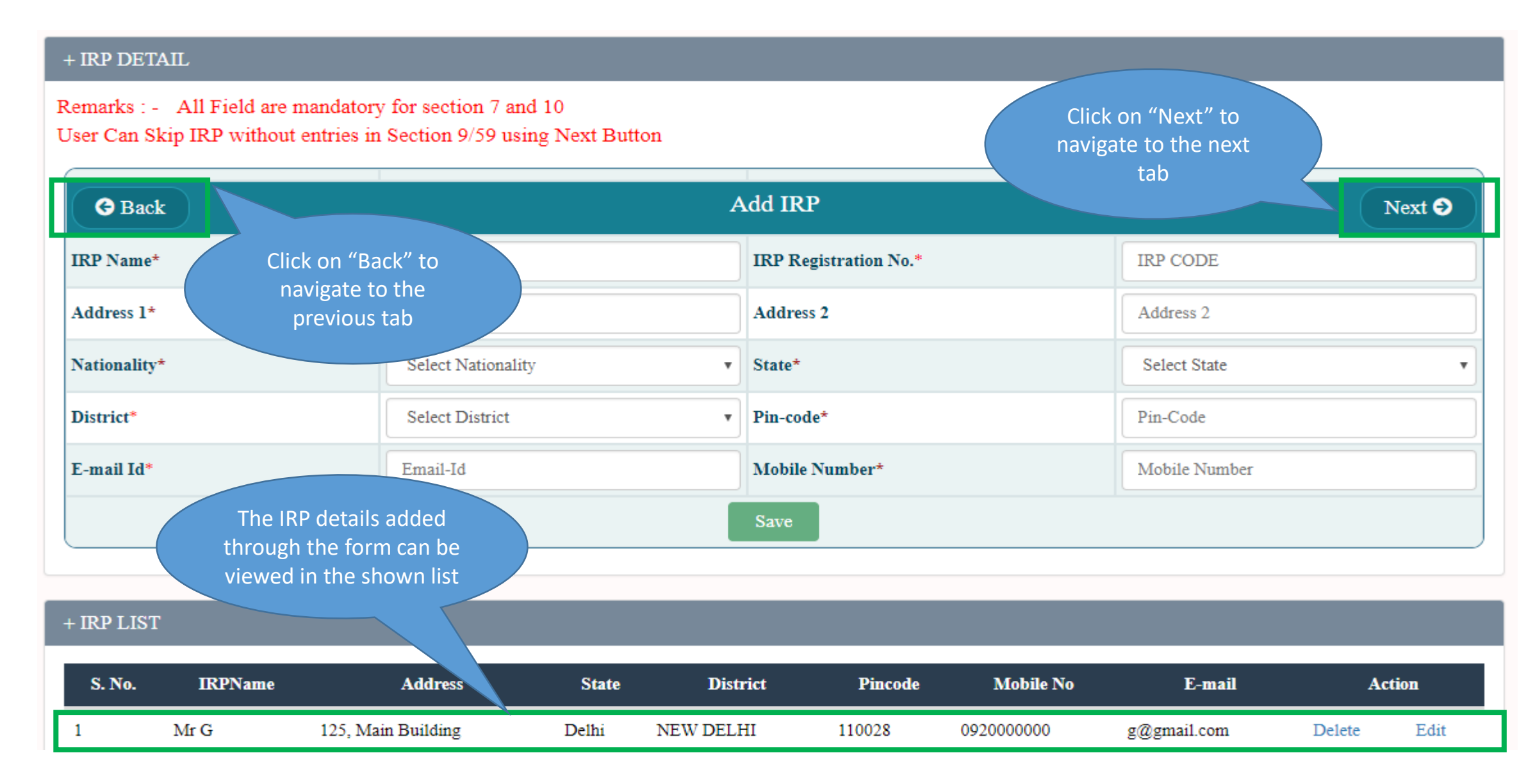

# e-Filing – Add Representative

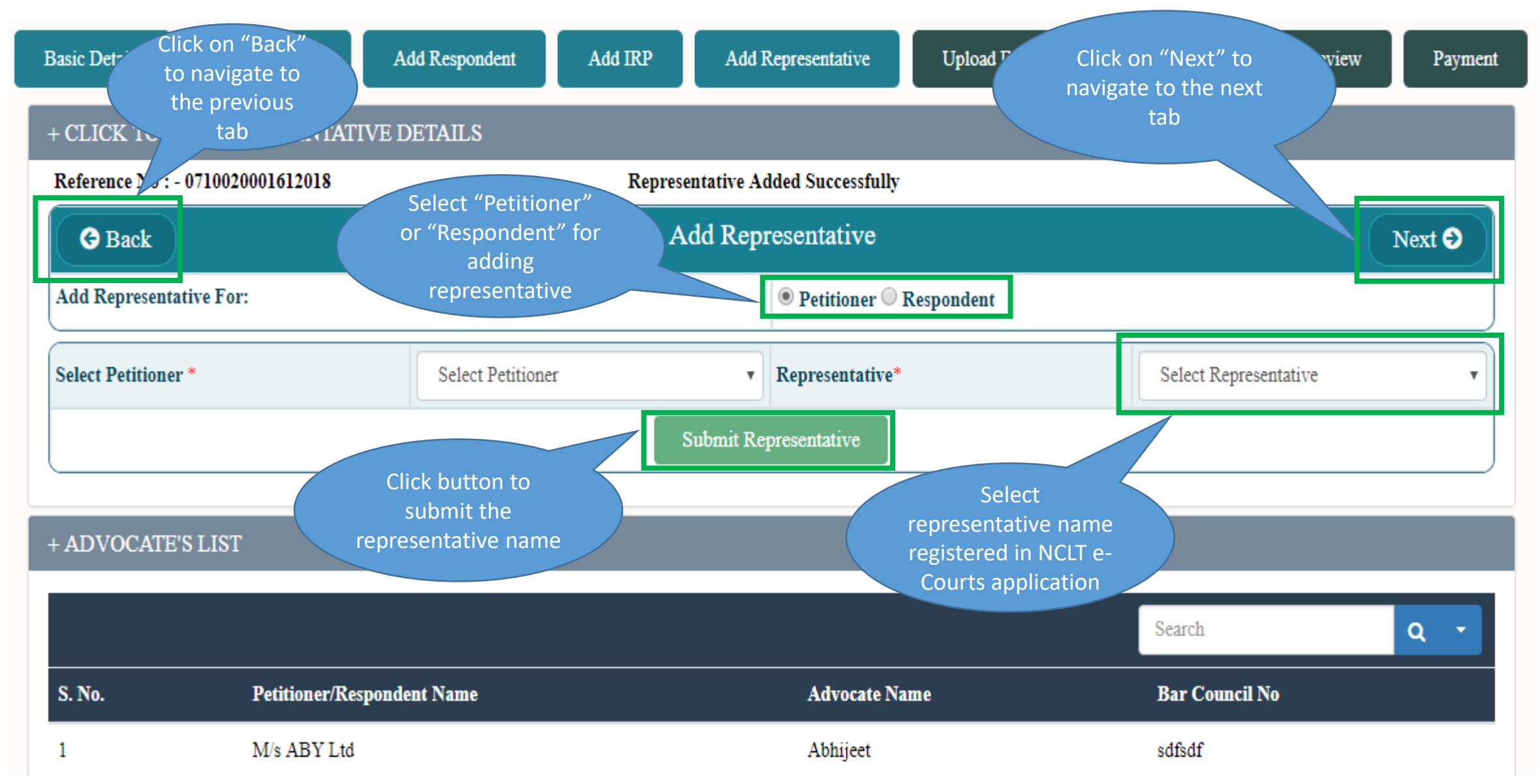

# e-Filing – Upload Document

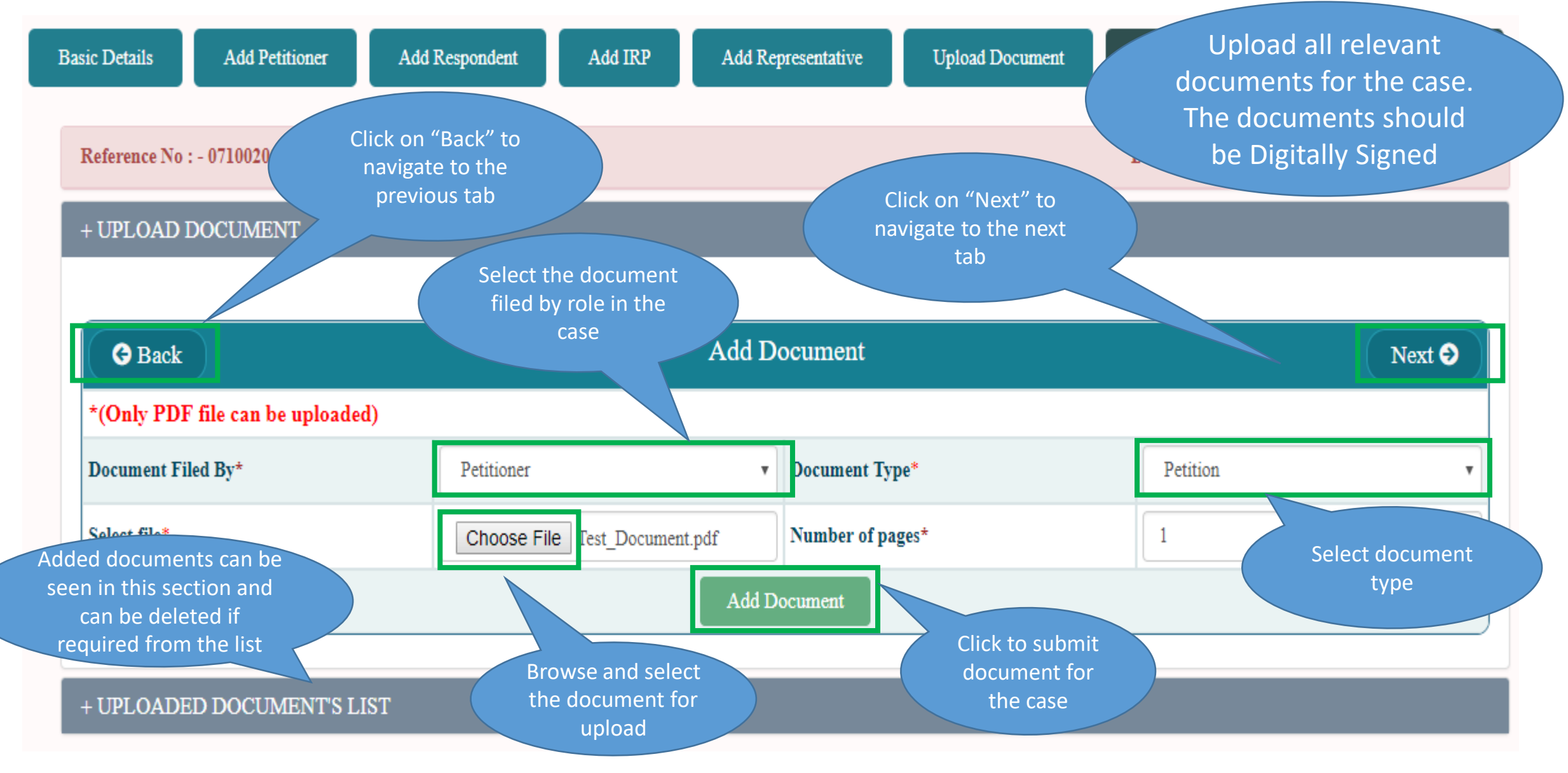

### e-Filing – Main Checklist

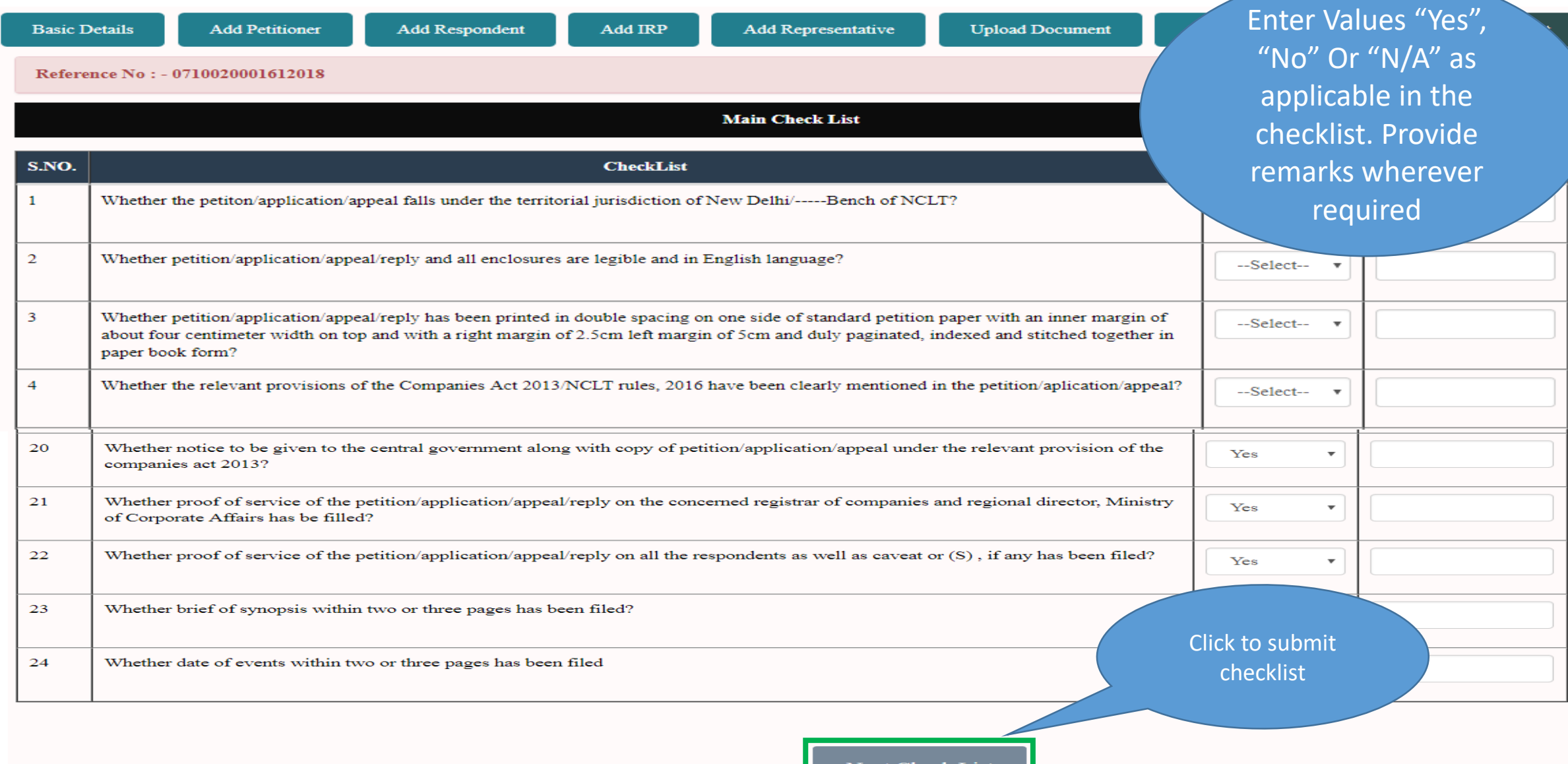

### e-Filing – Sub Checklist

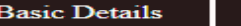

**Add Respondent** 

Add IRP

**Add Representative** 

**Check List** Preview Payment

Reference No: - 0710020001612018

**Add Petitioner** 

Date & Time : - Wed Apr 04 10:52:18 IST 2018

#### Check list for application filed by by Financial Creditor u/s 7 of Insolvency and Bankruptcy Code (IBC), 2016

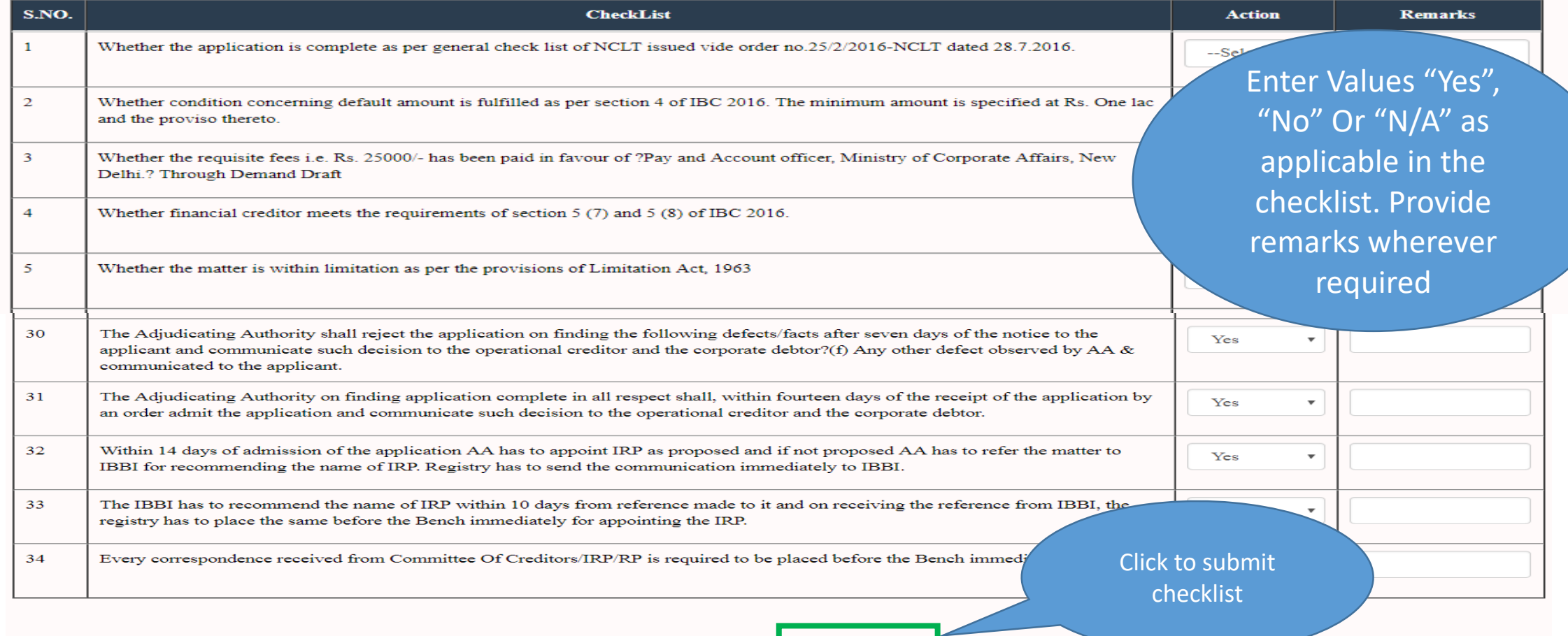

### e-Filing – Final Preview

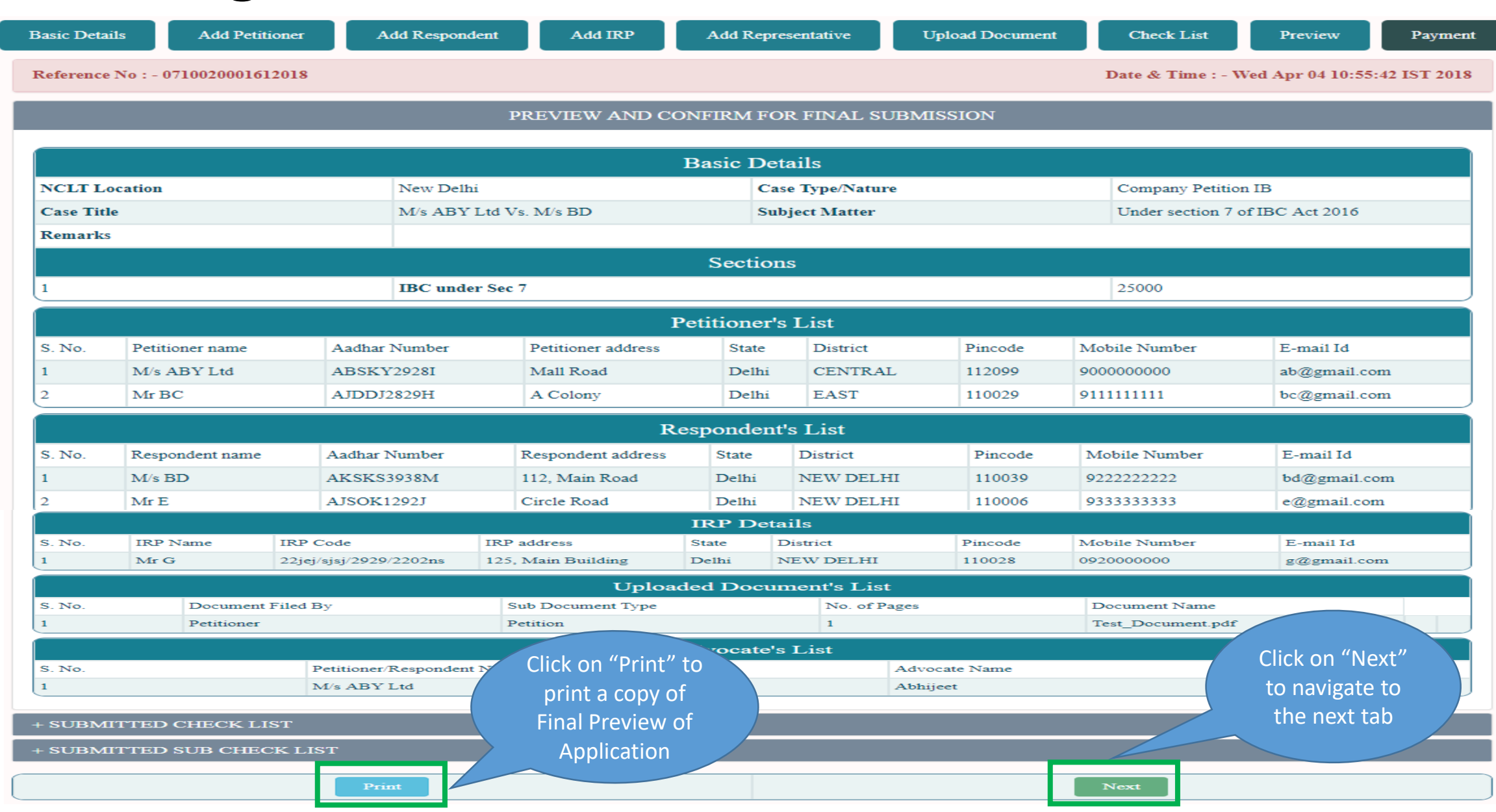

### e-Filing – Payment

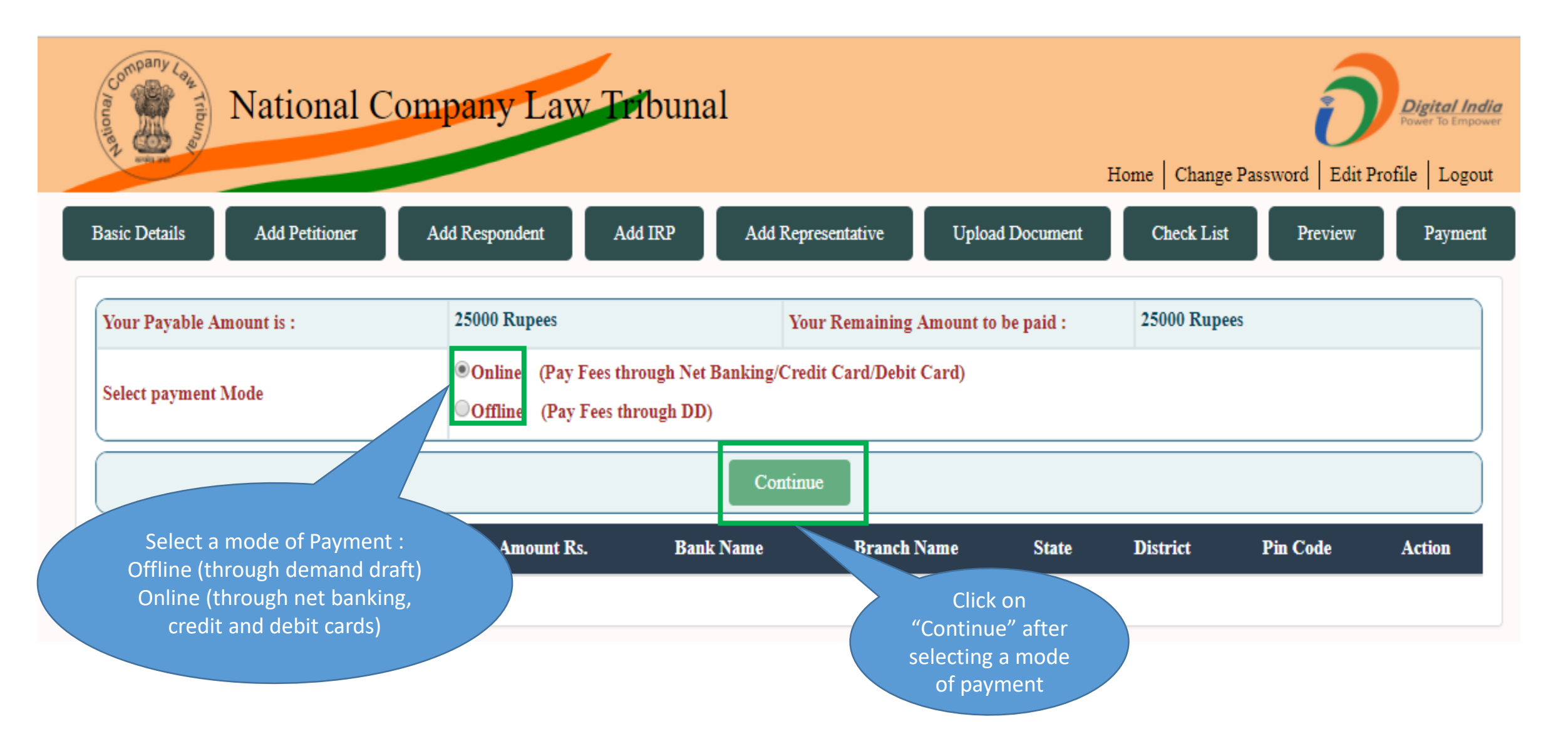

### e-Filing – Offline Payment (1/2)

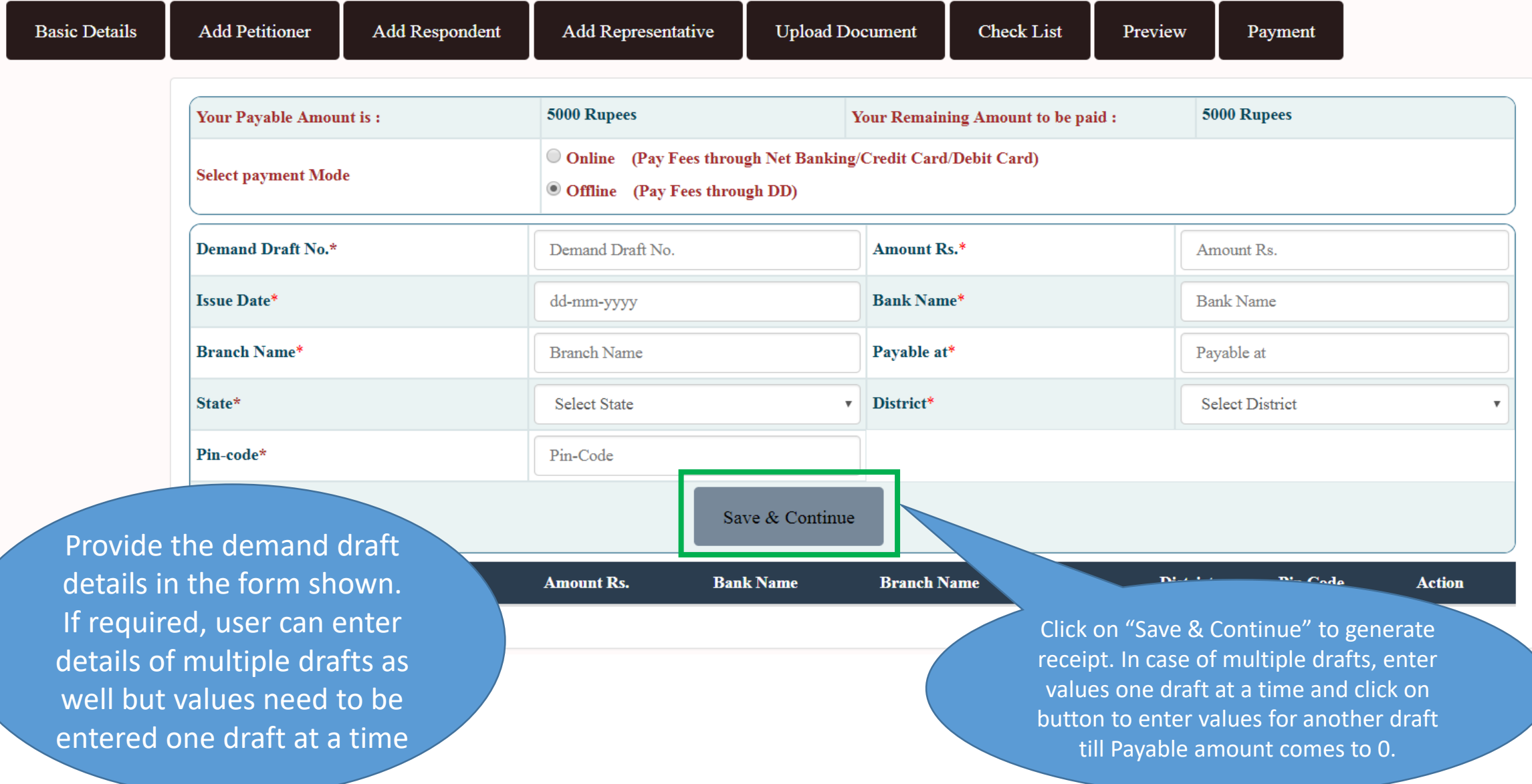

# e-Filing – Offline Payment (2/2)

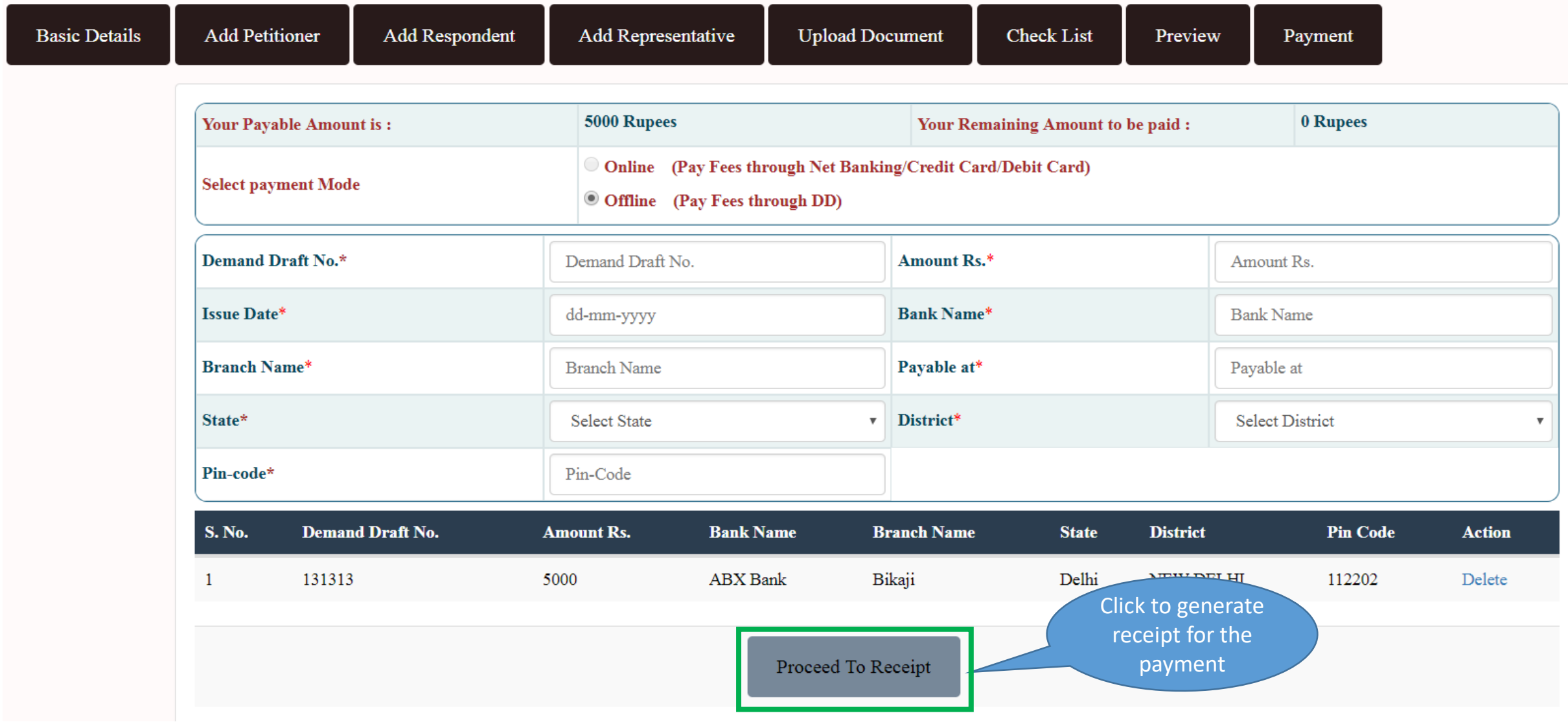

# e-Filing – Offline Payment (Receipt Generation)

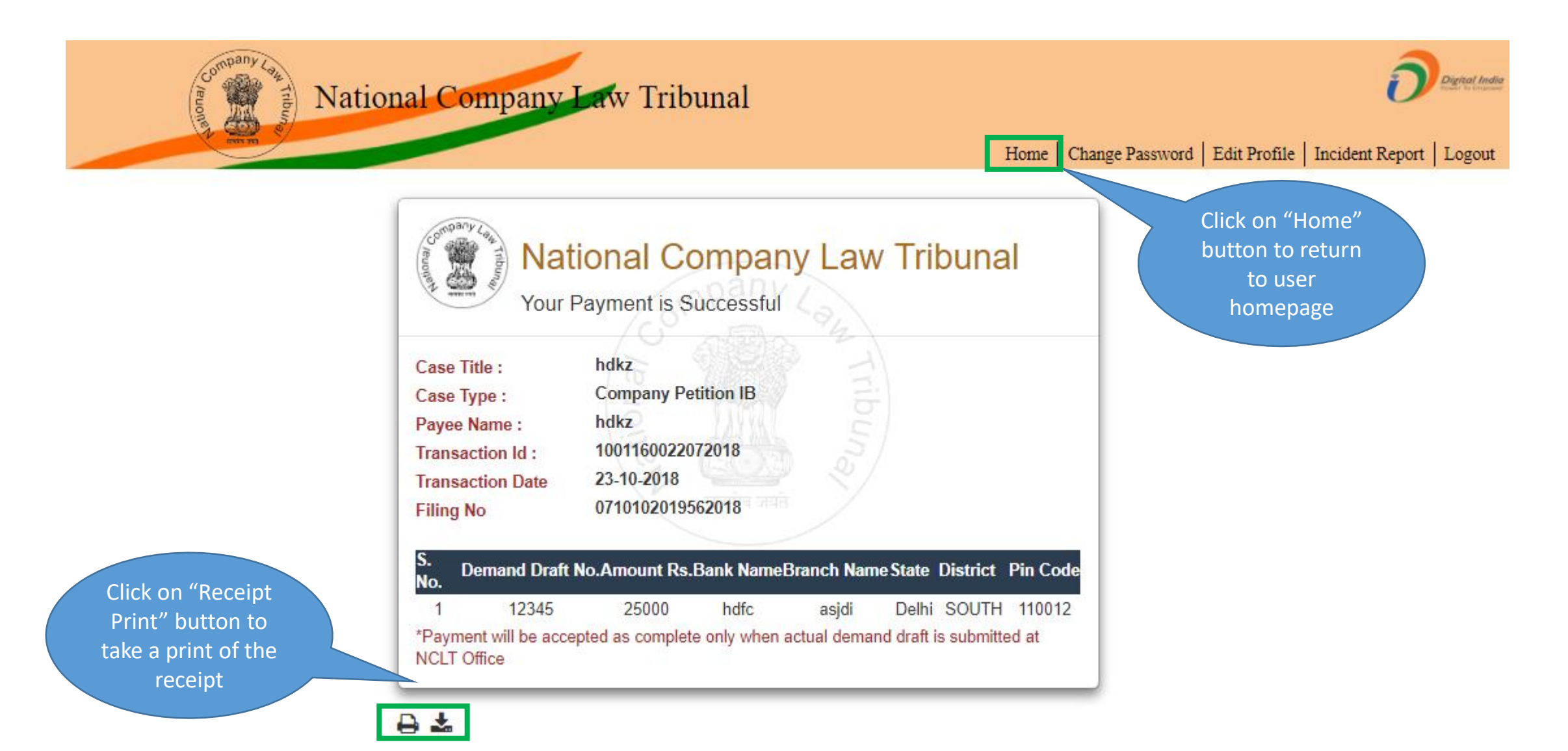

### e-Filing – Online Payment (1/2)

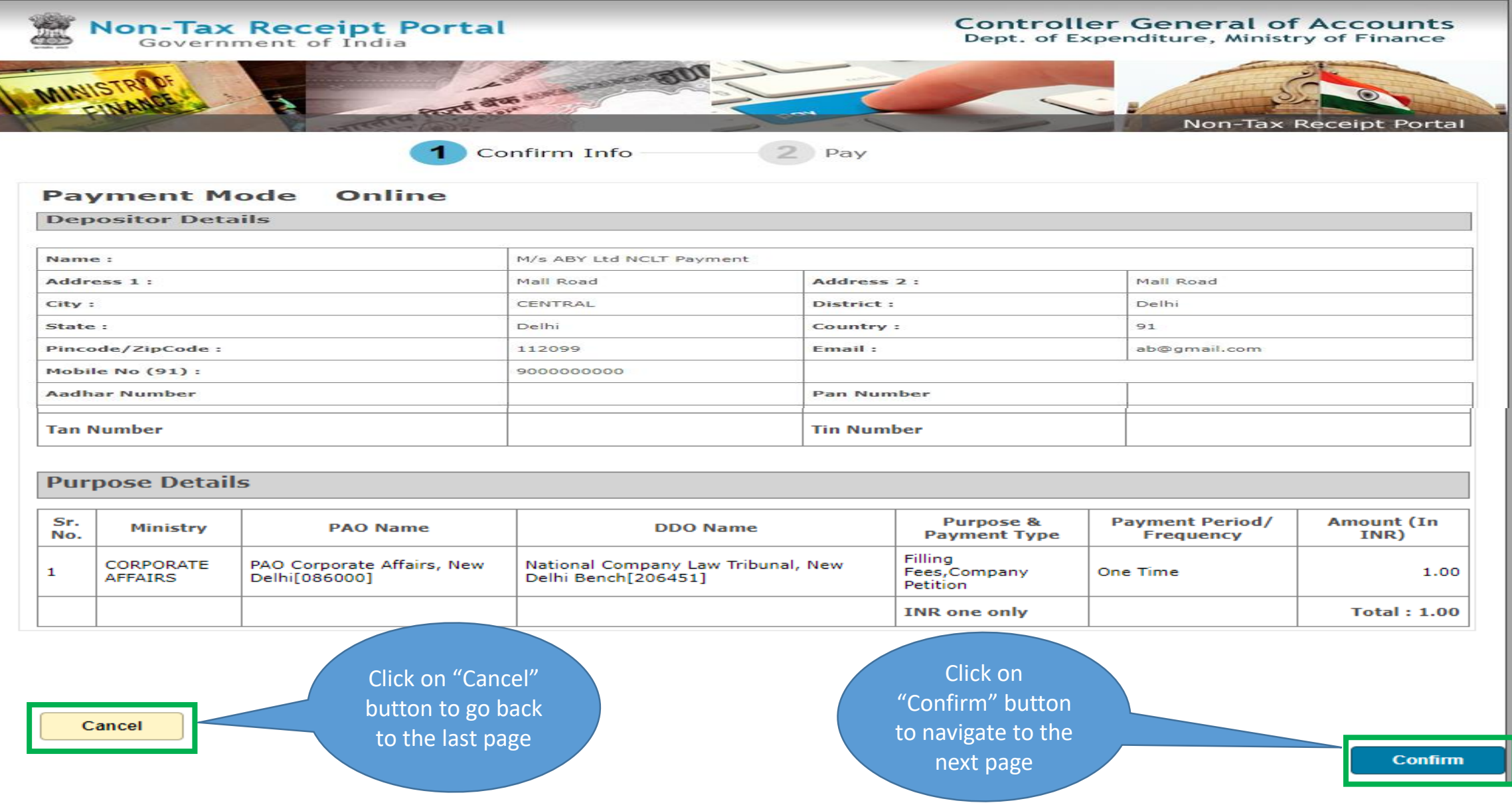

### e-Filing – Online Payment (2/2)

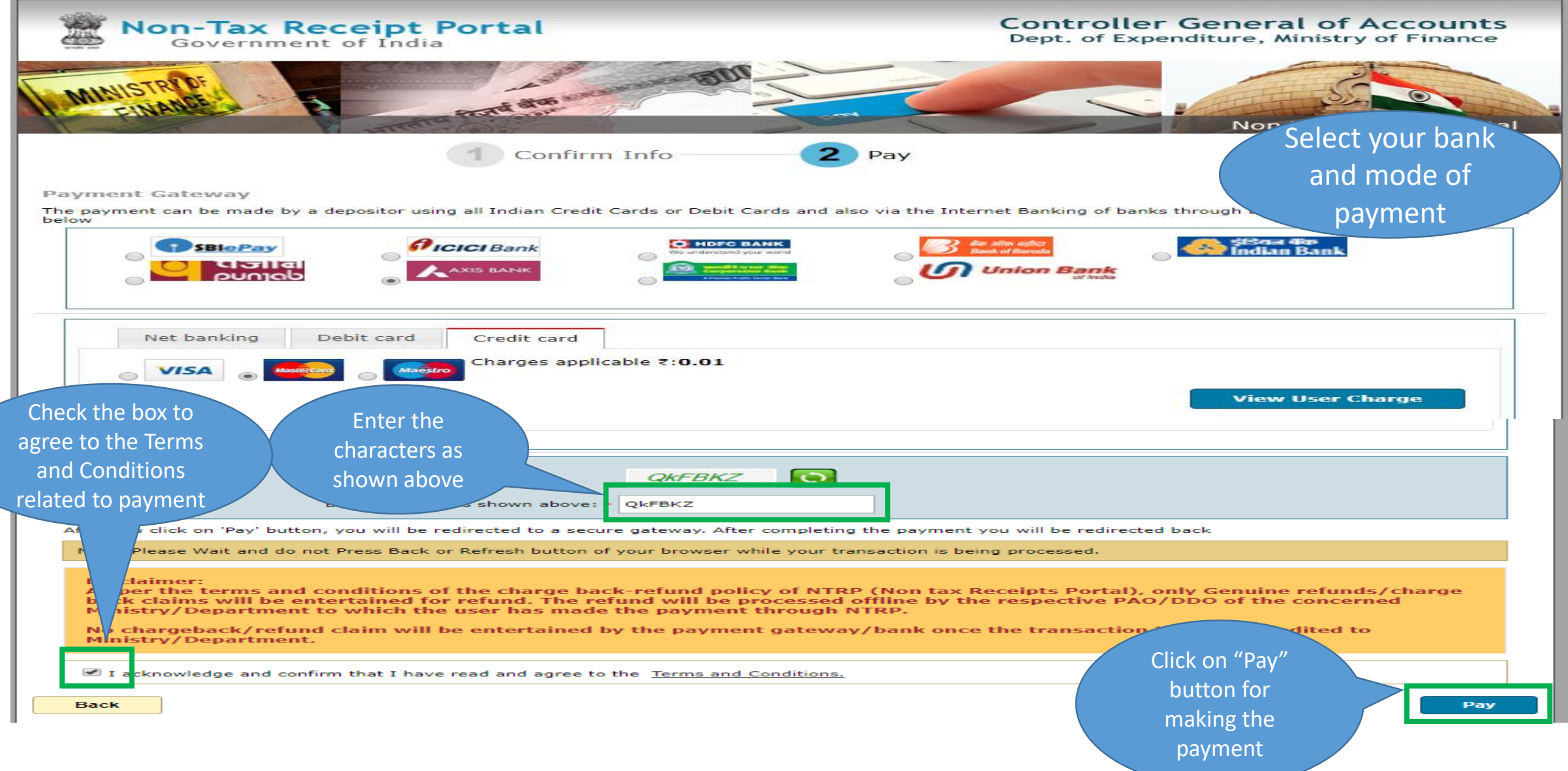

# e-Filing – Online Payment (Receipt Generation)

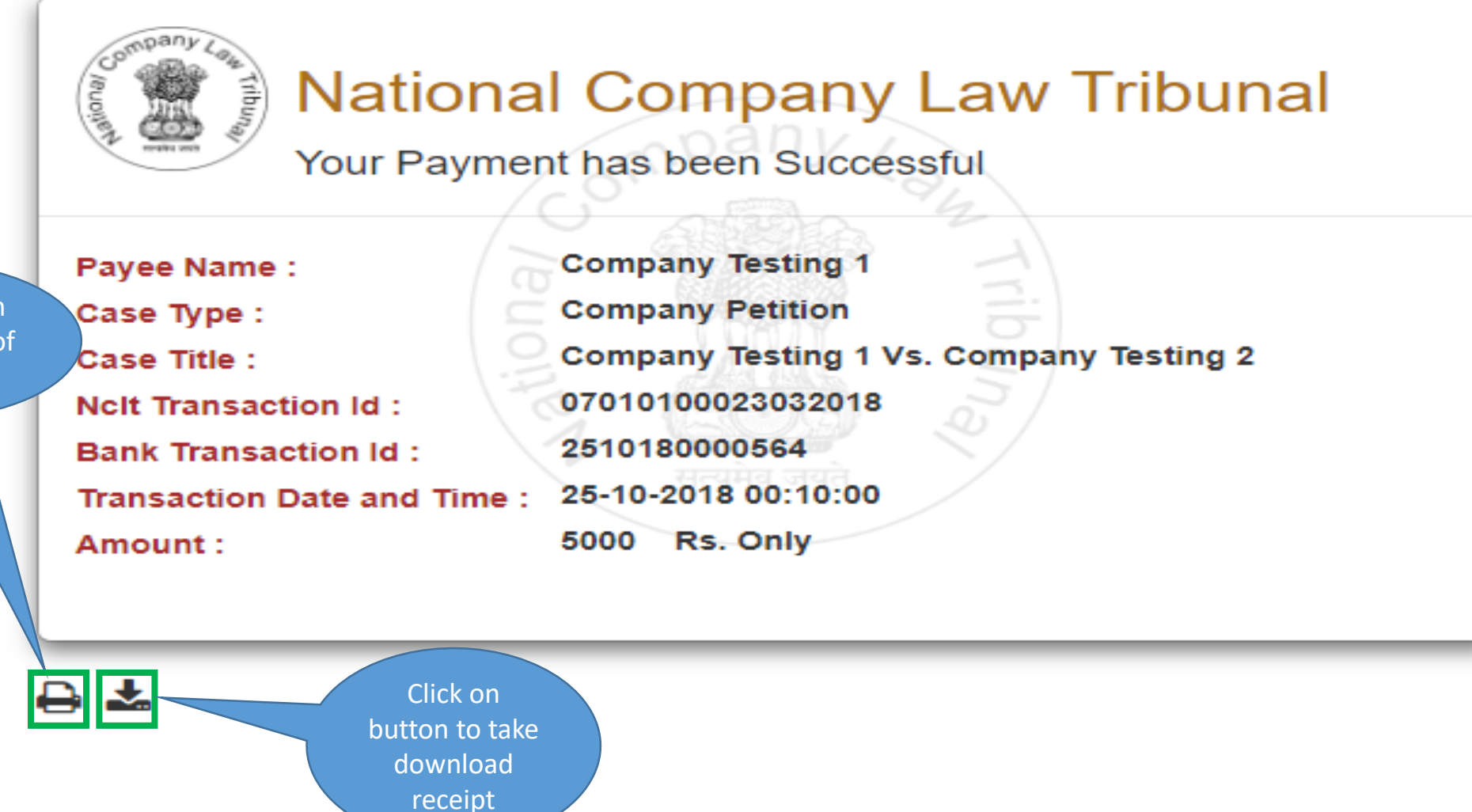

Click on button to take a print of the receipt

# User Manual – e-Filing Module of e-Courts (NCLT) application

e-Filing – Associate Case Module

#### User can search a case by adding all the details

### Associate Case

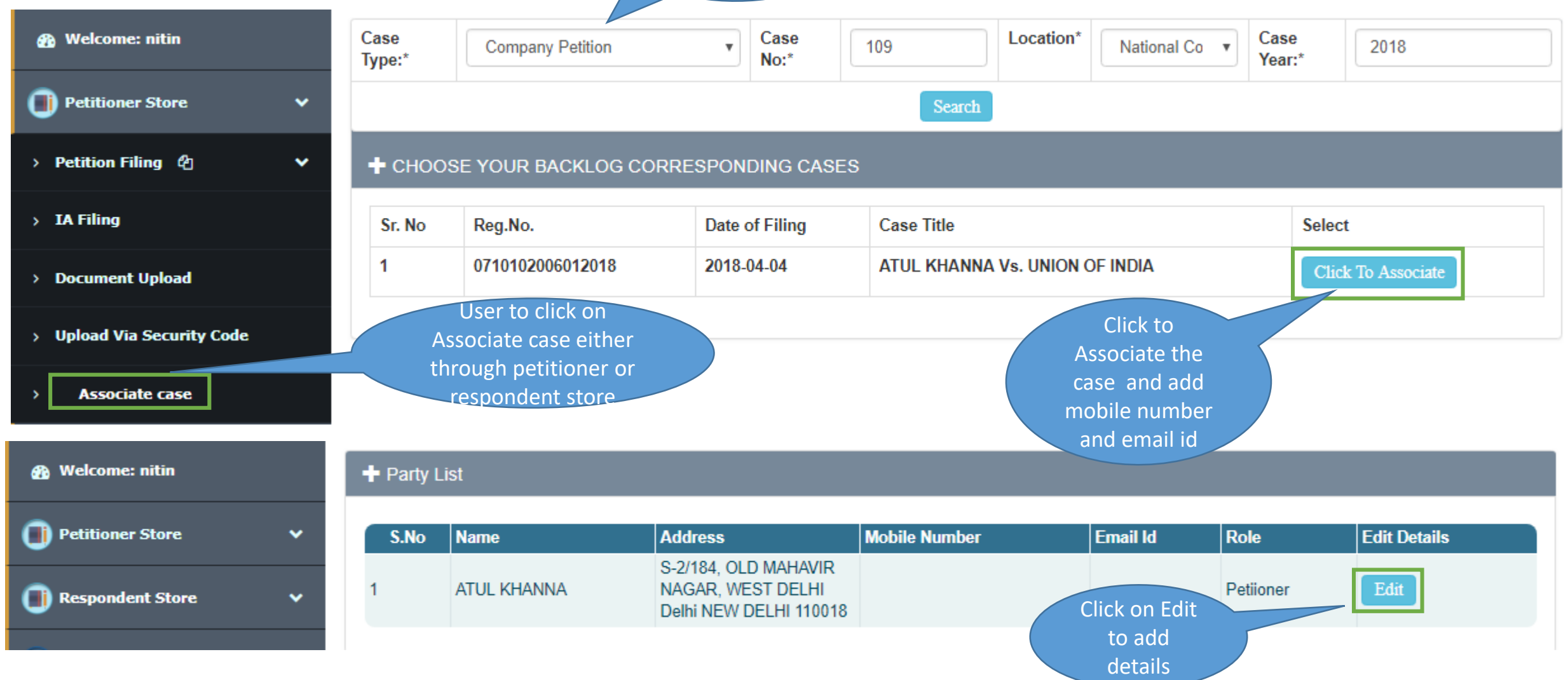

### Associate Case

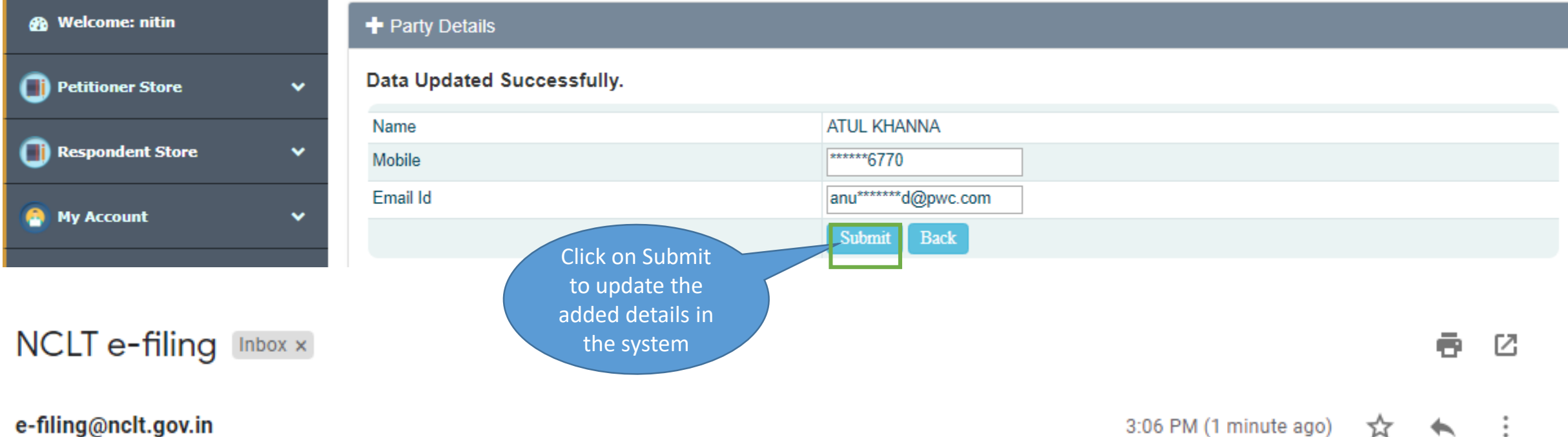

#### c-mmg@ncn.gov.m

to me  $\sim$ 

Dear User, You have been added as a party in case number:CP/109/PB/2018. Your contact details have been updated as per latest details provided in e-Filing website. Filing no in this case is 0710102006012018 and Security Code is 0C05157EBE87984A6F20105C67BC3134

An email and SMS will be sent to the user along with security code to upload documents for the given case

### Associate Case

Enter security code and filing number sent on the users mobile and email id

#### *S* Welcome: nitin + UPLOAD DOCUMENTS SECTION **Petitioner Store**  $\checkmark$ Search **Enter Security Code\* Enter Security Code Enter Filing Number\* Enter Filing Number** > Petition Filing *t* ?  $\checkmark$ + CHOOSE YOUR CORRESPONDING DETAILS  $\rightarrow$  IA Filing **Upload Document Add Advocate Filing Number Respondent Name Mobile Email** > Document Upload anusha.vaid@gmail.co Add Advocate 8377946770 click to upload 0710102000882016 **TEST PET P1** m **Upload Via Security Code Associate case** Click on add advocate to add Click on upload **Respondent Store** via security code any new to upload and Click on upload representative **C** My Account add advocate for to upload any any associated document **O LOGOUT** case

### Associate Case – Upload

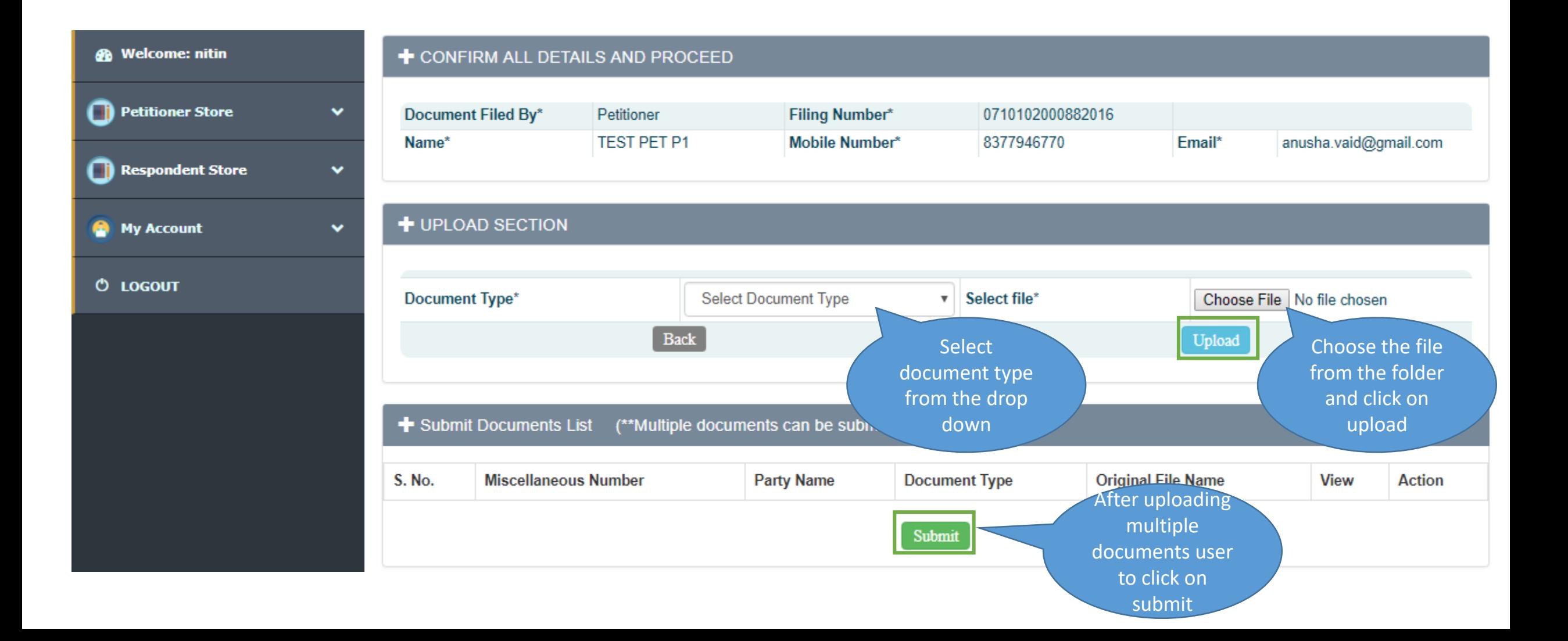

### Associate Case – Upload

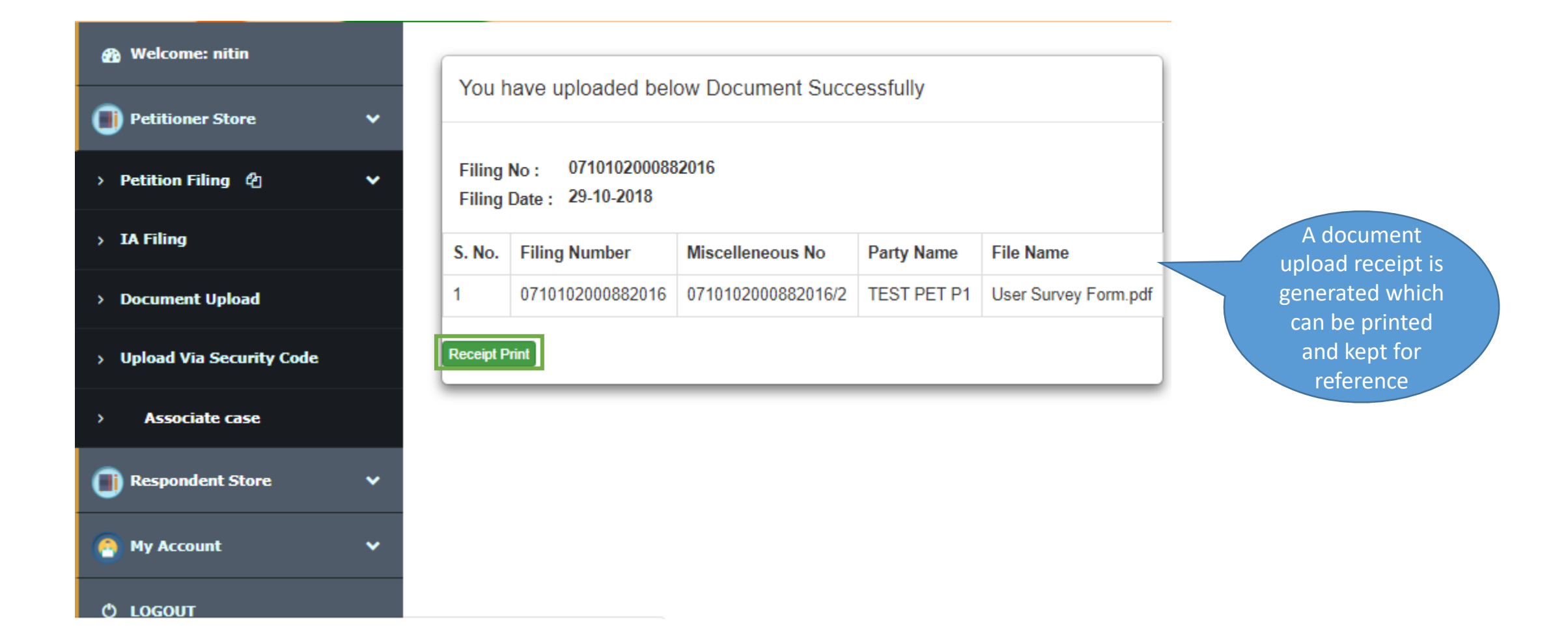
#### Associate Case – Add Advocate

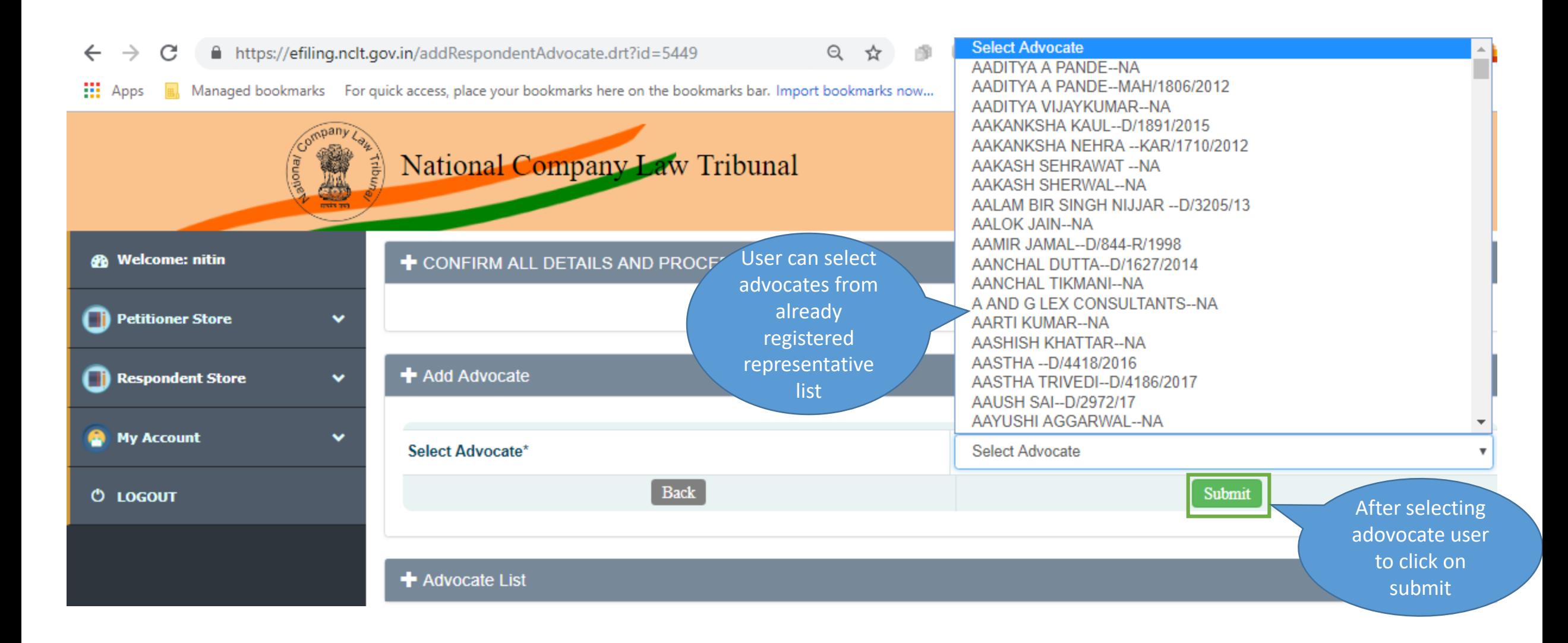

# User Manual – eFiling Module of eCourts (NCLT) application

Document Upload

#### Documents Upload By Petitioner

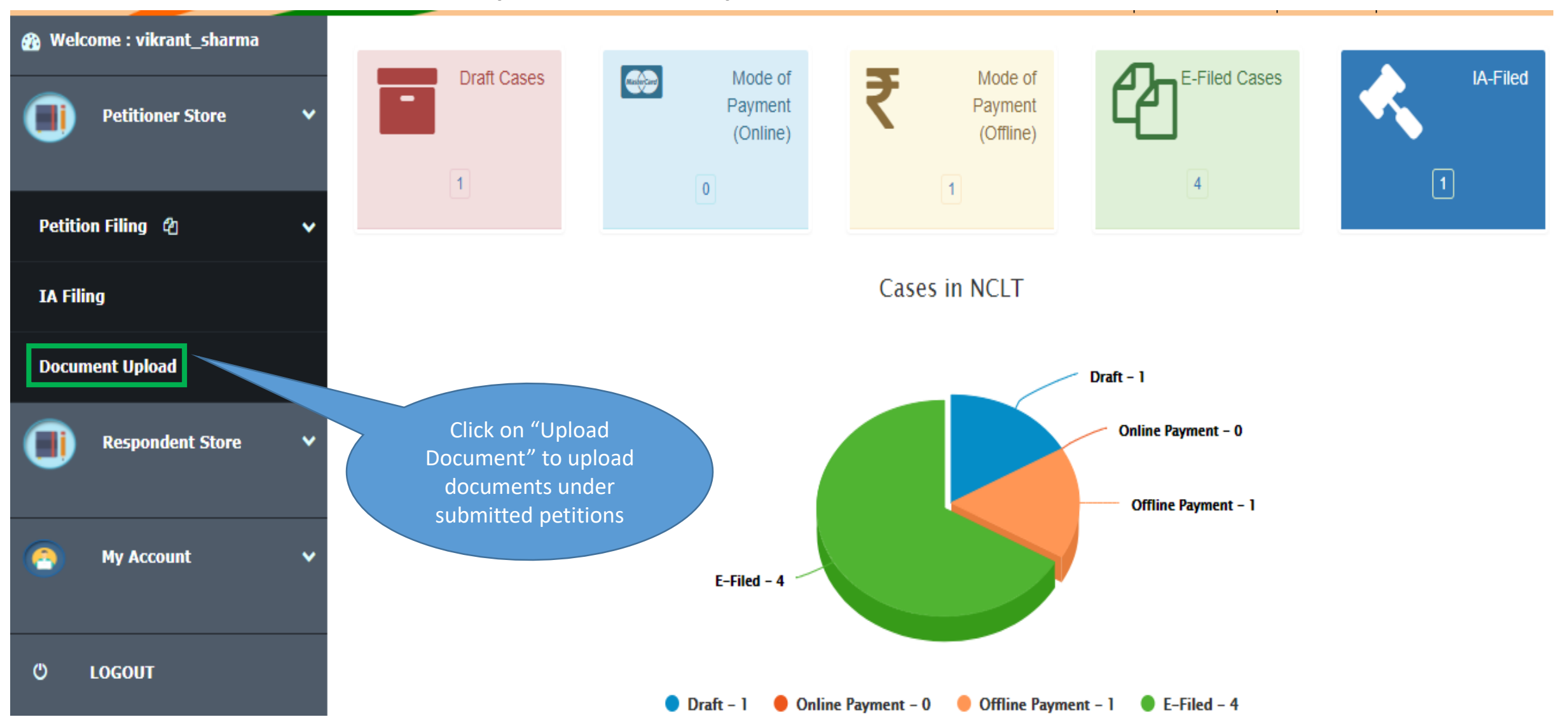

#### Select Case for Document Upload

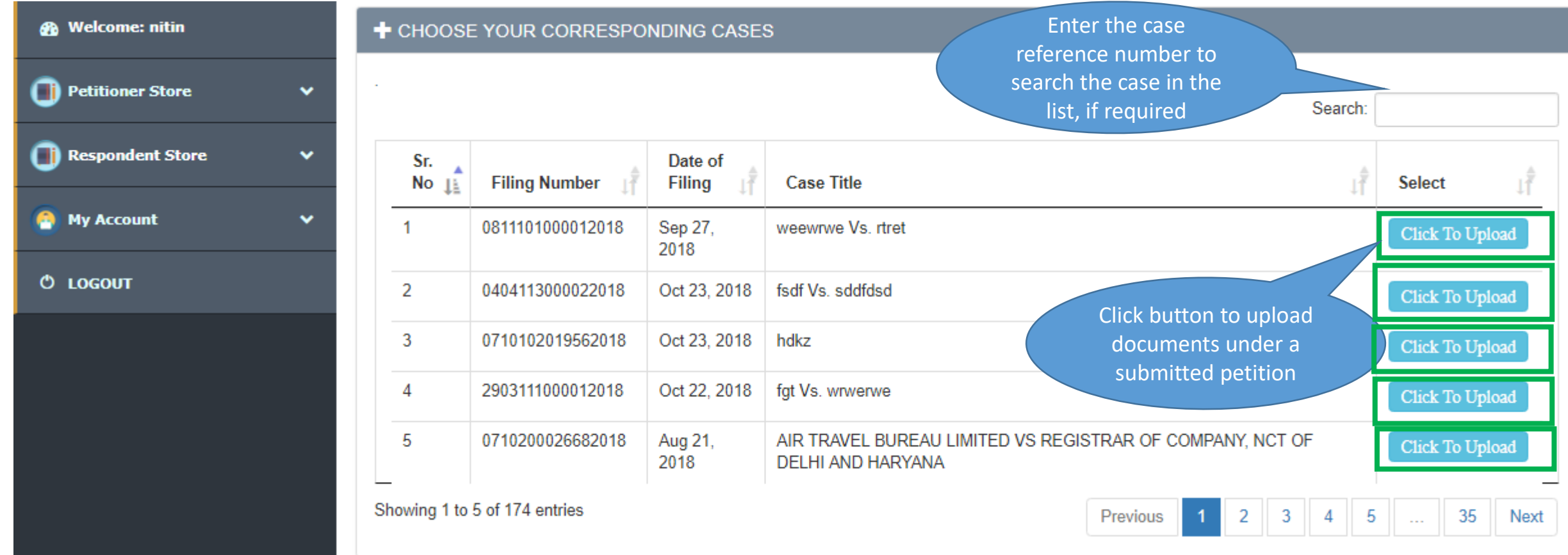

#### Upload Documents

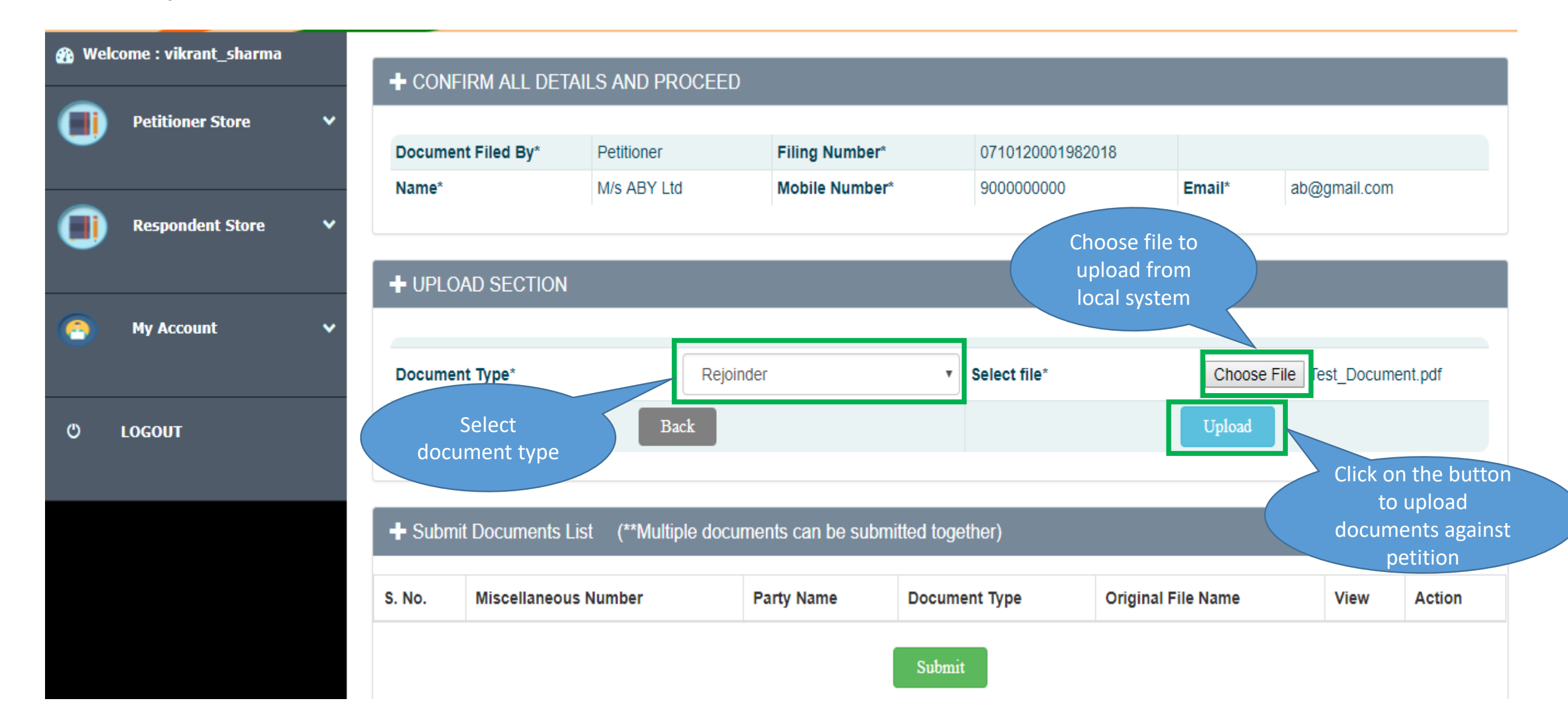

#### Submit Documents

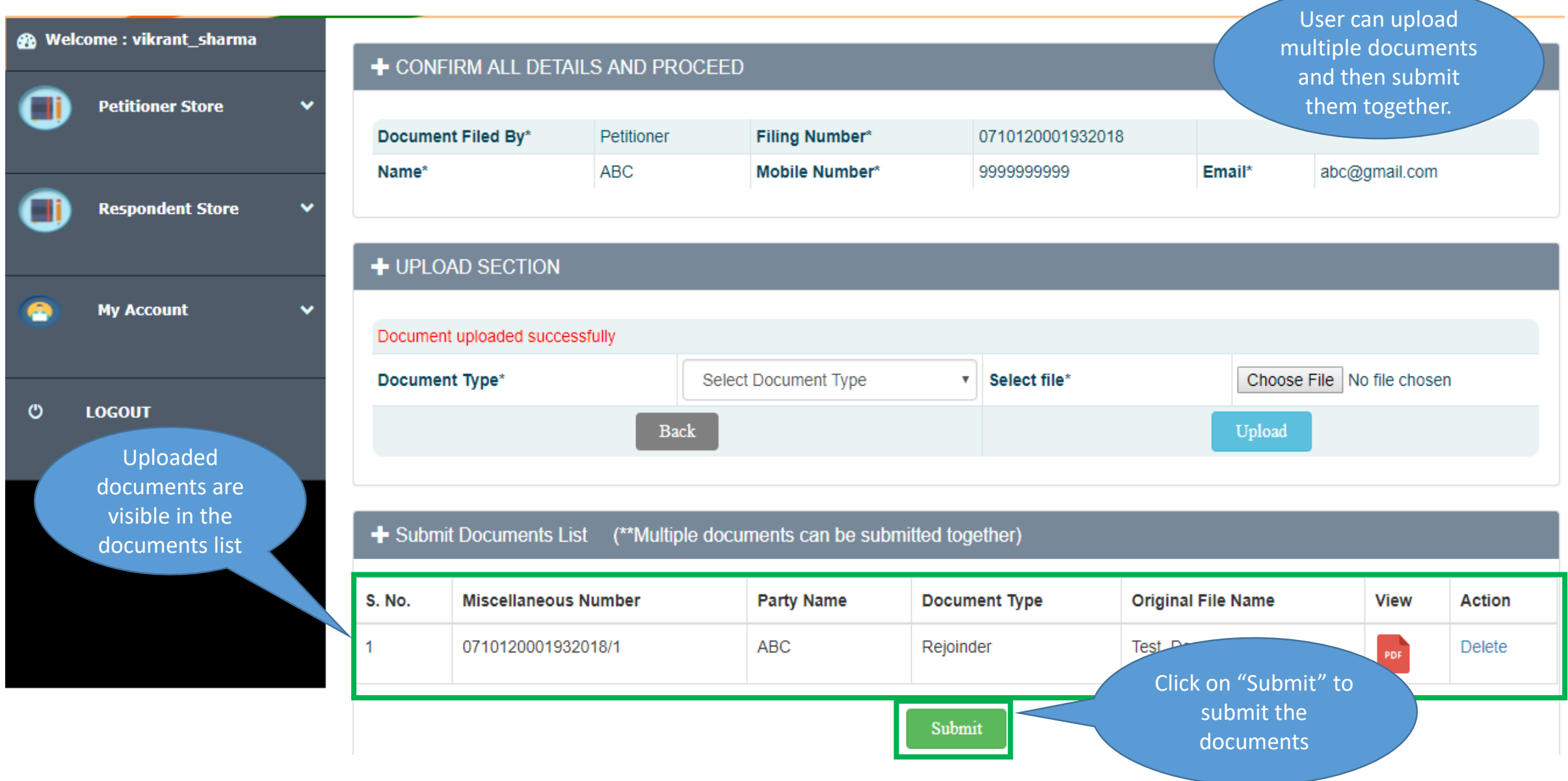

## Document Upload Completion

User will view the success message after successful submission of documents

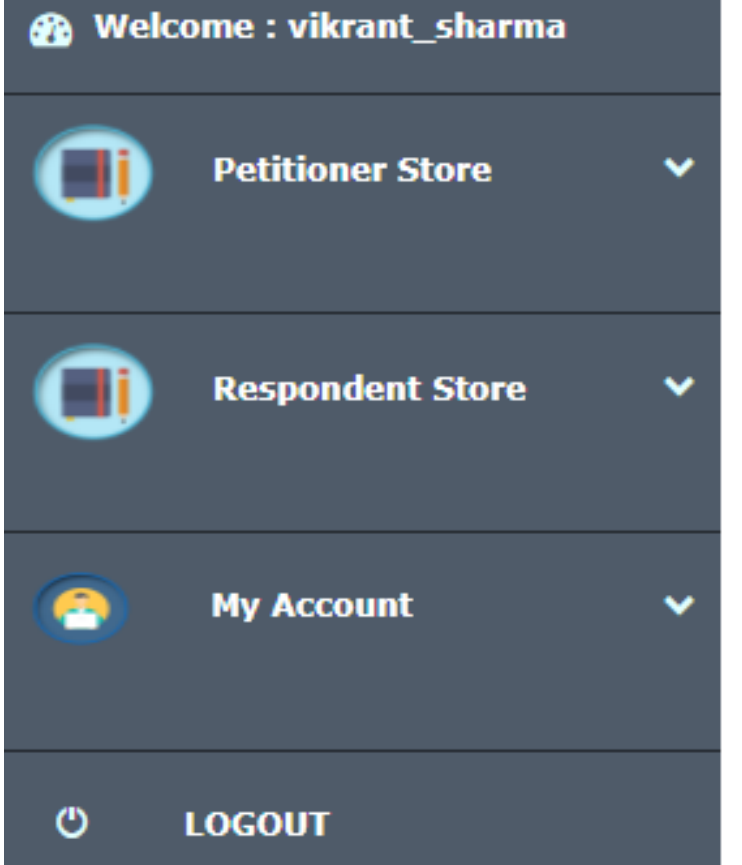

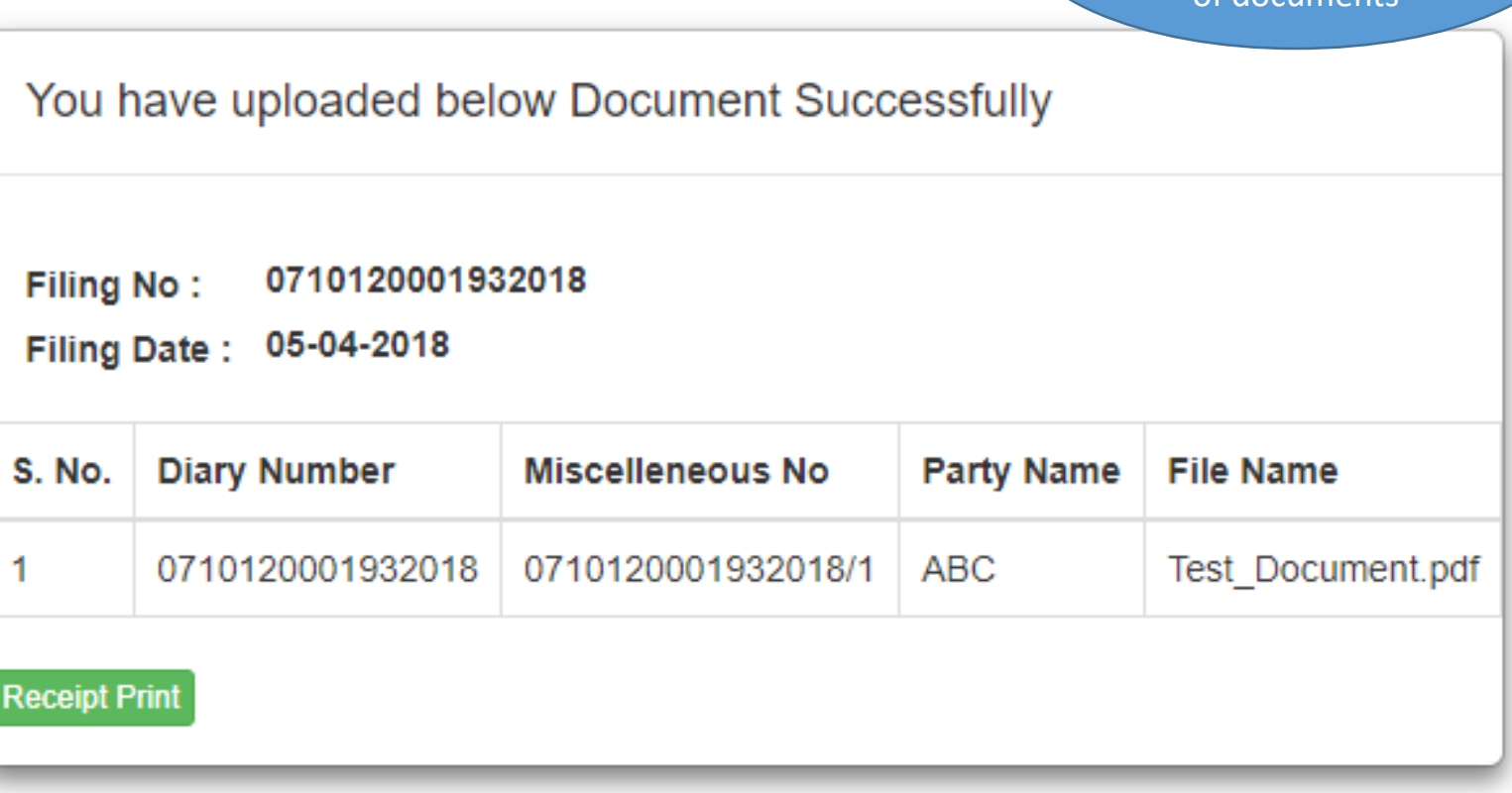

# User Manual – e-Filing Module of e-Courts (NCLT) application

My Account Details

#### My Account

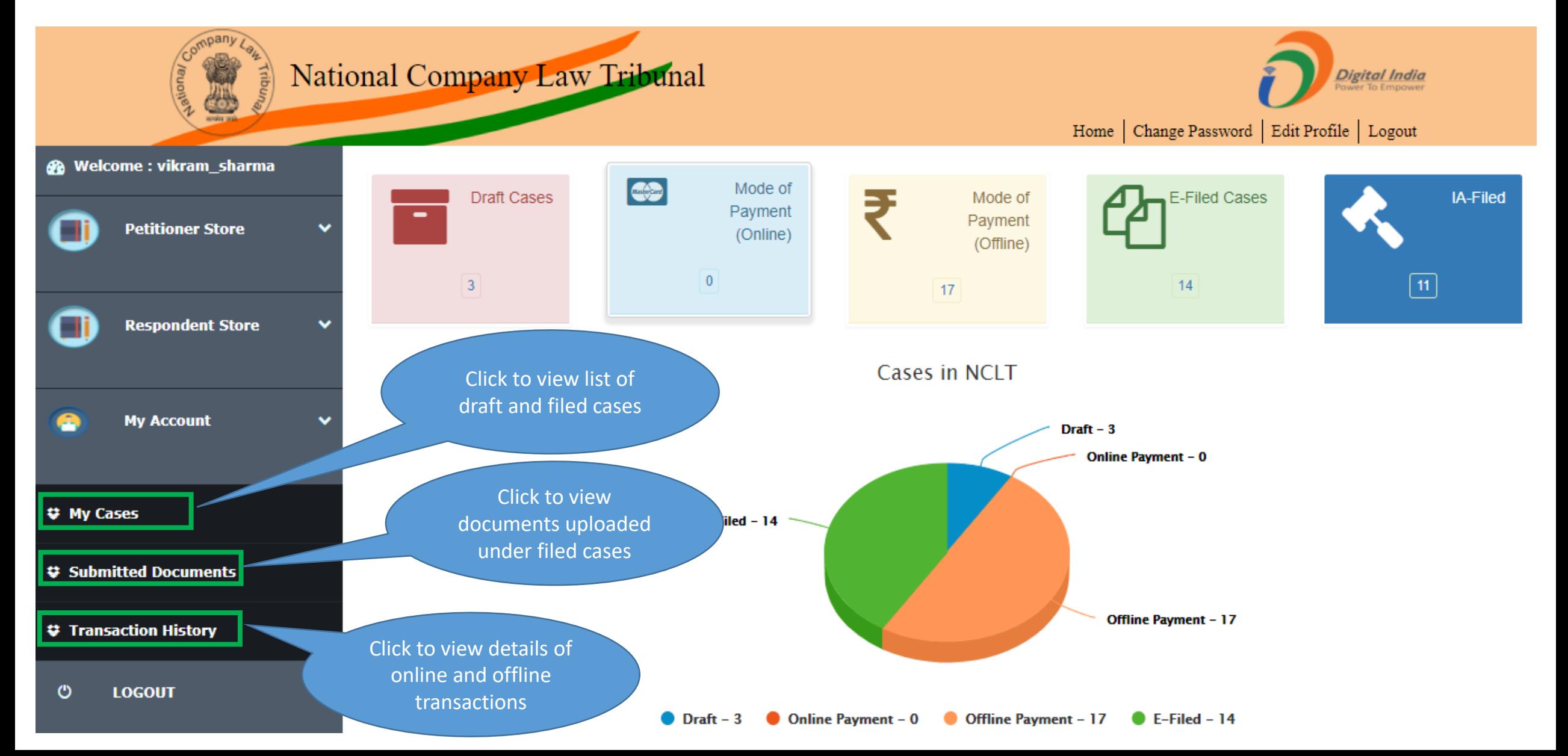

#### My Account – My Cases

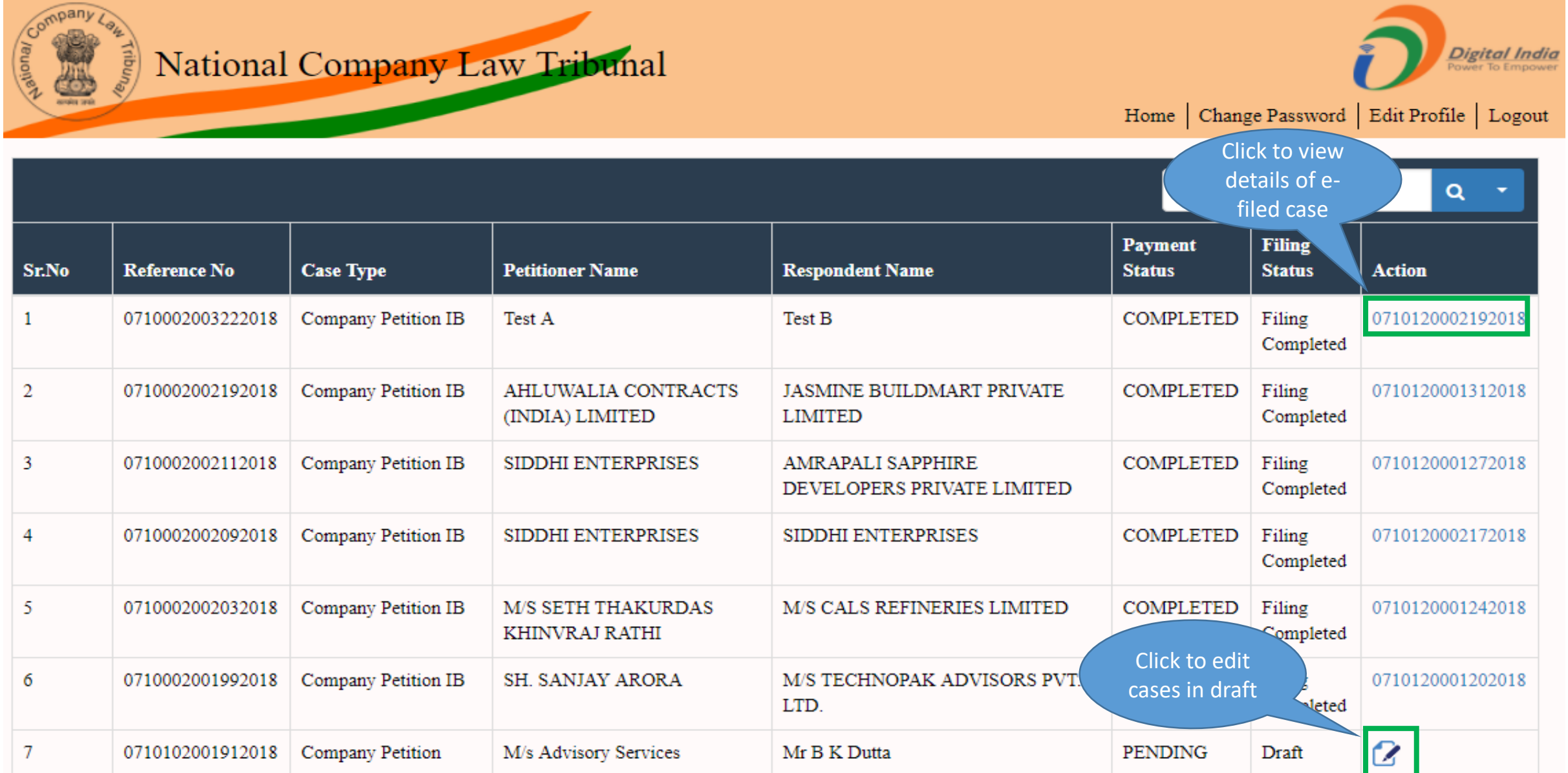

## My Account – My Submitted Documents (1/2)

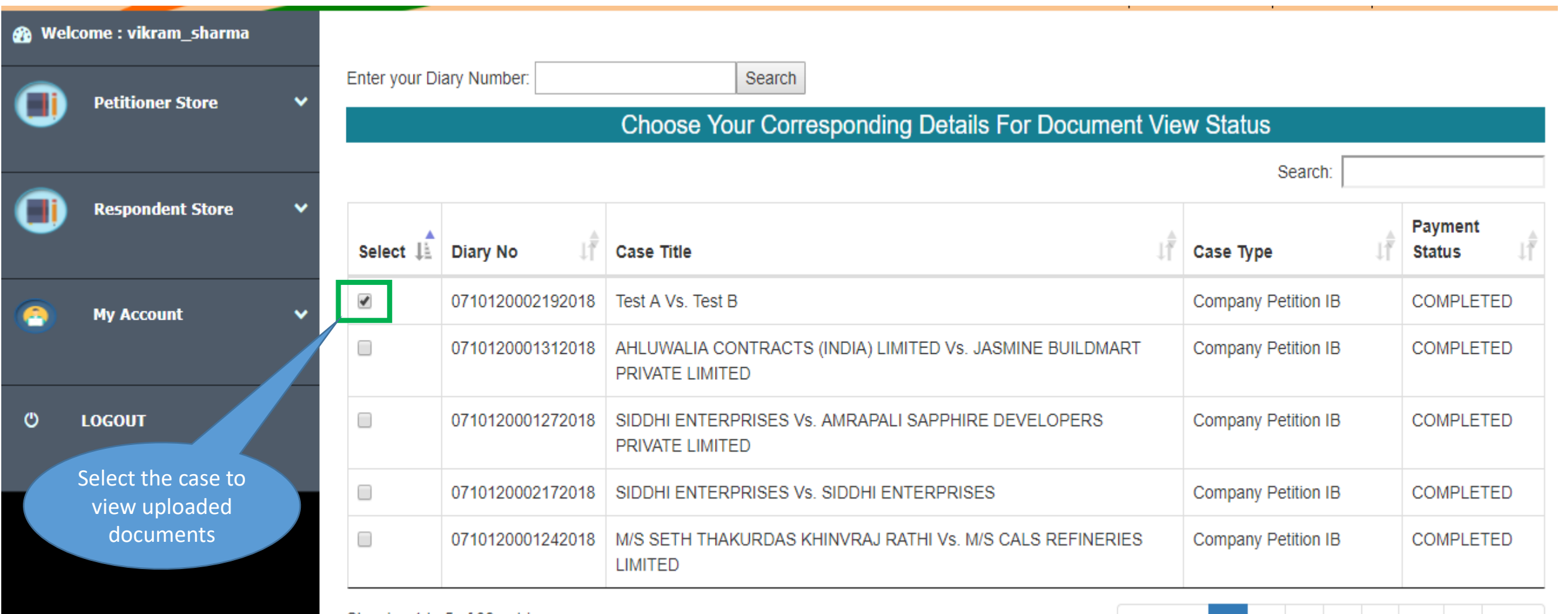

Showing 1 to 5 of 39 entries Click on the button to

proceed

Proceed To Document List

Previous

 $\blacksquare$ 

 $2 \mid 3 \mid 4 \mid 5 \mid ... \mid 8 \mid$  Next

## My Account – My Submitted Documents (2/2)

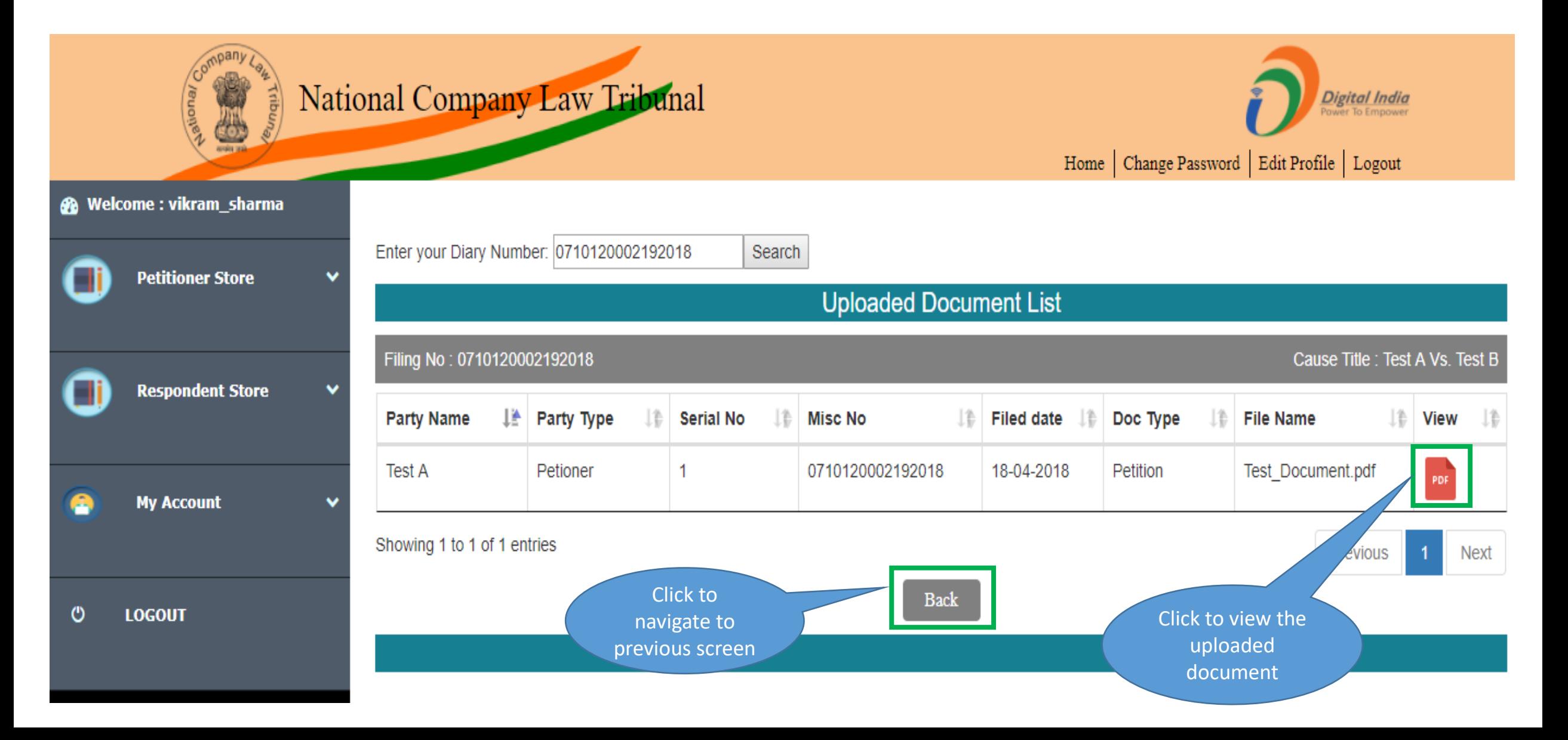

#### My Account – Transaction History

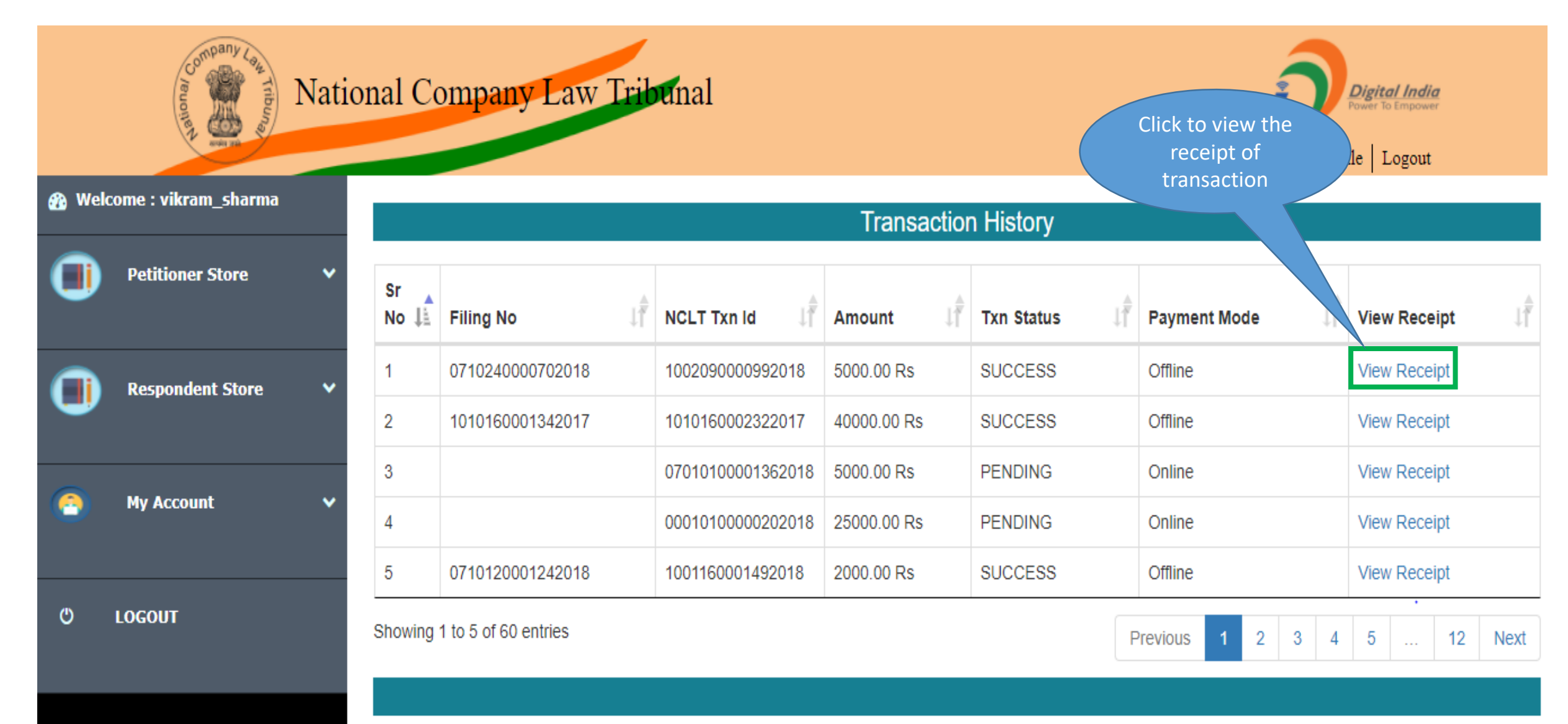

#### Case Status - Dashboard

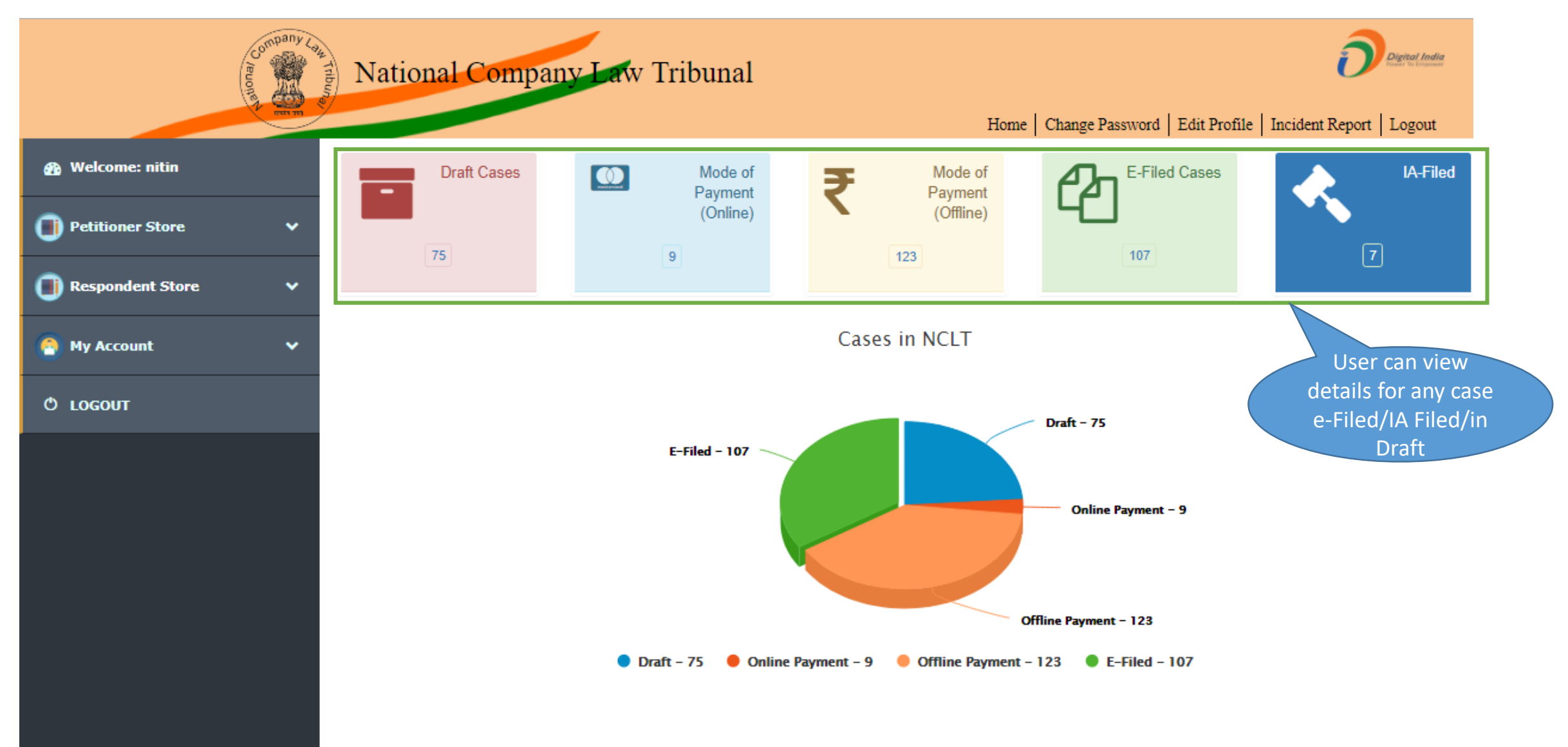

#### Status of e-Filed Cases

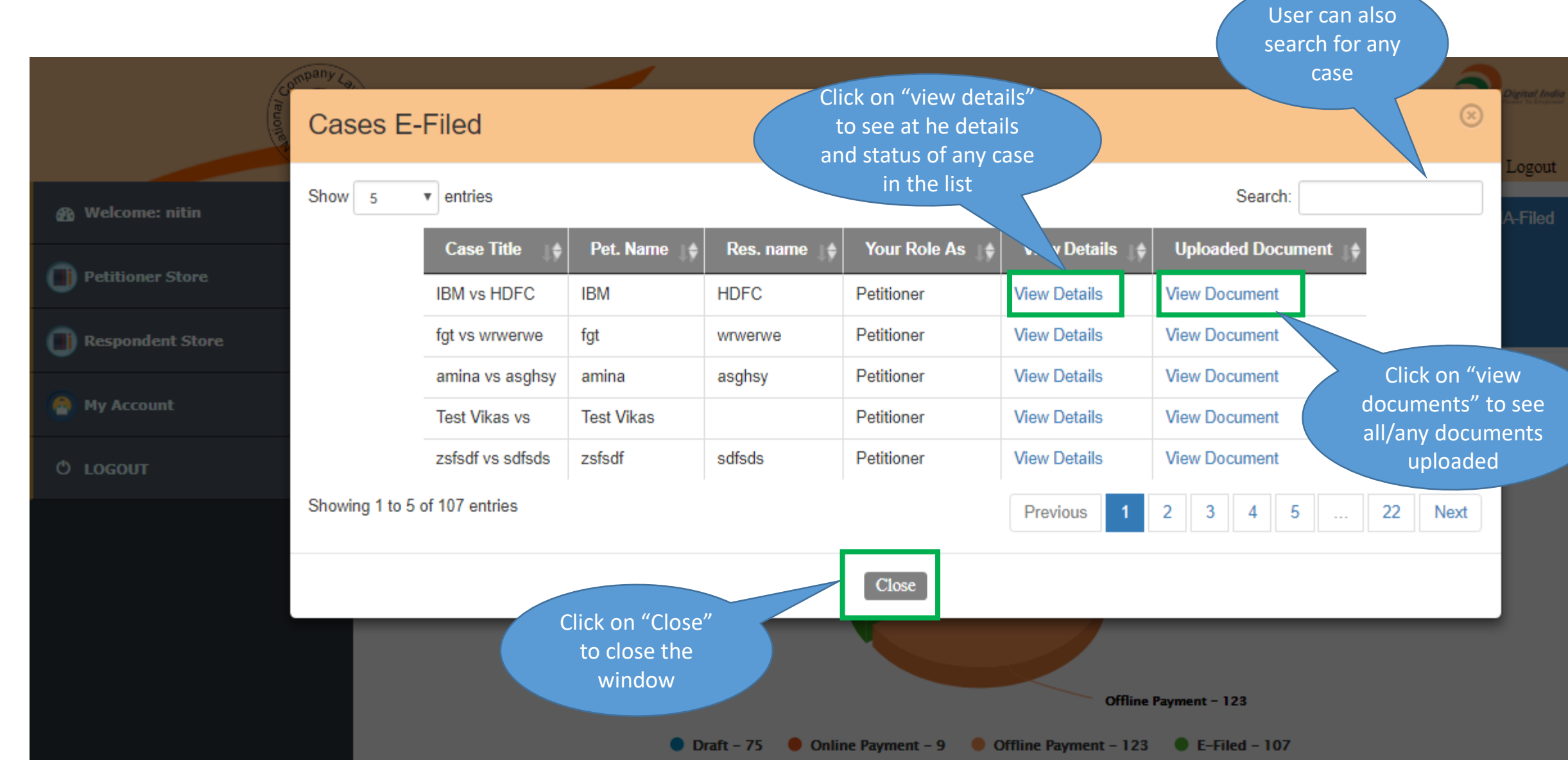

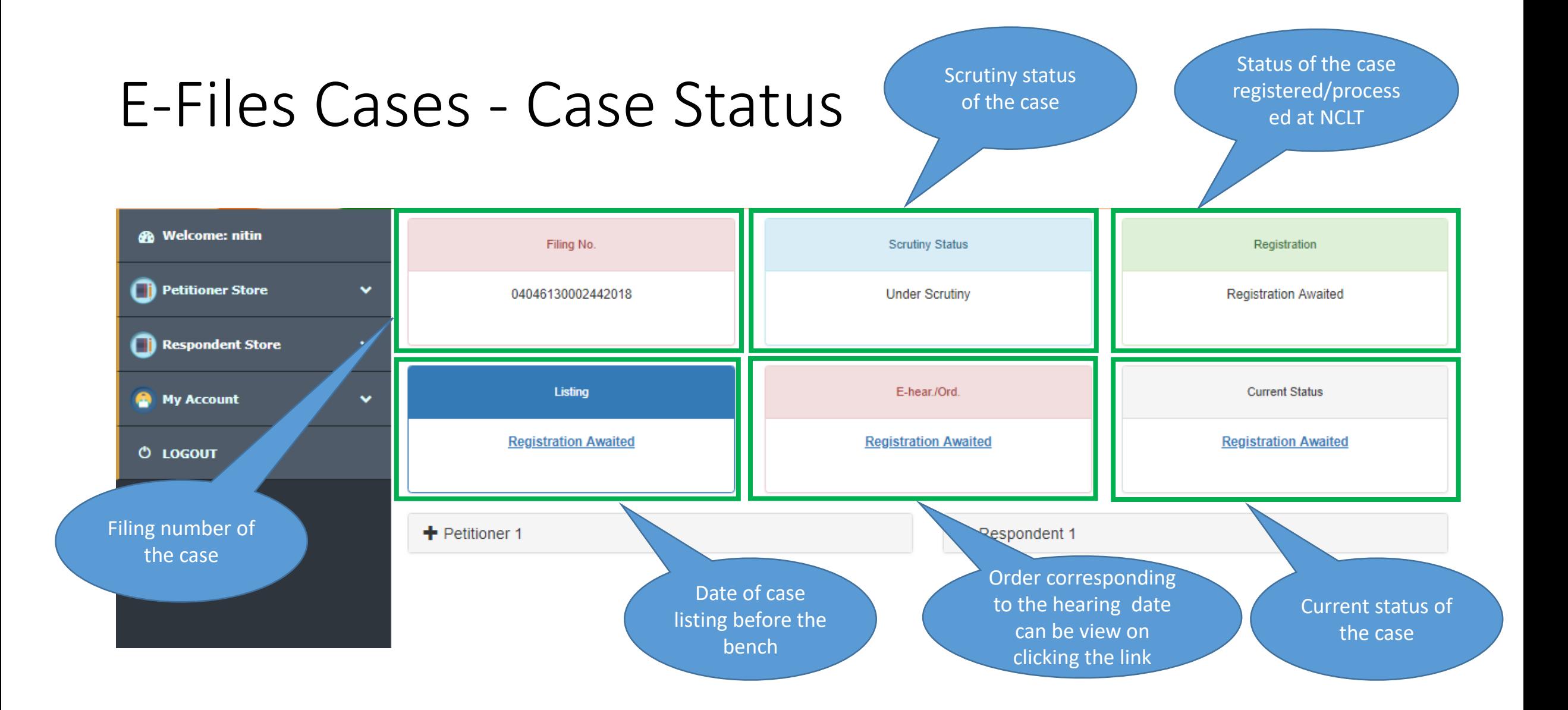

#### E-Files Cases - View Document

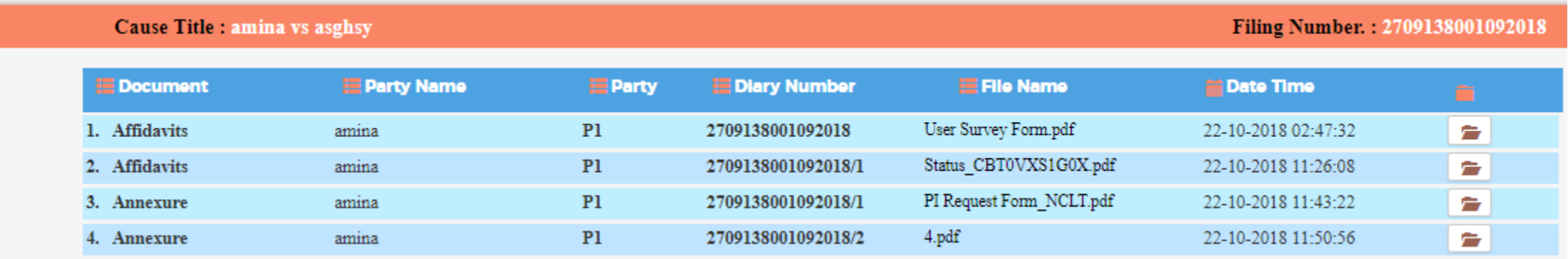

User can see all the documents upload by clicking on "View Documents" of the filed case.

# User Manual – e-Filing Module of e-Courts (NCLT) application

IRP Login

## IRP/RP Registration

User can register as IRP/RP by filling the details in the form along with correct registration /Enrolment no.

**Digital India**<br>Power To Empower

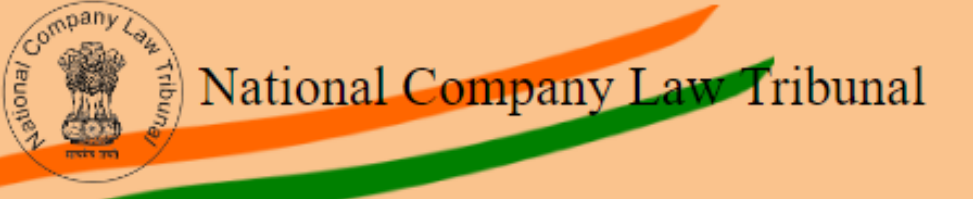

#### e - filing User Registration (as IRP) 솖

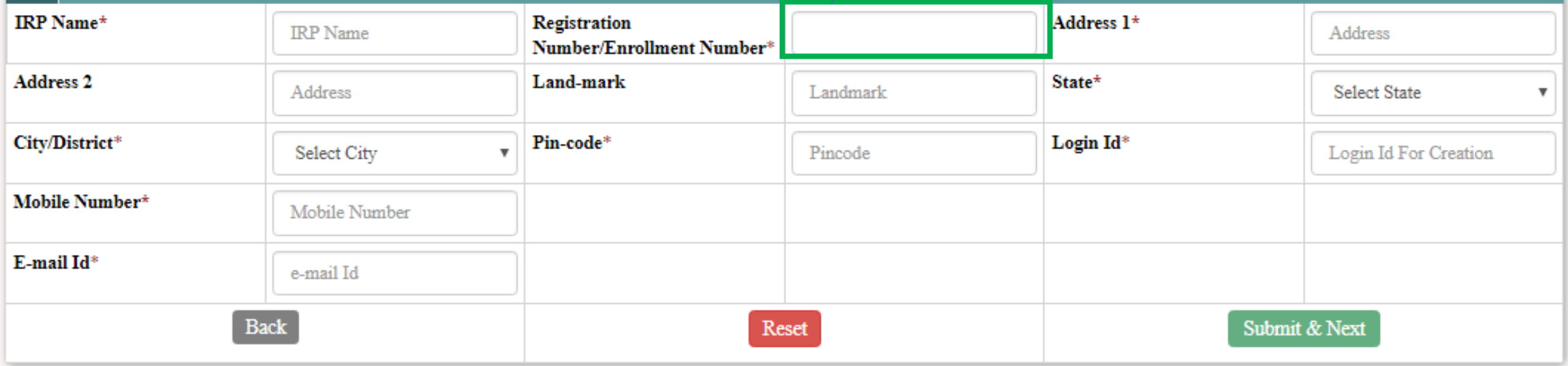

## IRP Login

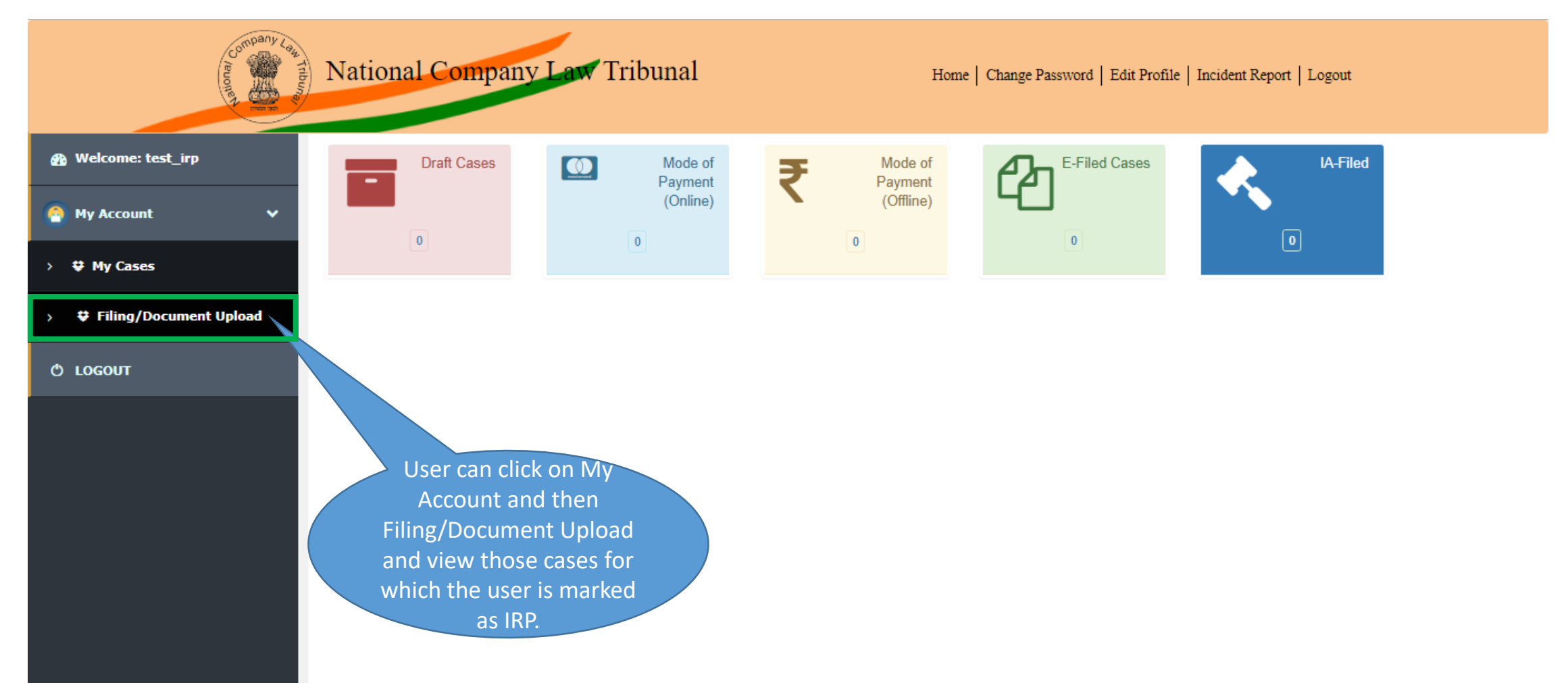

## IRP – Upload Document (1/3)

User can view list of all the cases associated with the IRP

# **®** Welcome: test\_irp <sup>3</sup> My Account ×. **O LOGOUT**

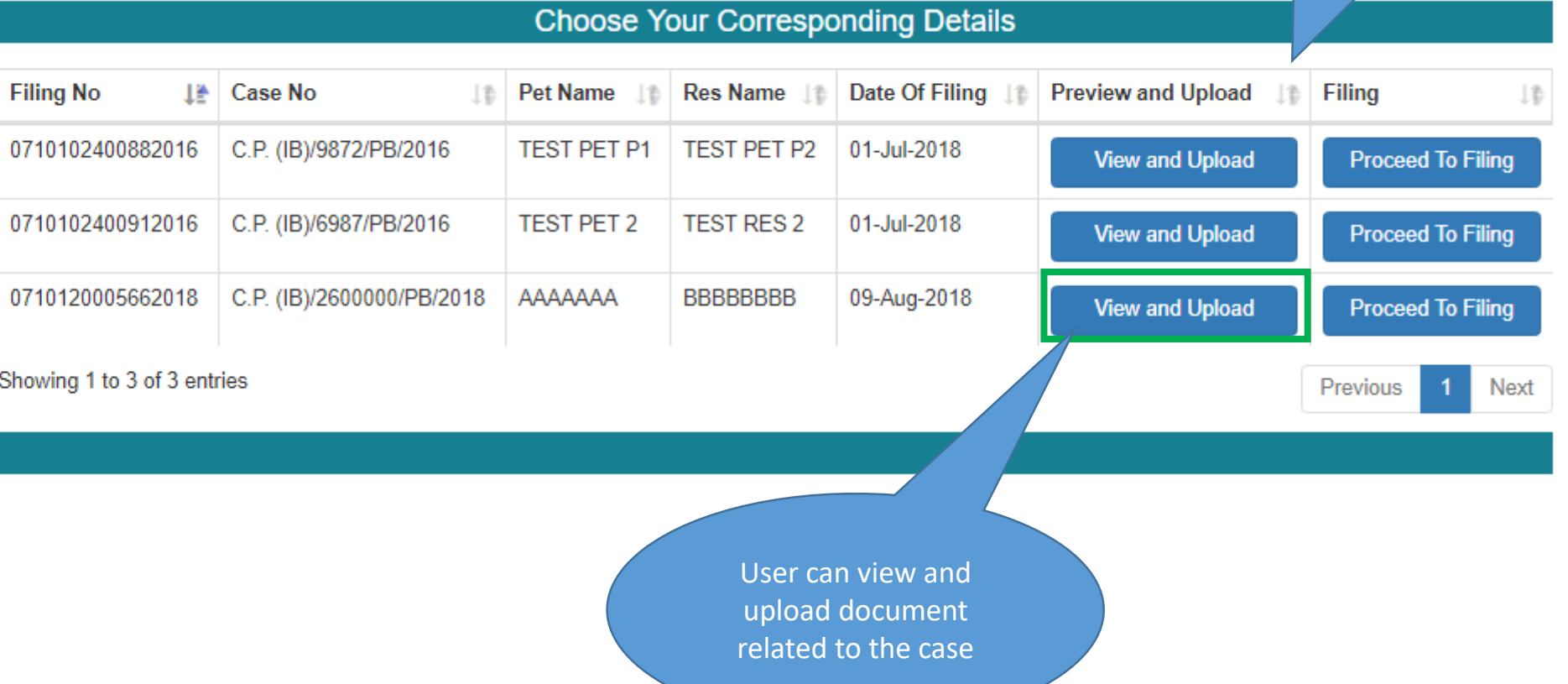

## IRP - Upload Document (2/3)

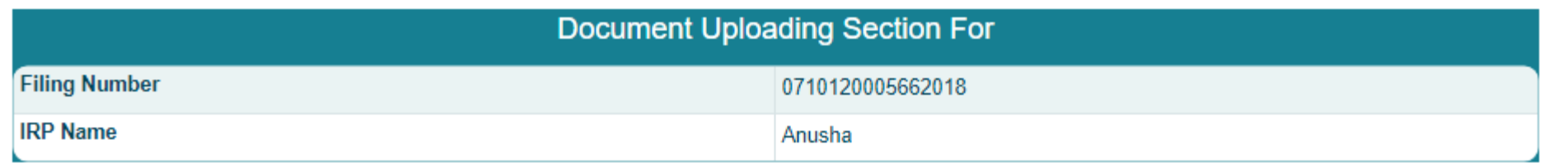

. .

#### + UPLOAD DOCUMENT

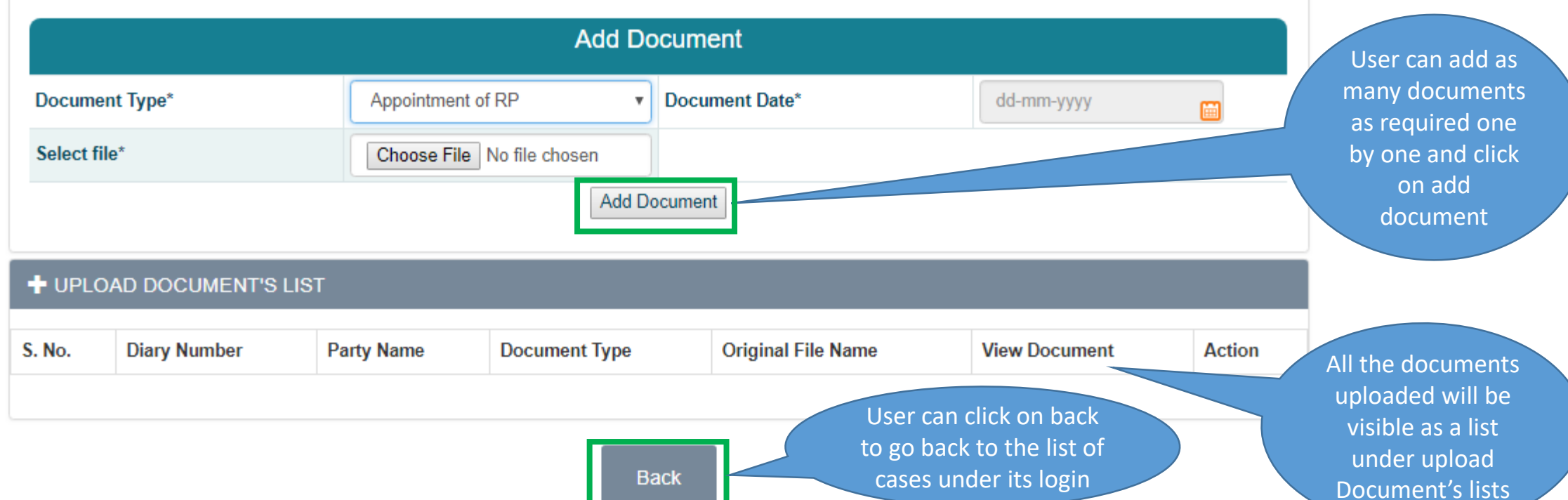

## IRP – Upload Document (3/3)

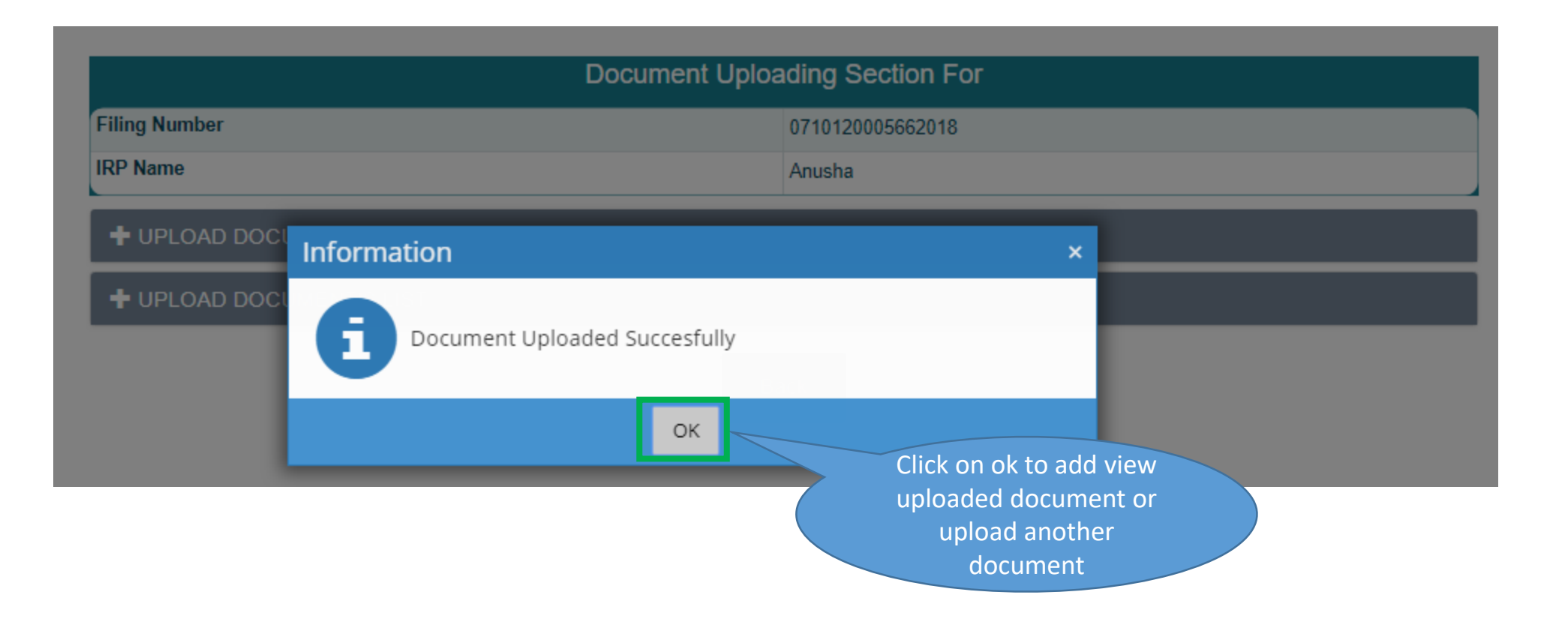

### IRP Case Filing

 $\checkmark$ 

User can view list of all the cases associated with the IRP

to filing

#### **@** Welcome: test\_irp <sup>6</sup> My Account

**O LOGOUT** 

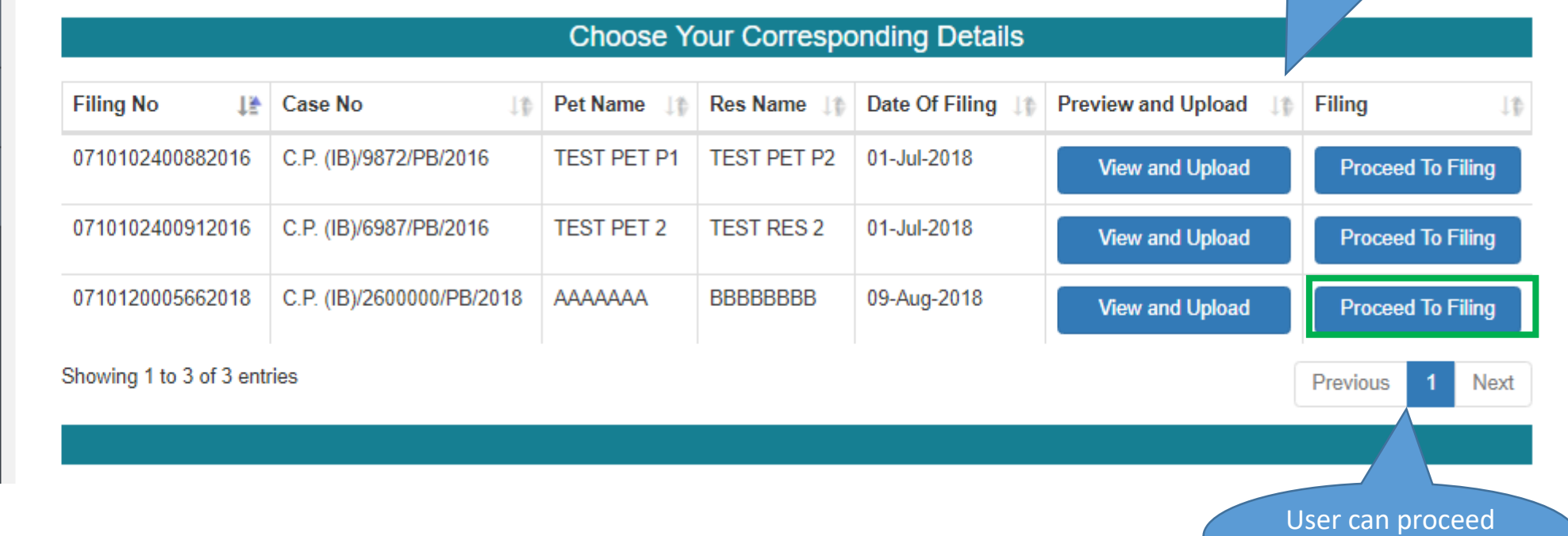

## IRP Login Case Filing - Basic Details

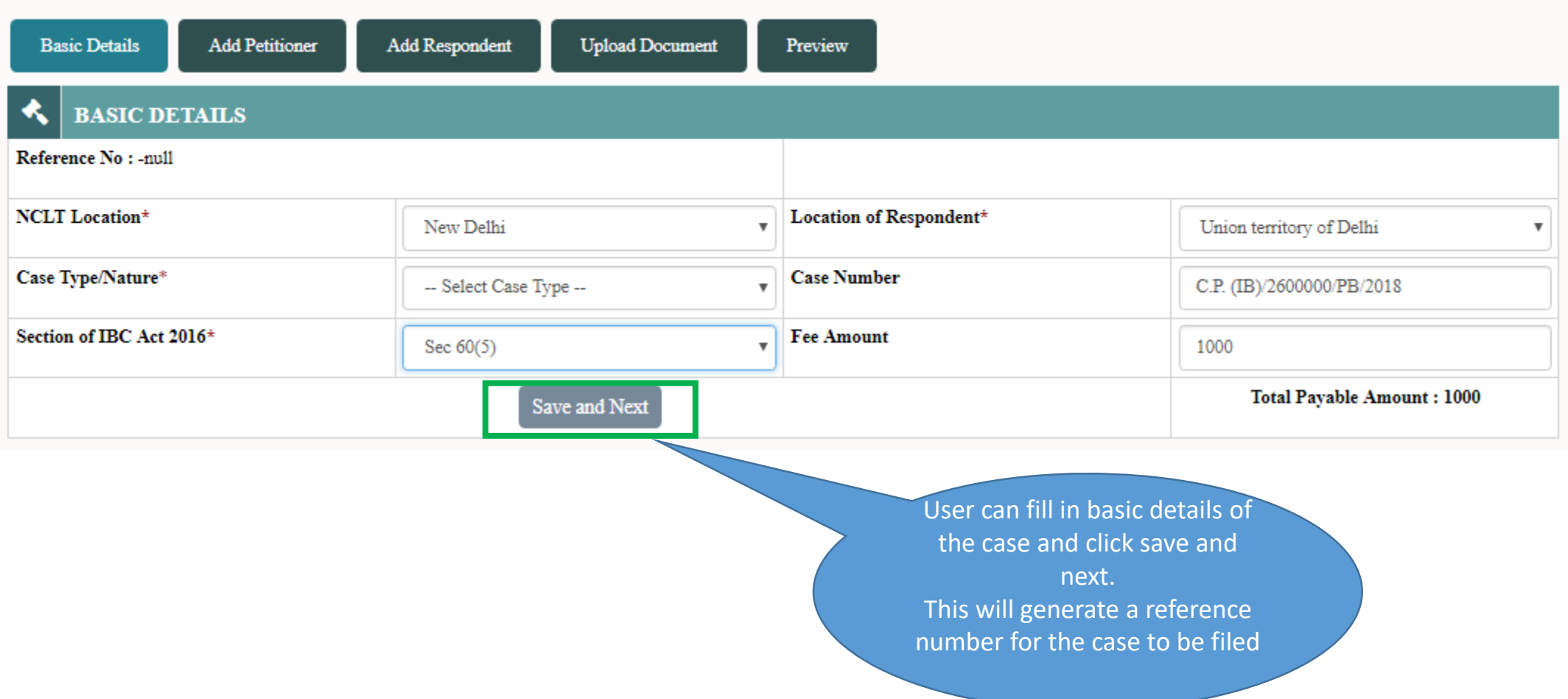

## IRP Login Case Filing – Add Petitioner

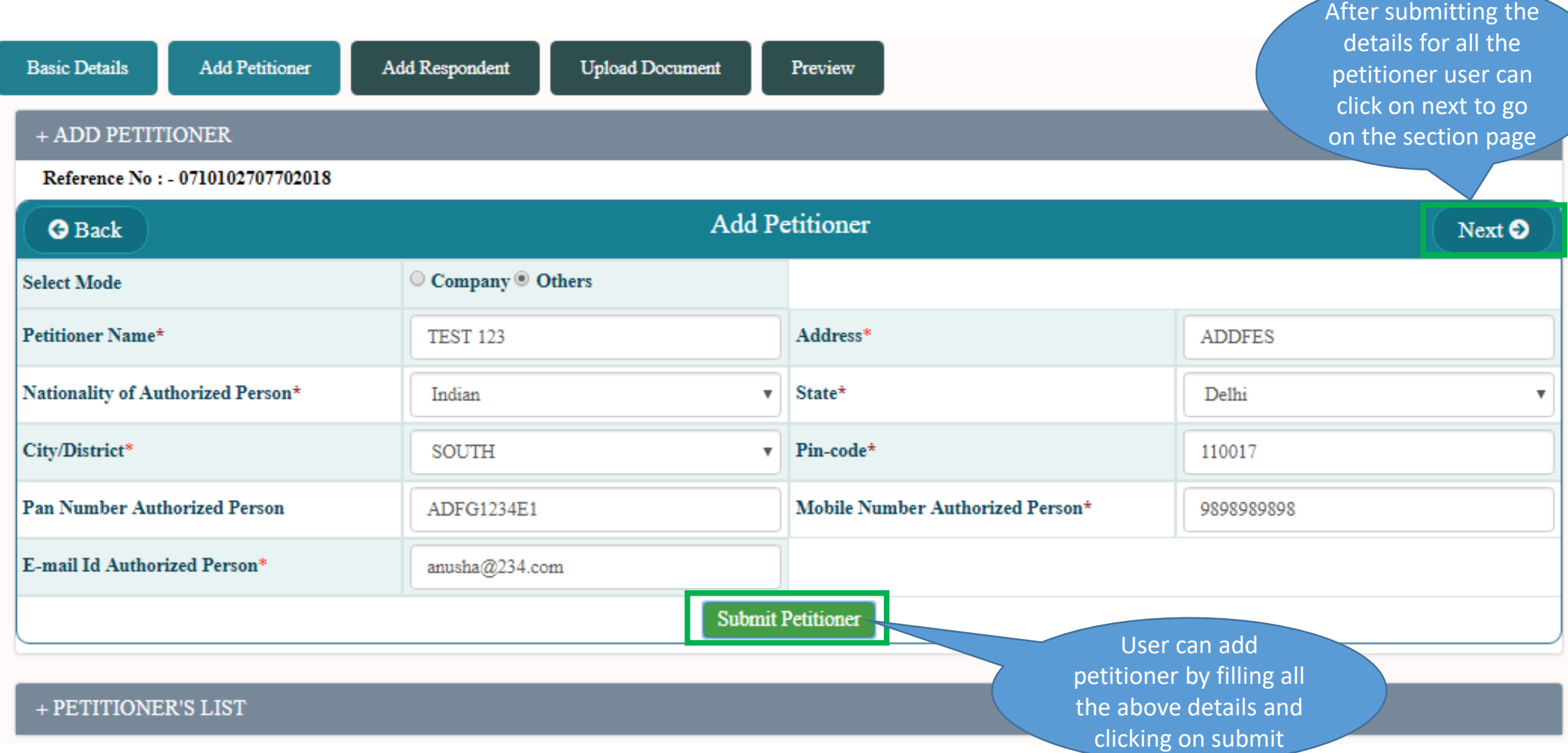

#### IRP Login Case Filing – Add Respondent After submitting the details for all the respondent user can click on next to go on the section page**Basic Details Add Petitioner** Add Respondent **Upload Document** Preview **Add Respondent O** Back  $Next  $\odot$$ Reference No: - 0710102707702018 Select Mode  $\odot$  Company  $\odot$  Others  $\odot$  NA Respondent Name\* Address\* Test 987 **KSLT** Nationality \* State\* Indian  $\overline{\mathbf{v}}$ Delhi City/District\* Pin-code\* **SOUTH**  $\overline{\mathbf{v}}$ 110017 **Pan Number of Authorized Person Mobile Number of Authorized Person** ASDFG1234Q 9898989898 E-mail Id of Authorized Person\*  $my@123.com$ User can add Respondent **Submit Respondent** after filling all the above details and clicking on + RESPONDENT'S LIST submit

## IRP Login Case Filing – Upload Document

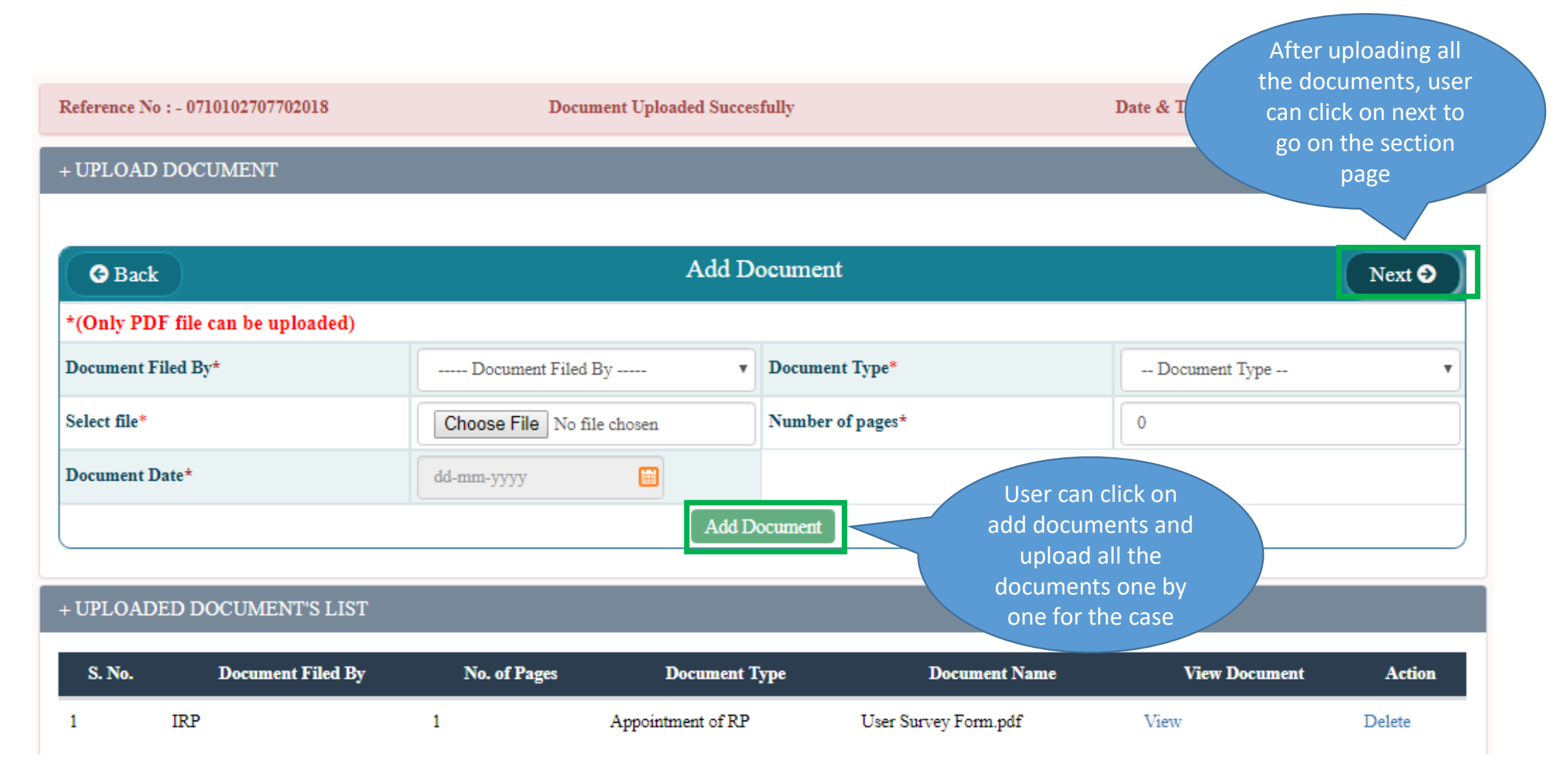

## IRP Login Case Filing – Preview

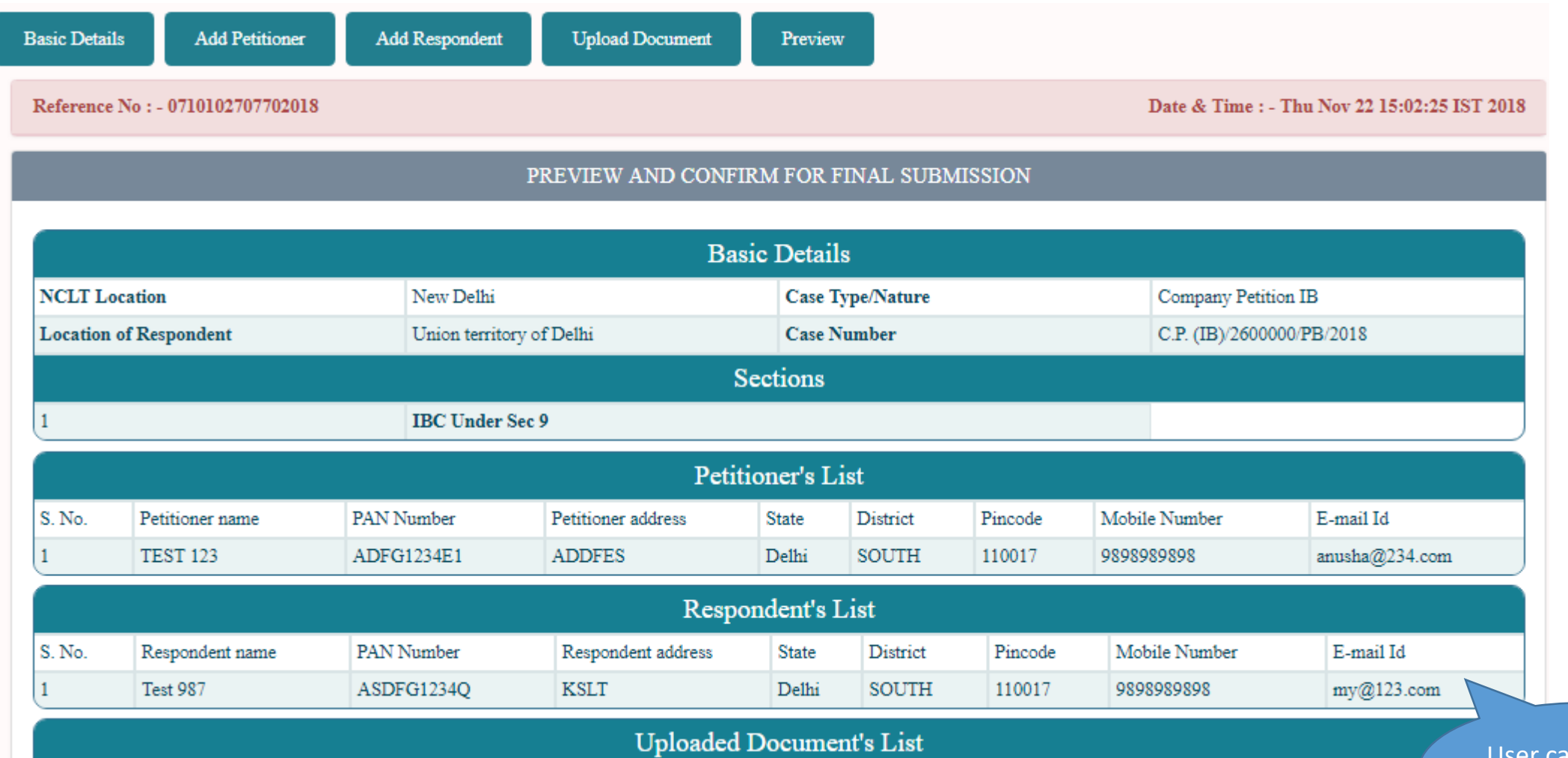

User can preview the case details

## IRP Login Case Filing – Offline Payment

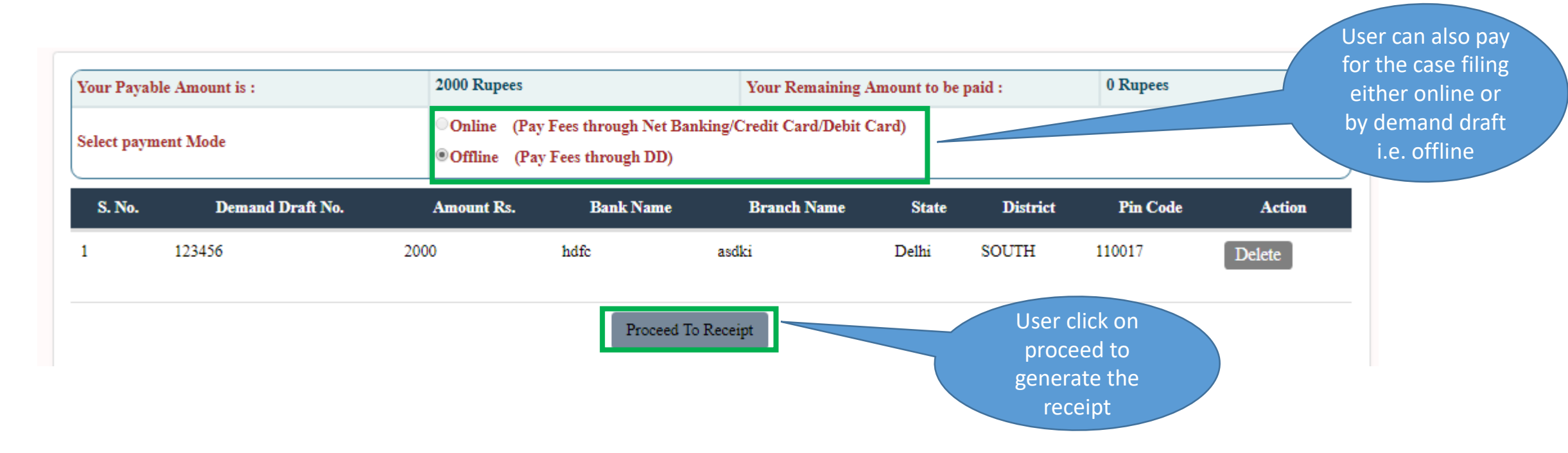

## IRP Login Case Filing – Receipt

receipt

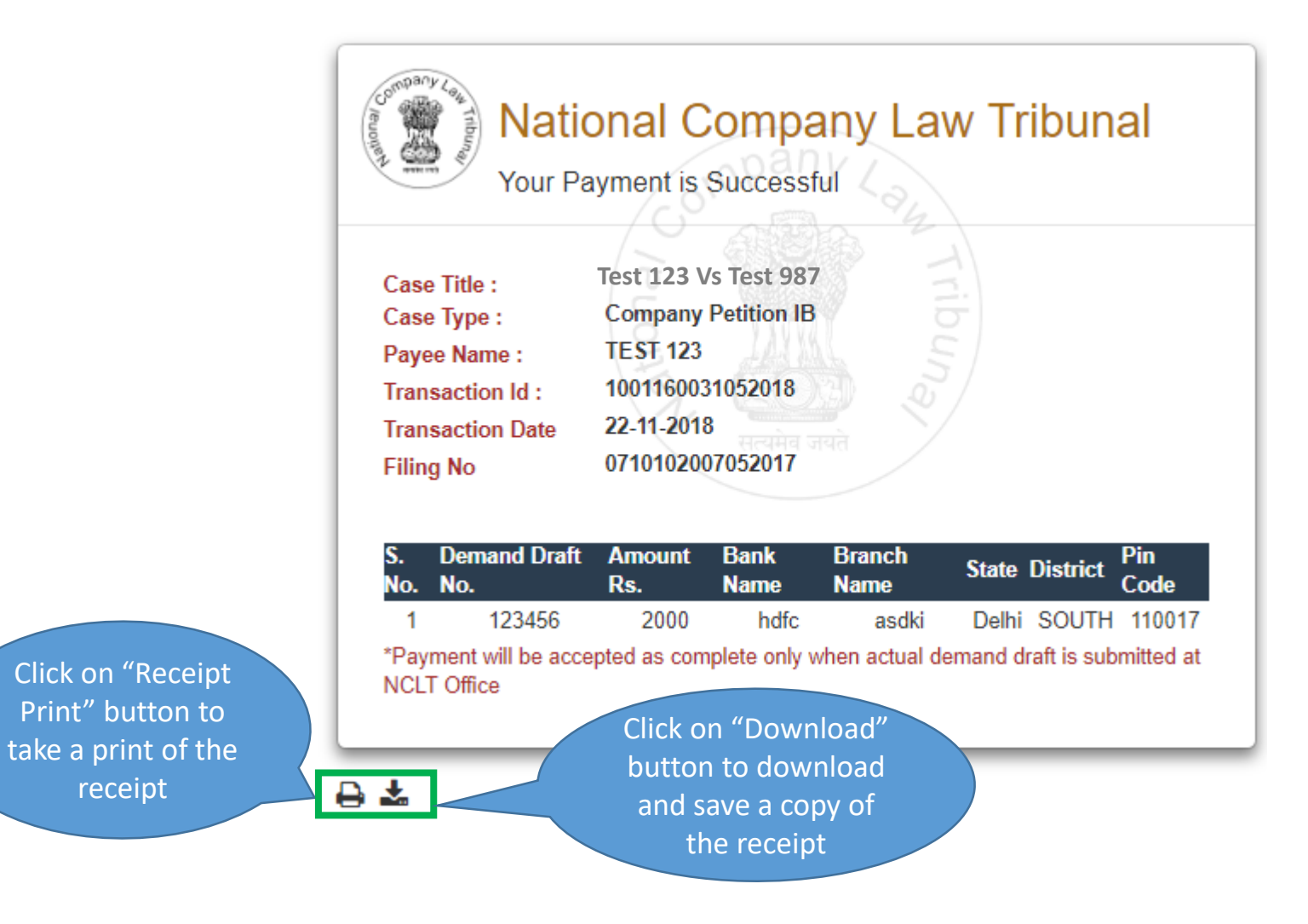

## IRP Login Case Filing – Online Payment

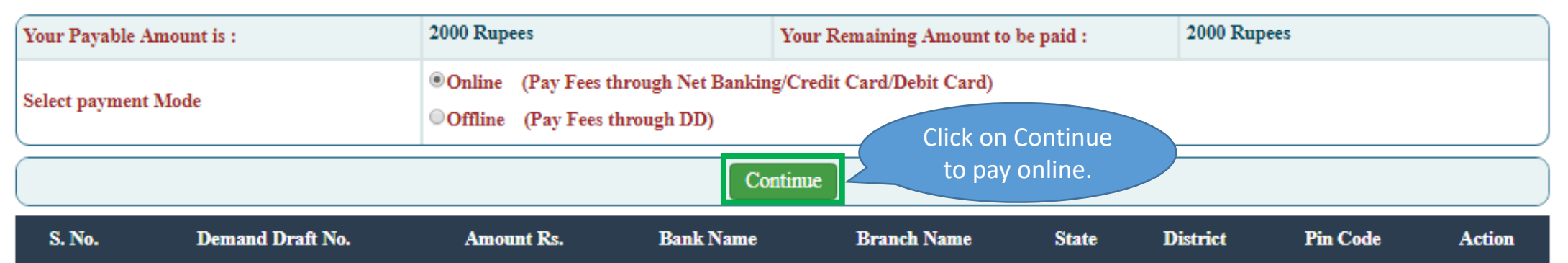

### IRP Login Case Filing – BharatKosh

蠶 Non-Tax Receipt Portal **Controller General of Accounts** Dept. of Expenditure, Ministry of Finance

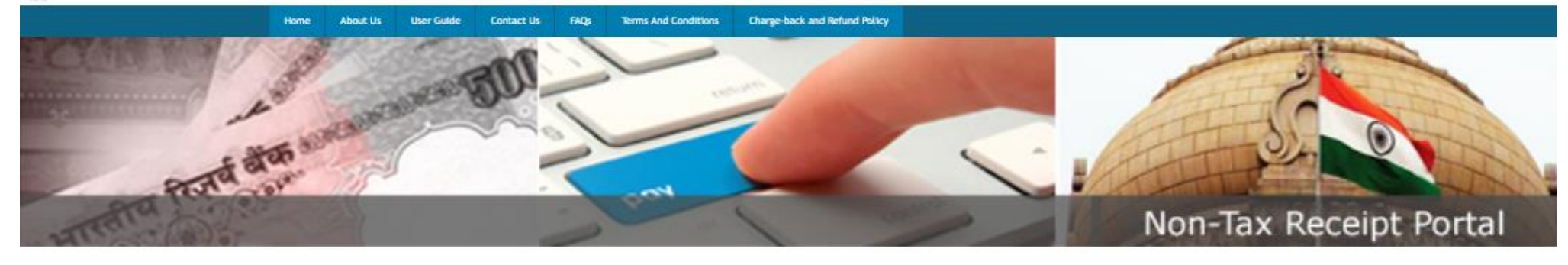

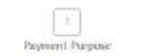

 $\lceil 1 \rceil$ Depostors Details

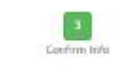

 $\frac{4}{\rho_{\rm{exp}}}$ 

Confirm

Back

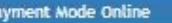

**Depositor's Details** aima NCLT Payment Narrat Address 1 arided Address 2 irdid SOUTH **Diskrict Jella** City **Delhi** State Country Pincode/Zipcide 110317 Email maha.vast@gmail.com 8377946770 Mobile No. (+91) Aadhar Number PAN Number TAN No. TIN No.

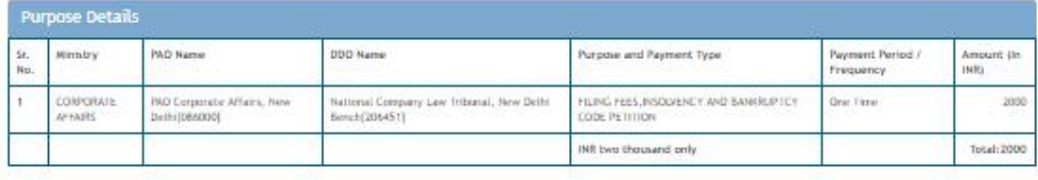

Click on Continue to pay online.

## IRP Login Case Filing – Receipt

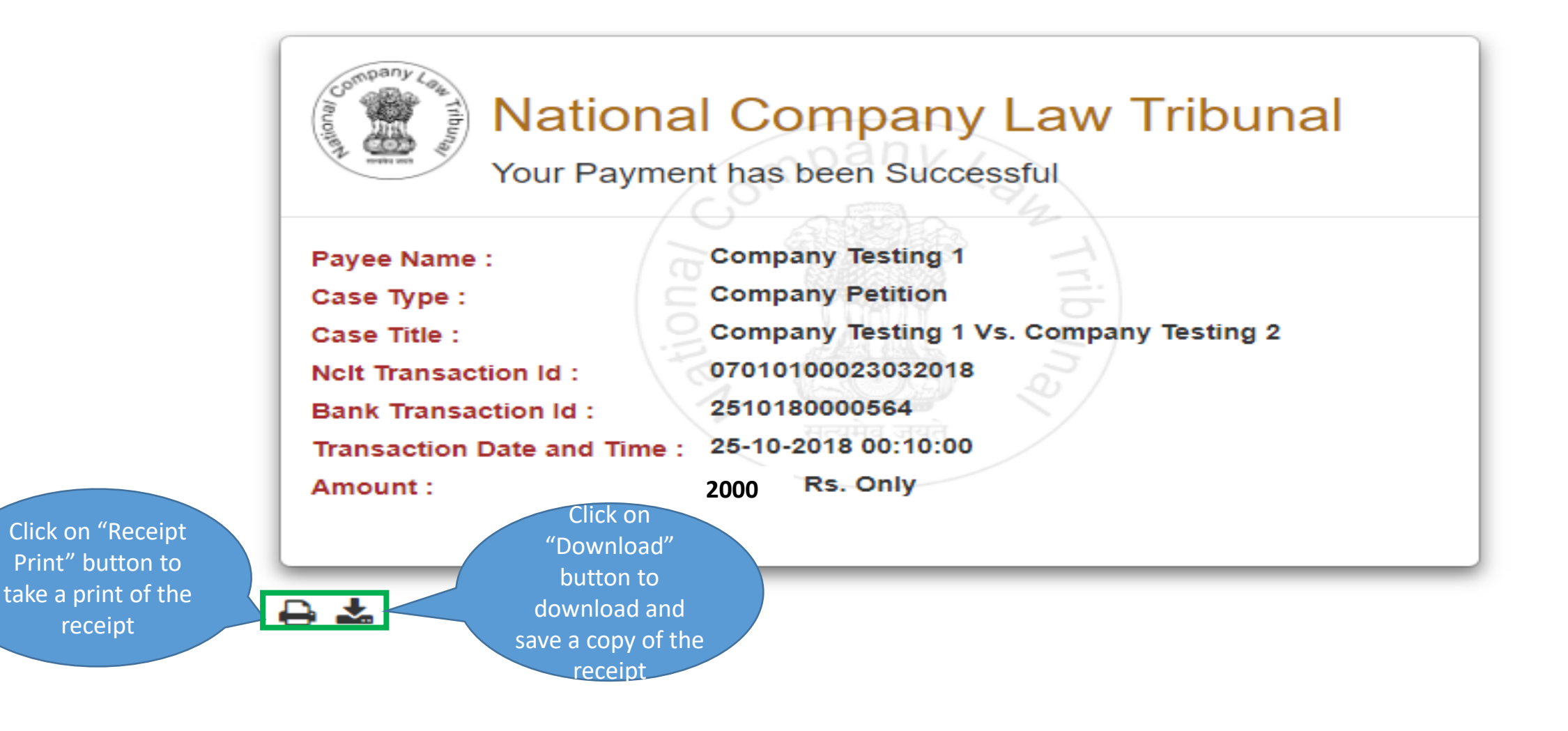

# THANK YOU